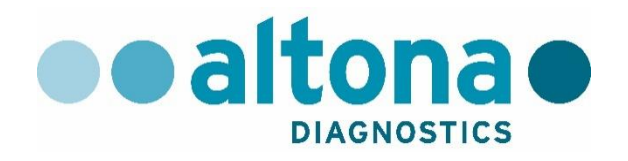

# **AltoStar® Connect Software Manual IVD**

**10/2019 ES**

**AltoStar ®**

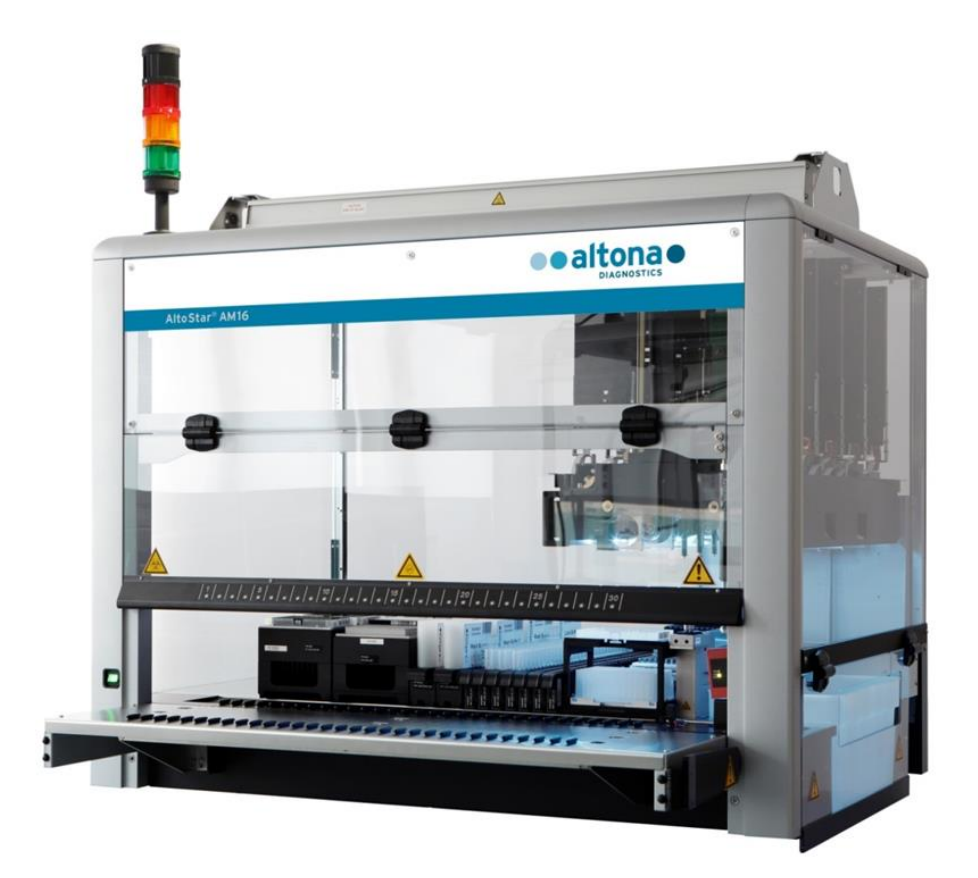

# CE  $\overline{IVD}$

# **Aviso importante**

Este manual no puede utilizarse ni reproducirse de ninguna forma sin el consentimiento expreso por escrito de Hamilton Bonaduz AG.

HAMILTON Bonaduz AG • Via Crusch 8 • CH-7402 Bonaduz.

Copyright © 2018 Hamilton Bonaduz AG, todos los derechos reservados.

AltoStar es una marca comercial registrada de altona Diagnostics GmbH.

Microlab es una marca comercial registrada de Hamilton Bonaduz AG.

Microtiter es una marca comercial registrada de Dynatech Laboratories.

Deconex es una marca comercial registrada de Borer Chemie AG Switzerland.

Windows 7 y Windows 10 son marcas comerciales registradas de Microsoft Corporation.

CFX96 Deep Well IVD Real-Time PCR Detection System es una marca comercial de Bio-Rad.

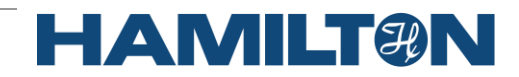

# Índice

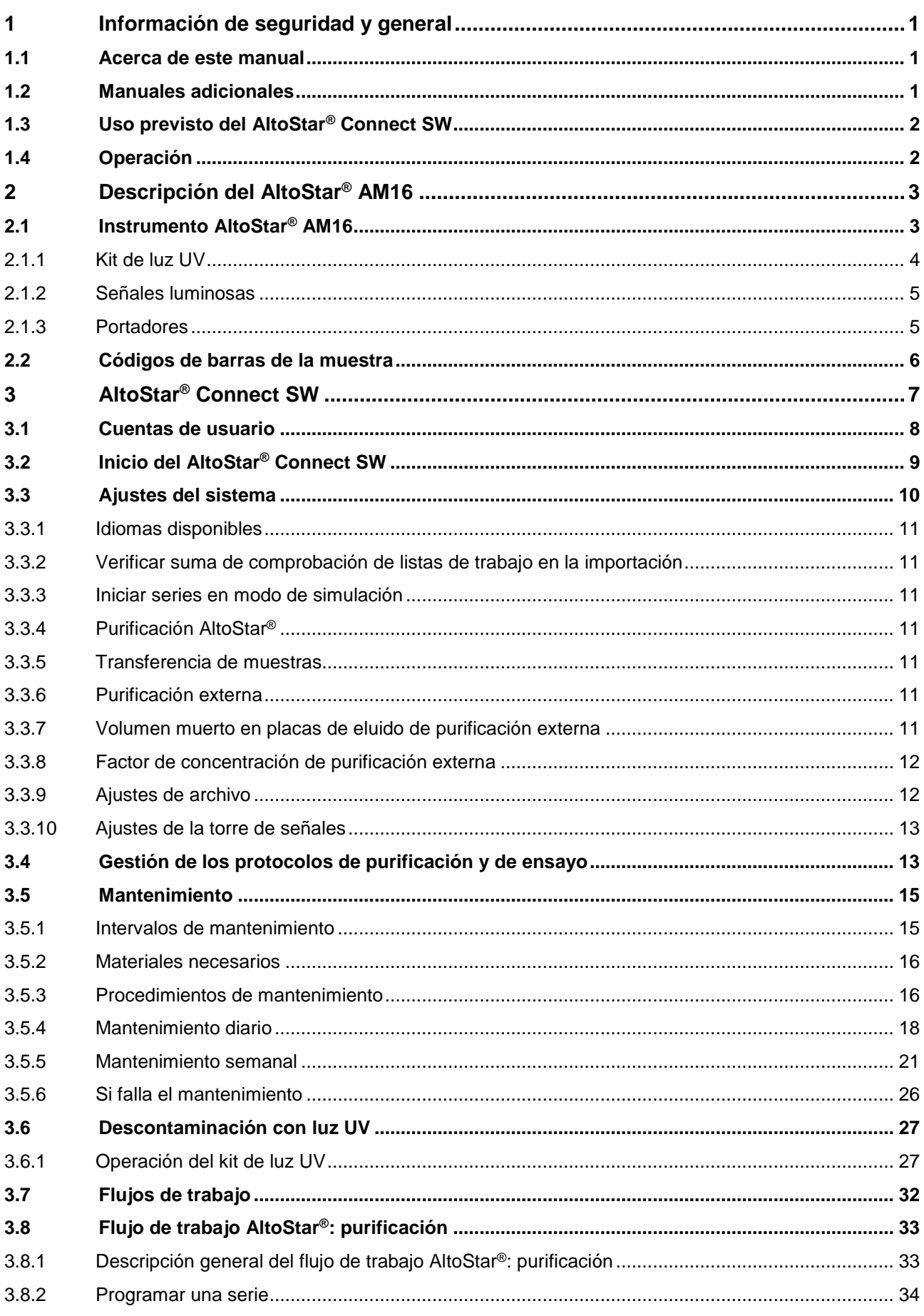

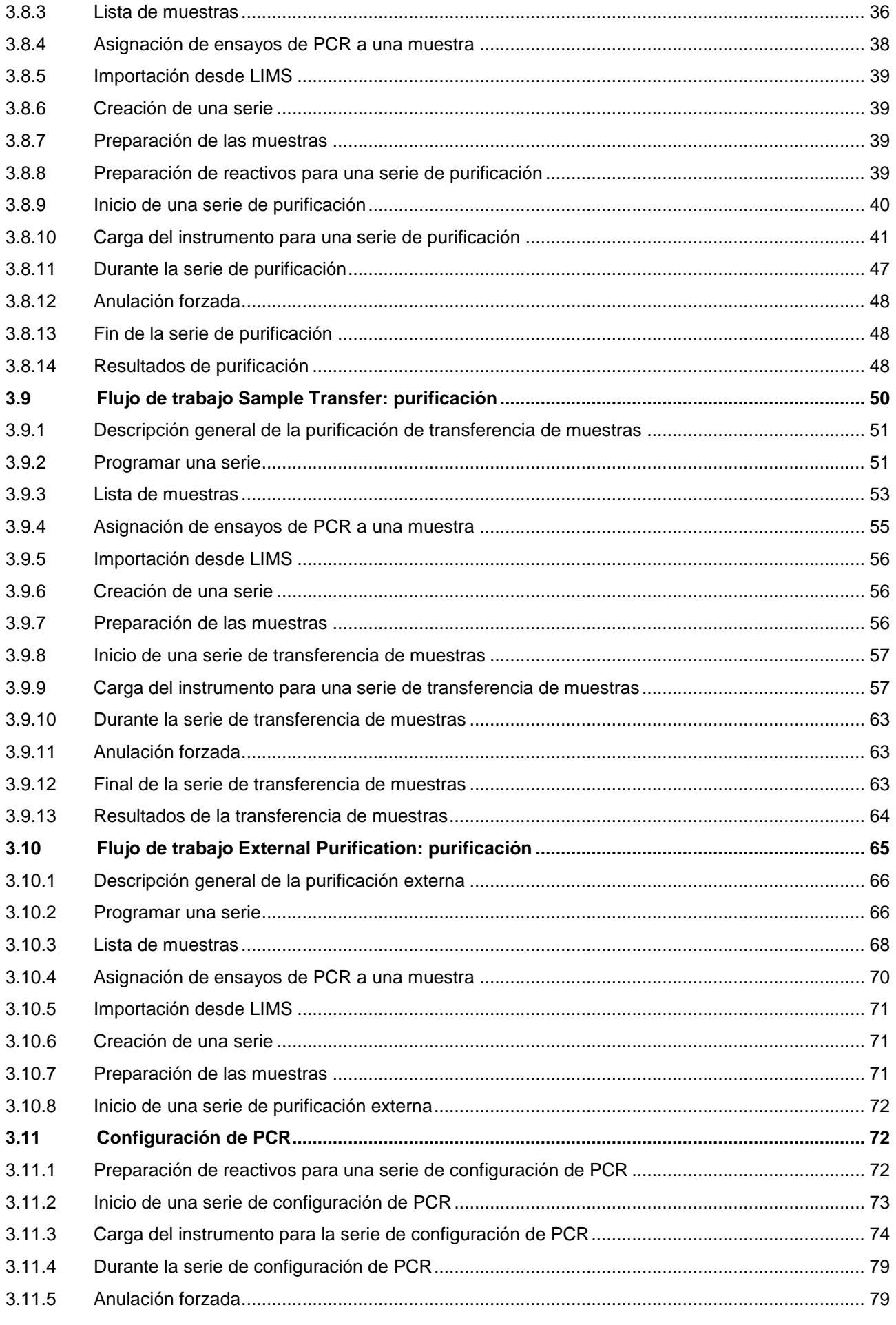

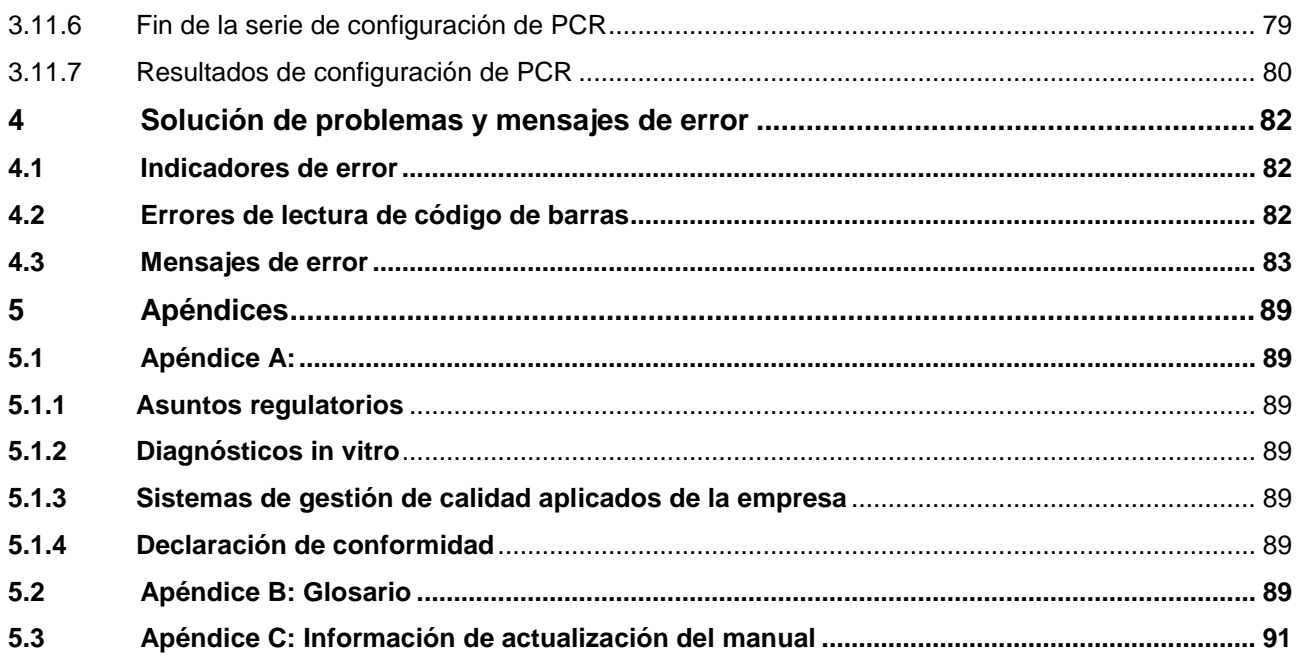

# <span id="page-6-0"></span>**1 Información de seguridad y general**

El AltoStar® Connect Software (en lo sucesivo, se abreviará como AltoStar® Connect SW) es un software que gestiona los flujos de trabajo de purificación de muestras y de configuración de PCR y que controla el instrumento AltoStar® Automation System AM16 (en lo sucesivo, se abreviará como AltoStar® AM16).

Debería leer atentamente todo el Manual IVD del operador del AltoStar® AM16 antes de empezar a operar el sistema AltoStar®. Debe prestarse una atención especial a este primera sección. Contiene información importante sobre el uso del AltoStar® Connect SW y este manual.

## <span id="page-6-1"></span>**1.1 Acerca de este manual**

Este manual describe las capacidades del AltoStar® Connect SW y su correcta aplicación. Como el AltoStar® Connect SW se utiliza en relación con el instrumento AltoStar® AM16, este debe utilizarse junto con el Manual IVD del operador del AltoStar® AM16 (Ref. 627108), que se basa en el Manual IVD del operador del Microlab STAR IVD/STARlet.

Las *advertencias* y las *notas* forman parte de este manual y destacan instrucciones importantes o críticas. Los símbolos utilizados en este manual para estas advertencias y notas son:

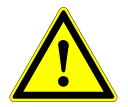

## **ATENCIÓN**

*Cualquier caso especial de problemas, advertencias o información importante irá acompañado por este símbolo. Lea esos elementos con atención.*

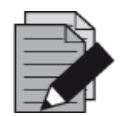

#### **NOTA**

*Se ofrece al usuario información que es útil pero no esencial para la tarea en cuestión.* 

**\_\_\_** Referencias a manuales, figuras, capítulos, etc.

## <span id="page-6-2"></span>**1.2 Manuales adicionales**

Se incluyen los siguientes manuales adicionales con la entrega del AltoStar® AM16:

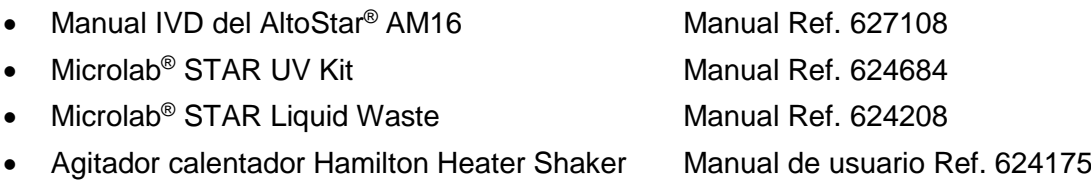

## <span id="page-7-0"></span>**1.3 Uso previsto del AltoStar® Connect SW**

El AltoStar® Connect Software, junto con el AltoStar® Automation System AM16, está previsto para utilizarse en combinación con el AltoStar® Purification Kit 1.5 y el AltoStar® Internal Control 1.5 para la purificación automatizada de ácidos nucleicos y la configuración de ensayos automatizada con fines de diagnósticos *in vitro*.

El AltoStar® Connect SW está previsto para que lo utilicen usuarios profesionales formados en técnicas biológicas moleculares y en la operación del instrumento AltoStar® AM16.

## <span id="page-7-1"></span>**1.4 Operación**

El AltoStar® Connect SW se utiliza para operar el AltoStar® AM16. El usuario del AltoStar® Connect SW debe estar formado en la operación del AltoStar® Connect SW junto con el instrumento AltoStar® AM16 y los reactivos suministrados por altona Diagnostics GmbH para su uso con el sistema AltoStar® . De la formación se encargará altona Diagnostics GmbH tras la instalación inicial del sistema.

El fabricante ha sometido a tests los procedimientos incluidos en este manual y se consideran plenamente funcionales. Cualquier desviación de los procedimientos aquí expuestos podría provocar resultados erróneos o fallos de funcionamiento.

Durante la operación del instrumento, apártese de todas las piezas móviles y de la plataforma de trabajo del instrumento. En general, no se apoye nunca en el instrumento cuando esté en funcionamiento.

Si se utiliza el AltoStar<sup>®</sup> AM16 de una forma no especificada en este manual y en el Manual IVD del operador del AltoStar® AM16, la protección que proporciona el equipamiento puede verse mermada.

Los capítulos 3 y 4 describen la funcionalidad del AltoStar® Connect SW con detalle. El software se ha desarrollado para controlar la purificación de las muestras utilizando el AltoStar® Purification Kit, el AltoStar<sup>®</sup> Internal Control y la configuración de PCR. Estos reactivos se han desarrollado, verificado y validado explícitamente para su uso en combinación con el AltoStar® AM16 de altona Diagnostics GmbH. Por tanto, las secciones siguientes deben contemplarse conjuntamente con estos reactivos y sus respectivos manuales, suministrados por altona Diagnostics GmbH.

# <span id="page-8-0"></span>**2 Descripción del AltoStar® AM16**

El AltoStar® AM16 es una estación de trabajo de pipeteo que se utiliza para la purificación de las muestras y la configuración de PCR mediante el AltoStar® Connect SW.

## <span id="page-8-1"></span>**2.1 Instrumento AltoStar® AM16**

La superficie de trabajo del AltoStar® AM16 se denomina «plataforma» y se utiliza para colocar los portadores cargables. Estos portadores alojan contenedores de reactivo, como tubos, microplacas y otro tipo de material de laboratorio.

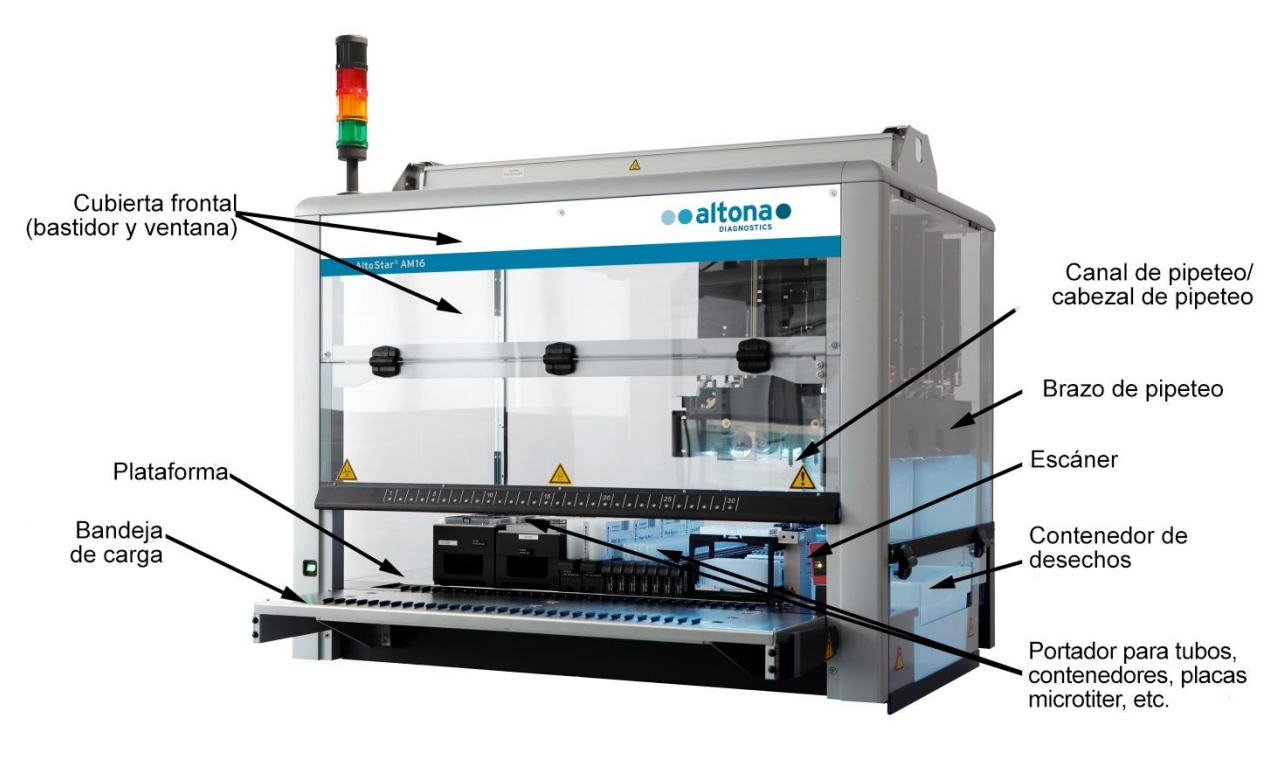

**Fig. 1: Instrumento AltoStar® AM16**

La plataforma del instrumento se divide en raíles (T) iguales para portadores de carga en posiciones predeterminadas. Esto elimina la necesidad de una medición precisa de las posiciones. La plataforma tiene particiones de 22,5 mm, que es el equivalente a 1-T (raíl). Los portadores de laboratorio se adaptan a esas particiones.

Una partición adicional proporciona espacio para el contenedor de puntas desechadas.

#### <span id="page-9-0"></span>**2.1.1 Kit de luz UV**

El kit de luz UV se ha desarrollado para ofrecer la posibilidad de descontaminación con luz UV del espacio de trabajo del AltoStar® AM16. La duración necesaria del proceso de descontaminación con luz UV depende de las sustancias utilizadas en el instrumento, y el usuario es responsable de elegir la duración adecuada.

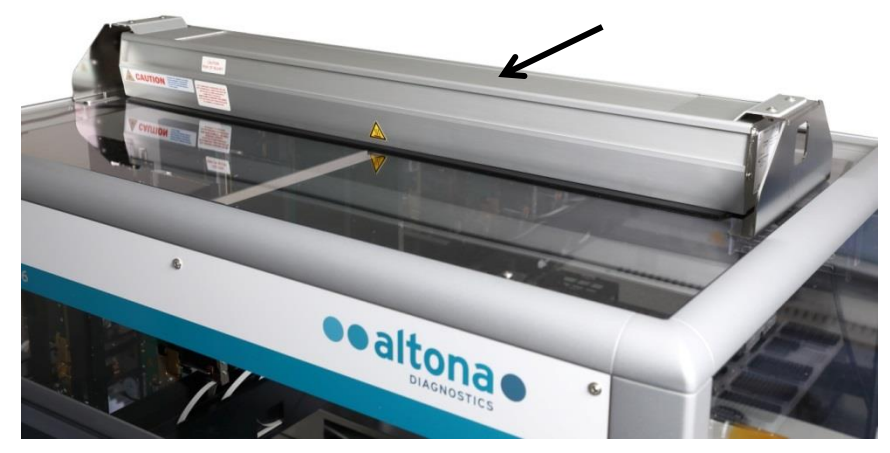

**Fig. 2: Luz UV en la parte superior del AltoStar® AM16**

El kit de luz UV debe utilizarse con el AltoStar® Connect SW.

Para obtener información detallada sobre el proceso de descontaminación con luz UV, consulte el [capítulo 3.6 Descontaminación con luz UV.](#page-32-0) El kit de luz UV no es adecuado para descontaminar accesorios como portadores, módulos, etc., ya que la luz UV (ultravioleta) no puede llegar a todas las superficies de estructuras tan complejas.

Si el kit de luz UV se utiliza de forma distinta a la especificada, la protección que proporciona puede verse mermada.

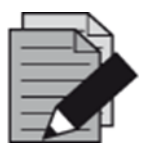

#### **NOTA**

*El kit de luz UV está ideado únicamente para su uso en combinación con el AltoStar*® *AM16. No está previsto el uso autónomo del kit de luz UV.*

Los componente del kit de luz UV llevan las etiquetas siguientes:

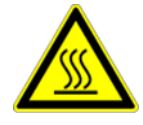

#### **Superficie caliente**

*Evite el contacto con la luz UV. Las superficies están calientes y pueden provocar lesiones personales si se tocan.*

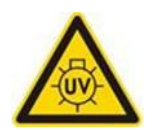

#### **Luz UV**

*Evite la exposición a la luz UV. La exposición puede causar lesiones graves en los ojos o en la piel. Utilice protección facial, guantes y ropa de protección adecuados.*

## <span id="page-10-0"></span>**2.1.2 Señales luminosas**

Una torre de señales en la parte superior del AltoStar® AM16 indica de forma visual y sonora los estados de operación del sistema.

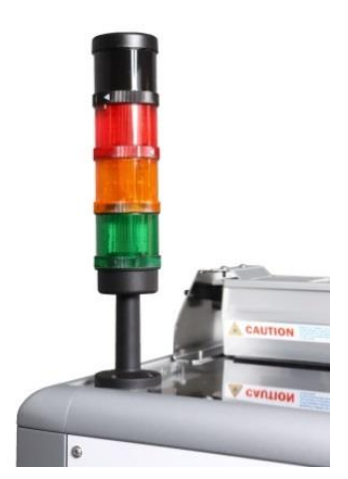

La luz verde indica el procesamiento normal del AltoStar® AM16.

La luz naranja indica que se requiere una interacción del usuario con el sistema (consulte el [capítulo 4 Solución de problemas y](#page-87-0)  [mensajes de error\)](#page-87-0).

La luz roja indica la anulación de la serie por un error (consulte el [capítulo 4 Solución de problemas y mensajes de error\)](#page-87-0). La señal roja puede o no ir acompañada por un sonido de advertencia, en función de los ajustes del sistema del AltoStar® Connect SW (consulte el [capítulo 3.3 Ajustes del sistema\)](#page-15-0).

**Fig. 3: Señales luminosas en la parte superior del AltoStar® AM16**

## <span id="page-10-1"></span>**2.1.3 Portadores**

El material de laboratorio se coloca sobre portadores especiales que se cargan en la plataforma del instrumento AltoStar® AM16. Cada portador lleva al menos dos etiquetas, una de identificación y una de código de barras. La etiqueta de identificación puede leerla el operador; contiene el nombre de portador e información de código de barras. El nombre de portador de la etiqueta de identificación es el que utiliza el software del AltoStar® AM16.

La etiqueta de código de barras sirve para la identificación automática.

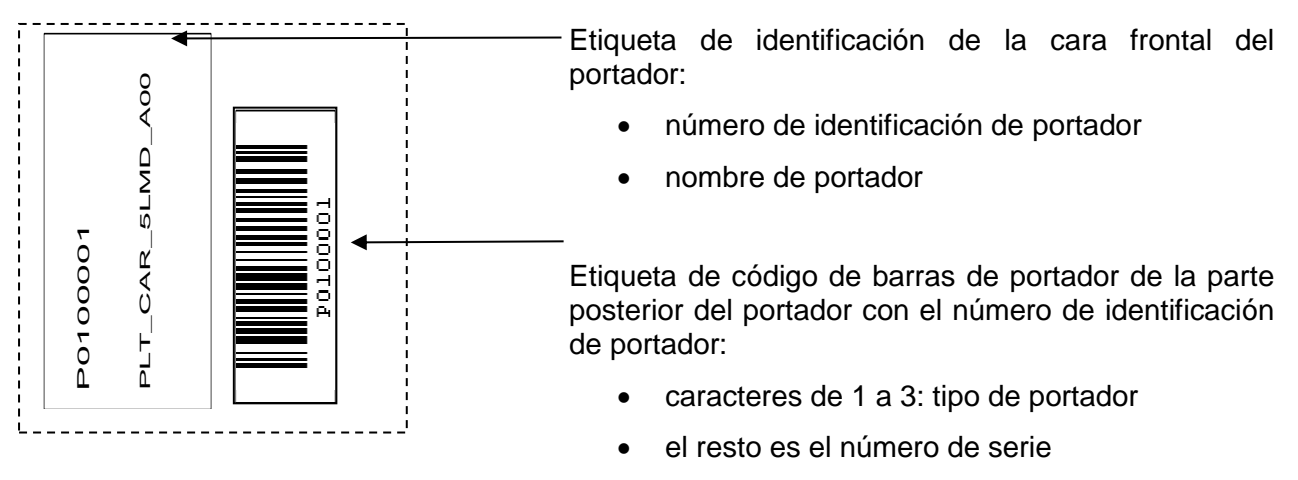

**Fig. 4: Etiquetas de código de barras de portador**

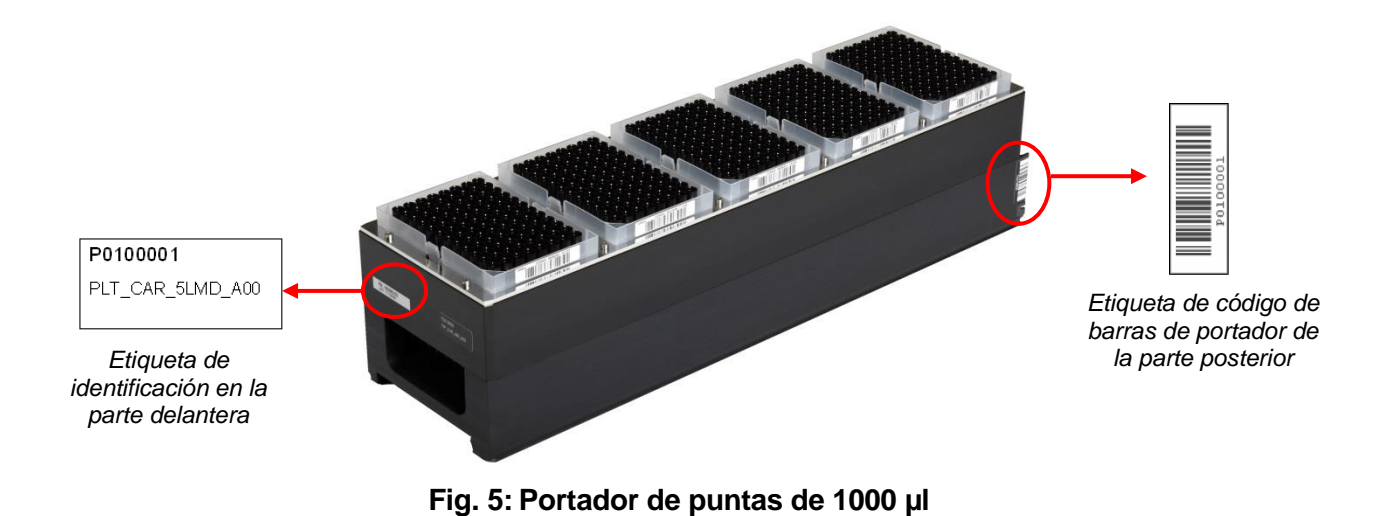

Para obtener más información sobre los portadores individuales, consulte el [capítulo 3.8.10 Carga](#page-46-1)  [del instrumento para una serie de purificación,](#page-46-1) el [capítulo 3.9.9 Carga del instrumento para una serie](#page-62-1)  [de transferencia de muestras](#page-62-1) y el [capítulo 3.11.3 Carga del instrumento para una serie de](#page-79-1) 

#### [configuración de PCR.](#page-79-1)

## <span id="page-11-0"></span>**2.2 Códigos de barras de la muestra**

Para una serie de purificación de muestras concreta, asegúrese de que el código de barras de cada muestra sea exclusivo.

El código de barras de la muestra debe contener entre uno y veinte caracteres. Pueden utilizarse números (0 - 9) y letras (A - Z, a - z).

La etiqueta debe fijarse al tubo dentro de un rango de entre 20 mm y 100 mm con respecto al fondo del tubo.

La etiqueta debe ajustarse bien en un ángulo de unos 90° con respecto al tubo.

La etiqueta debe ajustarse bien en toda su longitud.

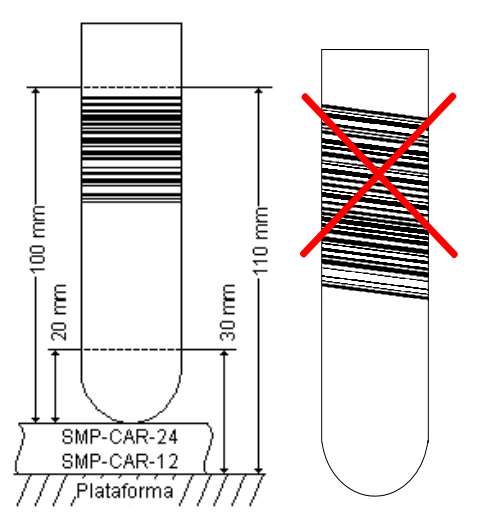

**Fig. 6: Colocación de códigos de barras en el tubo de muestras** 

# <span id="page-12-0"></span>**3 AltoStar® Connect SW**

El AltoStar® Connect SW viene preinstalado en el ordenador que proporciona altona Diagnostics GmbH.

Es responsabilidad exclusiva del usuario garantizar una protección suficiente frente a los siguientes problemas:

- Acceso no autorizado al ordenador a través de una red informática.
- Acceso no autorizado local al software. Utilice cuentas de usuario protegidas con contraseña en la instalación de Microsoft Windows® para evitar el acceso no autorizado.
- Virus informáticos y malware.
- Apagones y fluctuaciones de voltaje. Por la seguridad y la integridad de los datos, se recomienda utilizar un Sistema de Alimentación Ininterrumpida (SAI), ya que una pérdida de suministro eléctrico o fluctuaciones de voltaje pueden provocar que se pierdan o se dañen los datos y que se anulen las series.

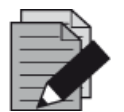

#### **NOTA**

*Utilice cuentas de usuario protegidas con contraseña en la instalación de Microsoft Windows® para evitar el acceso no autorizado.*

El AltoStar® Connect SW dispone de una interfaz de usuario gráfica que permite al usuario interactuar con el sistema. Con el AltoStar® Connect SW, el usuario puede realizar las siguientes tareas:

- Gestionar los ajustes del sistema (en función de los privilegios de cuenta de usuario).
- Gestionar los protocolos de purificación y de ensayo (en función de los privilegios de cuenta de usuario).
- Realizar el mantenimiento del instrumento.
- Realizar una serie de flujo de trabajo AltoStar® que consiste en:
	- o Programar una serie.
	- o Realizar una serie de purificación de muestras.
	- o Ver los resultados de la purificación de las muestras.
	- o Realizar una serie de configuración de PCR.
	- o Ver los resultados de la configuración de PCR.
	- o Transferir la placa PCR y la información de la serie al ciclador PCR conectado en tiempo real.
- Realizar una serie de flujo de trabajo Sample Transfer que consiste en:
	- o Programar una serie.
	- o Realizar una serie de transferencia de muestras en un instrumento de purificación externo.
	- o Ver los resultados de transferencia de muestras.
	- o Realizar una serie de configuración de PCR con eluidos del instrumento de purificación externo.
	- o Ver los resultados de la configuración de PCR.
	- o Transferir la placa PCR y la información de la serie al ciclador PCR conectado en tiempo real.
- Realizar una serie de flujo de trabajo External Purification que consiste en:
	- o Programar una serie.
	- o Realizar una serie de configuración de PCR con eluidos de un instrumento de purificación externo.
	- o Ver los resultados de la configuración de PCR.
	- o Transferir la placa PCR y la información de la serie al ciclador PCR conectado en tiempo real.

## <span id="page-13-0"></span>**3.1 Cuentas de usuario**

El AltoStar® Connect SW puede utilizarse desde cuentas de usuario diferentes creadas en el sistema operativo Microsoft Windows® del ordenador que ejecuta el AltoStar® Connect SW. El ordenador se entrega con las dos cuentas de usuario «Laboperator» (operador de laboratorio) y «Labadmin» (administrador de laboratorio) preinstaladas. Estas cuentas tienen privilegios diferentes:

<span id="page-13-1"></span>

|                                                                        | Laboperator         | Labadmin           |
|------------------------------------------------------------------------|---------------------|--------------------|
| Grupo de usuarios de Windows <sup>®</sup>                              | <b>Lab Operator</b> | <b>Lab Service</b> |
| Realizar el mantenimiento del<br>instrumento                           |                     |                    |
| Realizar una serie de flujo de trabajo<br>AltoStar <sup>®</sup>        |                     |                    |
| Realizar una serie de flujo de trabajo<br><b>Sample Transfer</b>       |                     |                    |
| Realizar una serie de flujo de trabajo<br><b>External Purification</b> |                     |                    |
| <b>Gestionar los System Settings</b><br>(ajustes del sistema)          | $\mathbf x$         | V                  |
| Gestionar los protocolos de purificación<br>y de ensayo                |                     |                    |

**Tabla 1: Cuentas de usuario**

Se recomienda crear una cuenta de usuario Windows® por usuario para garantizar la trazabilidad. La cuenta de usuario Windows® utilizada para una serie de flujo de trabajo se rastrea en los archivos de informe de serie.

Al crear una cuenta de usuario en Windows®, esta debe asociarse a un grupo de usuarios Windows® específico para otorgar los privilegios que se muestran en la [Tabla 1: Cuentas de usuario.](#page-13-1)

Para otorgar los privilegios de un usuario normal, añada la nueva cuenta de usuario Windows<sup>®</sup> al grupo de usuarios Windows® «Lab Operator» en la «Administración de usuarios locales y grupos» de Windows® (lusrmgr.exe).

Para otorgar los privilegios de un administrador, añada la nueva cuenta de usuario Windows<sup>®</sup> al grupo de usuarios Windows® «Lab Service» en la «Administración de usuarios locales y grupos» de Windows® (lusrmgr.exe).

Para obtener más información y asistencia, póngase en contacto con altona Diagnostics GmbH.

## <span id="page-14-0"></span>**3.2 Inicio del AltoStar® Connect SW**

Para iniciar el sistema, encienda el instrumento AltoStar® AM16 y el ordenador que ejecuta el AltoStar® Connect SW. El orden en el que se inicien el instrumento y el ordenador es irrelevante.

Encienda el instrumento con el interruptor verde de la parte frontal izquierda e inicie el ordenador pulsando el botón de encendido.

Una vez que se ha iniciado Windows® , inicie el AltoStar® Connect SW utilizando el icono **a\*** en el escritorio de Windows®, en la barra de tareas de Windows® o en el menú de inicio de Windows®.

El software se abre y muestra la pantalla de inicio. La pantalla de inicio muestra las opciones de flujo de trabajo disponible conforme a los ajustes del sistema. Los cuadros muestran las etapas distintas de cada flujo de trabajo y puede hacer clic en ellos para acceder a la interfaz de usuario respectiva.

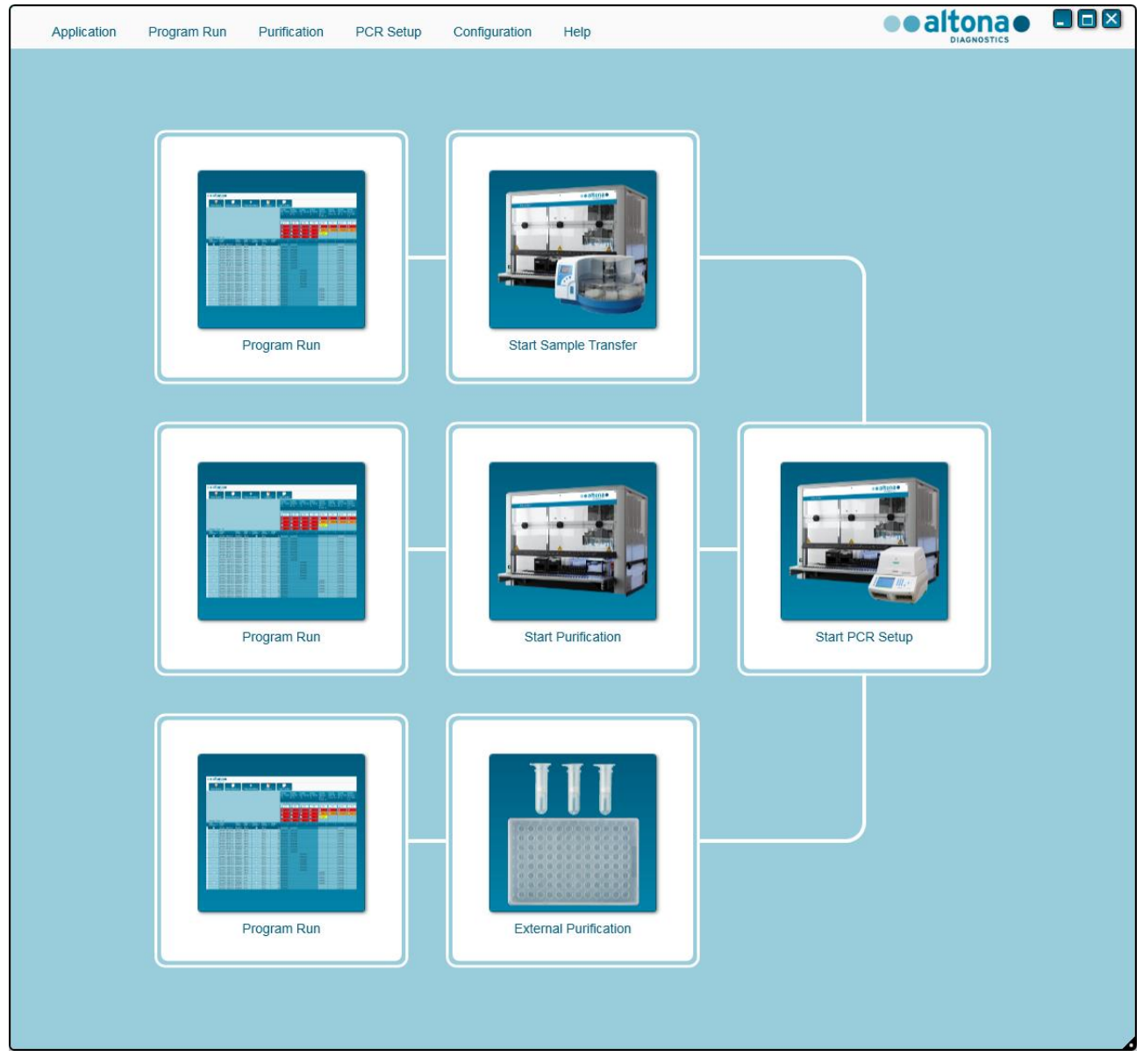

**Fig. 7: Pantalla de inicio del AltoStar® Connect SW**

## <span id="page-15-0"></span>**3.3 Ajustes del sistema**

Los usuarios con privilegios de «labservice» pueden acceder a los ajustes del sistema seleccionando **Configuration → System Settings** (Configuración → Ajustes del sistema). Esto solo es posible desde la pantalla de inicio del software. Si no está actualmente en la pantalla de inicio, la opción de menú **System Settings** (Ajustes del sistema) estará atenuada.

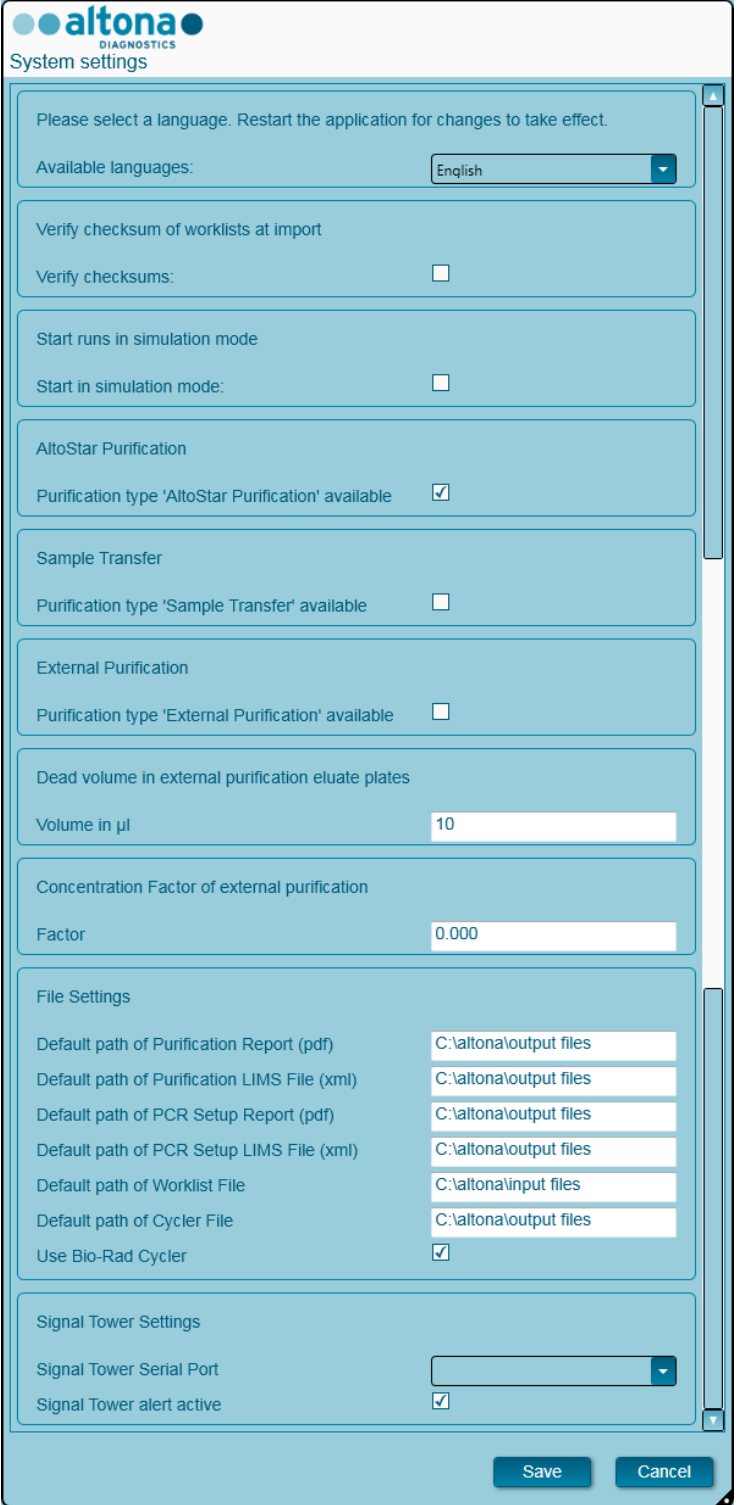

**Fig. 8: Cuadro de diálogo Ajustes del sistema**

<span id="page-16-0"></span>Pueden ajustarse los siguientes ajustes del sistema:

## **3.3.1 Idiomas disponibles**

Seleccione el idioma que desee en la interfaz gráfica de usuario del cuadro de selección. Haga clic en **Save** (Guardar) para reiniciar el AltoStar® Connect SW y que se aplique el cambio.

#### <span id="page-16-1"></span>**3.3.2 Verificar suma de comprobación de listas de trabajo en la importación**

Si lo exige la regulación de seguridad local, marque la casilla de verificación del AltoStar® Connect SW para comprobar la información de muestras y de listas de trabajo en una suma de comprobación de archivos en el archivo de importación LIMS durante la importación. La suma de comprobación de archivos debe generarla el LIMS para cada archivo de importación con el algoritmo HMAC-SHA1 con una contraseña como clave secreta que puede solicitarse a altona Diagnostics GmbH.

#### <span id="page-16-2"></span>**3.3.3 Iniciar series en modo de simulación**

Con fines de test o de demostración, el AltoStar® Connect SW puede iniciarse en modo de simulación. En modo de simulación no se establece una conexión con el instrumento AltoStar® AM16. Pueden iniciarse series de purificación o de configuración de PCR y se simulan en el software.

#### <span id="page-16-3"></span>**3.3.4 Purificación AltoStar®**

Para activar o desactivar la disponibilidad del flujo de trabajo AltoStar® en el software, marque la casilla de verificación correspondiente y haga clic en **Save** (Guardar).

#### <span id="page-16-4"></span>**3.3.5 Transferencia de muestras**

Para activar o desactivar la disponibilidad del flujo de trabajo Sample Transfer (Transferencia de muestras) en el software, marque la casilla de verificación correspondiente y haga clic en **Save** (Guardar).

#### <span id="page-16-5"></span>**3.3.6 Purificación externa**

Para activar o desactivar la disponibilidad del flujo de trabajo External Purification (Purificación externa) en el software, marque la casilla de verificación correspondiente y haga clic en **Save** (Guardar).

#### <span id="page-16-6"></span>**3.3.7 Volumen muerto en placas de eluido de purificación externa**

El flujo de trabajo External Purification (Purificación externa) utiliza placas de eluidos de instrumentos de purificación externa como material de partida para una configuración de PCR.

El formato específico de modelos de placa de eluidos adecuado para los portadores respectivos debe configurarlo altona Diagnostics GmbH fuera de los ajustes del sistema.

El volumen muerto de una placa de eluidos configurada correctamente puede establecerse en el campo de introducción de volumen. Este volumen muerto se resta automáticamente del volumen de eluido especificado al programar un flujo de trabajo External Purification (Purificación externa). Aumente el ajuste de volumen muerto si la transferencia de eluidos del flujo de trabajo External Purification (Purificación externa) falla a menudo por haber demasiado poco eluido disponible.

#### <span id="page-17-0"></span>**3.3.8 Factor de concentración de purificación externa**

Si el volumen de introducción de muestras y el volumen de elución del flujo de trabajo External Purification no son iguales, la concentración objetivo de la muestra cambia debido a la purificación. Para representar este cambio, los resultados de PCR cuantitativos generados en el flujo de trabajo External Purification se deben multiplicar por un factor específico. Especifique el factor de concentración del flujo de trabajo External Purification. Para obtener más información y asistencia, póngase en contacto con altona Diagnostics GmbH.

#### <span id="page-17-1"></span>**3.3.9 Ajustes de archivo**

Especifique la ubicación de los archivos que utiliza o genera el AltoStar® Connect SW.

#### **3.3.9.1 Ruta predeterminada del informe de purificación (pdf)**

Al final de la serie de purificación y de una serie de transferencia de muestras, se genera un informe PDF. Especifique dónde se guardarán estos informes.

#### **3.3.9.2 Ruta predeterminada del archivo LIMS de purificación (xml)**

Al final de la serie de purificación y de una serie de transferencia de muestras, se genera un archivo XML para transferir información sobre la serie de purificación de nuevo al LIMS. Especifique dónde se guardarán estos archivos.

#### **3.3.9.3 Ruta predeterminada del informe de configuración de PCR (pdf)**

Al final de la serie de configuración de PCR, se genera un informe PDF. Especifique dónde se guardarán estos informes.

#### **3.3.9.4 Ruta predeterminada del archivo LIMS de configuración de PCR (xml)**

Al final de una serie de configuración de PCR, se genera un archivo XML para transferir información sobre la serie de configuración de PCR de nuevo al LIMS. Especifique dónde se guardarán estos archivos.

#### **3.3.9.5 Ruta predeterminada del archivo de lista de trabajo**

Al importar información de muestras y de listas de trabajo para programar una serie de flujo de trabajo, el software optará de forma predeterminada por esta carpeta. Configure esta ruta donde el LIMS coloca los archivo de lista de trabajo de LIMS.

#### **3.3.9.6 Ruta predeterminada del archivo de termociclador**

Al final de una serie de configuración de PCR, se crea un archivo de termociclador (.plrn) que transfiere la información necesaria a los instrumentos de PCR en tiempo real conectados. Especifique dónde se guardarán estos archivos.

#### **3.3.9.7 Utilizar termociclador Bio-Rad**

Marque la casilla de verificación para activar la generación de archivos de termociclador en el formato del CFX96™ Deep Well Dx System.

## <span id="page-18-0"></span>**3.3.10 Ajustes de la torre de señales**

#### **3.3.10.1 Puerto de ajustes de la torre de señales**

Seleccione el puerto serie al que se conecta la torre de señales. Para obtener más información, póngase en contacto con altona Diagnostics GmbH.

#### **3.3.10.2 Alerta de torre de señales activa**

Marque la casilla de verificación para activar la alarma acústica para cancelaciones de series. Cuando suena la alarma acústica por una serie cancelada, puede silenciarse haciendo clic en el cuadro de diálogo de error que aparece.

## <span id="page-18-1"></span>**3.4 Gestión de los protocolos de purificación y de ensayo**

Los usuarios con privilegios de Lab Service pueden acceder a los ajustes del sistema seleccionando **Configuration → Protocol Management** (Configuración → Gestión de protocolos). Esto solo es posible desde la pantalla de inicio del software. Si no está actualmente en la pantalla de inicio, la opción de menú **Protocol Management** (Gestión de protocolos) estará atenuada.

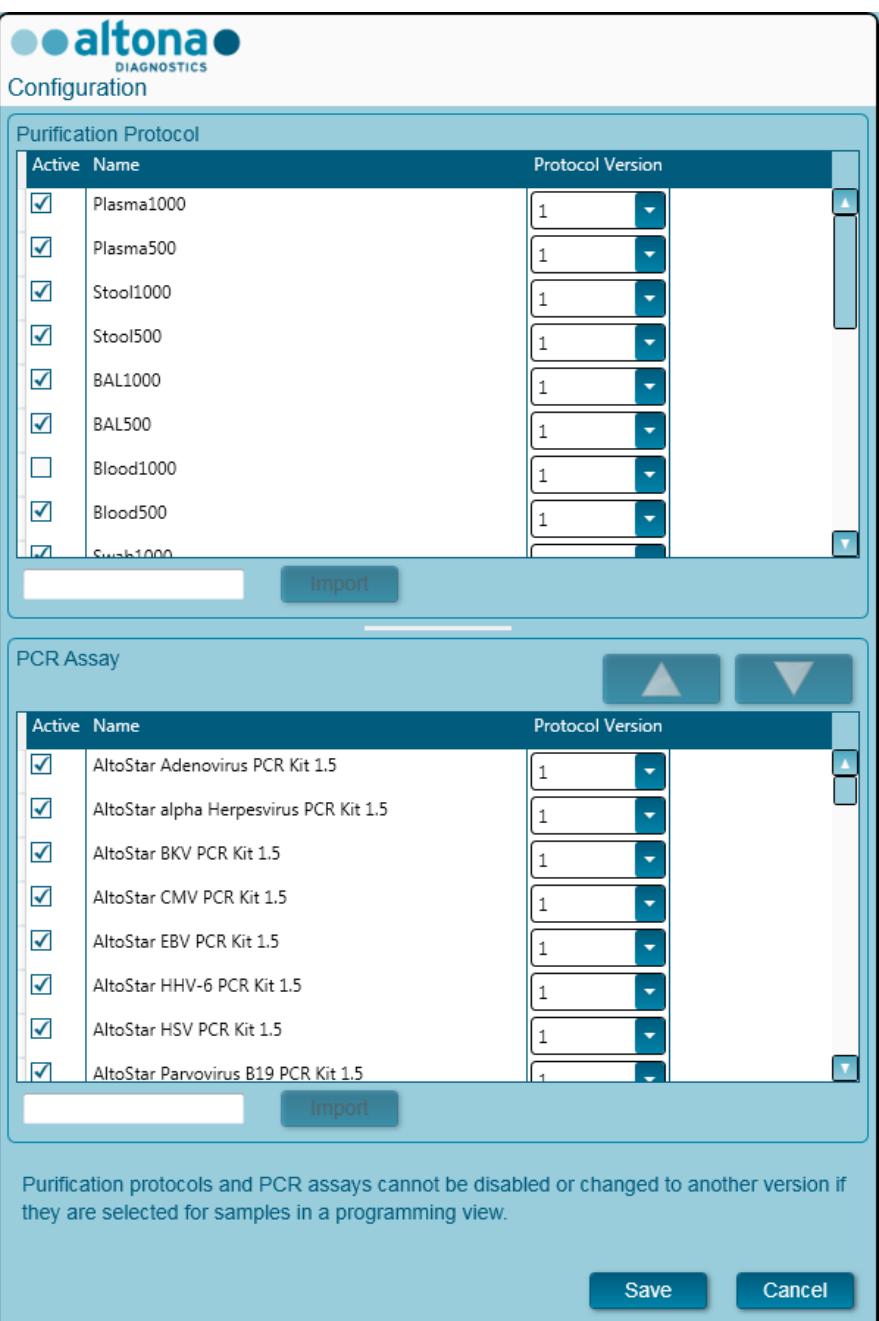

**Fig. 9: Cuadro de diálogo Configuración**

El cuadro de diálogo de gestión de protocolos se divide en la parte **Purification Protocol** (Protocolo de purificación) arriba y la parte **PCR Assay** (Ensayo de PCR) abajo.

Al marcar o quitar la marca de la casilla de verificación correspondiente en la columna **Active** (Activo), puede activarse o desactivarse un protocolo de purificación o un ensayo de PCR, respectivamente. Al programar series, solo están disponibles los elementos activados.

Las versiones de protocolo se pueden seleccionar mediante los cuadros de selección de la columna **Protocol Version** (Versión de protocolo). Seleccione siempre la versión de protocolo adecuada a los reactivos que se estén utilizando.

La versión de protocolo solo se puede modificar si no está seleccionada para muestras en la vista de programación o en las ejecuciones programadas.

Pueden añadirse nuevos protocolos y versiones de protocolos al software haciendo lo siguiente:

- 1. Coloque el cursor en el cuadro de texto vacío junto al botón **Import** (Importar) correspondiente.
- 2. Escanee un código de barras 2D que contenga la información de protocolo con el escáner de código de barras de mano conectado al ordenador.
- 3. Haga clic en **Import** (Importar).
- 4. Haga clic en **Save** (Guardar).

Los nuevos protocolos o versiones de protocolos se muestran como activos en la lista correspondiente.

Los códigos de barras 2D para nuevos protocolos de purificación o ensayos de PCR los proporciona altona Diagnostics GmbH.

El orden en el que se muestran los ensayos de PCR al programar series puede modificarse seleccionando un ensayo en la lista de **ensayos de PCR** y haciendo clic de forma repetida en los botones de *flecha hacia arriba* o *flecha hacia abajo* de la parte superior de la lista de **ensayos de PCR** para modificar la posición del ensayo seleccionado.

## <span id="page-20-0"></span>**3.5 Mantenimiento**

Deben realizarse rutinas de mantenimiento periódico para garantizar una operación segura y fiable del instrumento AltoStar® AM16 y de los accesorios.

Para el uso de IVD, las rutinas de mantenimiento son obligatorias y el software obliga a realizarlas. No es posible iniciar series cuando el mantenimiento o la verificación están vencidos.

#### <span id="page-20-1"></span>**3.5.1 Intervalos de mantenimiento**

- **Mantenimiento diario:** Debe ejecutarse cada 24 horas. Se recomienda tras el inicio del AltoStar® AM16.
- **Mantenimiento semanal:** Debe ejecutarse cada 7 días. Se recomienda al terminar la semana, antes de apagar el AltoStar® AM16. Si se ha contaminado alguna parte del instrumento, algún portador o algún bastidor, debe realizarse el procedimiento de mantenimiento semanal.
- **Verificación:** Debe ejecutarse cada 200 días. El mantenimiento preventivo y la verificación las lleva a cabo un ingeniero de servicio técnico formado por Hamilton.

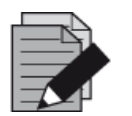

#### **NOTA**

*Si se ha contaminado alguna parte del instrumento, algún portador o algún bastidor, debe realizarse el procedimiento de mantenimiento semanal.*

#### <span id="page-21-0"></span>**3.5.2 Materiales necesarios**

- Guantes de látex desechables
- Gafas protectoras
- Bata de laboratorio
- Toallitas de papel
- Paños sin pelusa o bastoncillos
- $\bullet$  Etanol (70 %)
- Agua desionizada
- MICROLAB Disinfectant Spray
- MICROLAB Detergent and Disinfectant

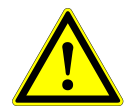

#### **ATENCIÓN**

*Utilice fluido limpiador, desinfectante y descontaminante conforme a las instrucciones del fabricante. No utilice materiales desinfectantes que contengan hipoclorito (agua de Javel, Chlorox) ni fluidos blanqueantes.*

*Prepare fluidos desinfectantes conforme a su etiquetado.*

#### <span id="page-21-1"></span>**3.5.3 Procedimientos de mantenimiento**

Acceda a la pantalla de mantenimiento haciendo clic en **Application → Instrument Maintenance** (Aplicación  $\rightarrow$  Mantenimiento del instrumento) en la barra de menú.

Se indica el estado válido del mantenimiento diario, del mantenimiento semanal y de la verificación semestral con una marca de verificación verde (✔) en la columna **Status** (estado). Si se muestra una cruz roja (**X**) en esta columna, el procedimiento de mantenimiento correspondiente debe realizarse haciendo clic en el botón que corresponda de la barra de herramientas. Siga las instrucciones en pantalla para completar el procedimiento de mantenimiento.

Al hacer clic en **Update data** (Actualizar datos), los datos de mantenimiento guardados en el instrumento se leerán nuevamente en voz alta y se mostrarán en el cuadro de diálogo Maintenance (Mantenimiento).

<span id="page-22-0"></span>

| Application<br>Program Run          | Purification<br>PCR Setup                 | Configuration<br>Help                                      |                           | $\Box$ ok<br>altona<br><b>DIAGNOSTICS</b> |
|-------------------------------------|-------------------------------------------|------------------------------------------------------------|---------------------------|-------------------------------------------|
| ▀<br><b>Start Daily Maintenance</b> | أأأأأأ<br><b>Start Weekly Maintenance</b> | ŧ<br><b>Start UV Decontamination</b><br><b>Update data</b> |                           |                                           |
|                                     |                                           |                                                            |                           |                                           |
|                                     |                                           |                                                            |                           |                                           |
|                                     | <b>Status</b>                             | <b>Last Run</b>                                            | <b>Maintenance Result</b> | <b>Expiry Date</b>                        |
|                                     |                                           |                                                            |                           |                                           |
| Daily Maintenance                   | $\mathscr Q$                              | 2017-08-28 13:32                                           | $\mathscr Q$              | 2017-08-29 13:32                          |
|                                     |                                           |                                                            |                           |                                           |
| <b>Weekly Maintenance</b>           | $\blacktriangledown$                      | 2017-08-23 15:57                                           | $\blacktriangledown$      | 2017-08-31 03:57                          |
|                                     |                                           |                                                            |                           |                                           |
|                                     |                                           |                                                            |                           |                                           |
| Verification                        |                                           | 2017-06-20 23:59                                           |                           | 2018-01-06 23:59                          |
|                                     |                                           |                                                            |                           |                                           |
|                                     |                                           |                                                            |                           |                                           |
|                                     |                                           |                                                            |                           |                                           |
|                                     |                                           |                                                            |                           |                                           |
|                                     |                                           |                                                            |                           |                                           |
|                                     |                                           |                                                            |                           |                                           |

**Fig. 10: Pantalla de mantenimiento**

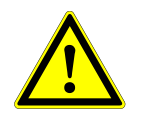

#### **ATENCIÓN**

*Utilice siempre guantes desechables durante el mantenimiento.*

*No limpie el instrumento cerca de llamas abiertas o dispositivos que puedan provocar chispas. No utilice sopladores de aire caliente para secar el instrumento. Los líquidos utilizados para la limpieza son inflamables.*

*Este manual ofrece indicaciones sobre la eliminación general de desechos. Además, debe tenerse en cuenta y observarse cualquier regulación específica del país de operación.*

#### **Rutina completada**

Una rutina de mantenimiento se completa una vez que el procedimiento se haya ejecutado por completo y los resultados estén incluidos en las especificaciones.

#### **Anulación de los procedimientos de mantenimiento**

Si se anula un procedimiento de mantenimiento se provocará un estado «fallido» y debe reiniciarse el mantenimiento.

#### <span id="page-23-0"></span>**3.5.4 Mantenimiento diario**

Las siguientes tareas forman parte del mantenimiento diario:

- Comprobar si la plataforma está limpia.
- Vaciar el contenedor de puntas desechadas y el contenedor de desechos líquidos.
- Comprobar el ajuste del canal de pipeteo.
- Verificar la función cLLD.
- 1. Inicie el mantenimiento diario haciendo clic en el botón **Start Daily Maintenance** (Iniciar mantenimiento diario) de la barra de herramientas. El software ofrecerá instrucciones en pantalla detallando todos los procedimientos necesarios para llevar a cabo la rutina de mantenimiento diario.
- 2. Una vez iniciado el procedimiento de mantenimiento, el brazo de pipeteo se mueve a la izquierda. El operador tiene acceso ahora a la plataforma para comprobar si la limpieza es o no necesaria.

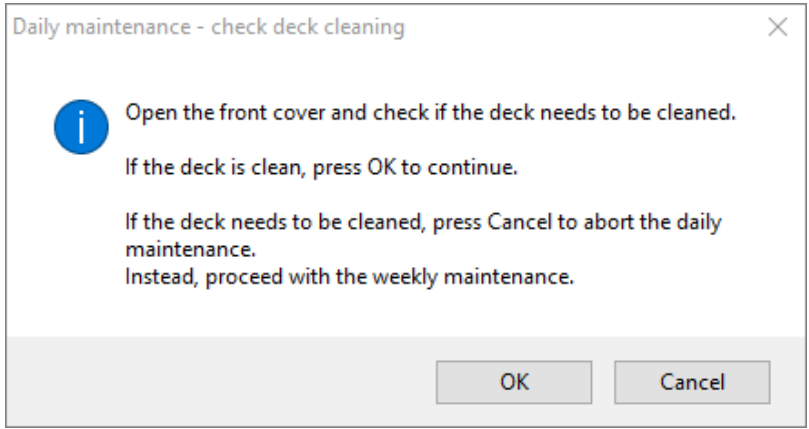

**Fig. 11: Cuadro de diálogo Mantenimiento diario: comprobación de limpieza de la plataforma**

El texto exacto del contenido del cuadro de diálogo se muestra en la Fig. 11:

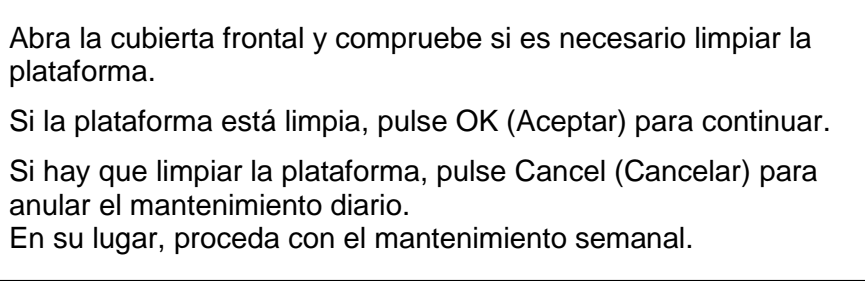

- 3. Retire la hoja de eyección de puntas de la estación de puntas desechadas.
- 4. Retire la hoja de eyección de puntas de la estación de puntas desechadas y pulverice MICROLAB Disinfectant Spray directamente sobre la superficie y pase un paño. Retire la bolsa de plástico del contenedor de puntas desechadas y deseche el plástico con los desechos contaminados del laboratorio. Ponga una bolsa de plástico nueva en el contenedor de puntas desechadas. Vuelva a colocar la hoja de eyección de puntas limpia.

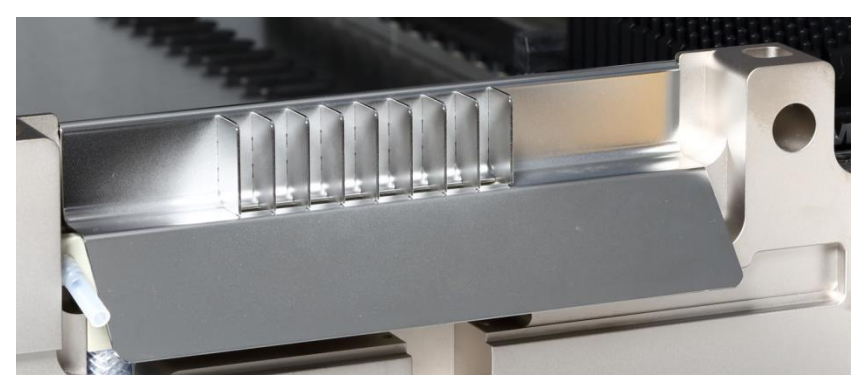

**Fig. 12: Hoja de eyección de puntas**

- 5. Si la plataforma está limpia, continúe con el mantenimiento diario.
- 6. Si hay que limpiar la plataforma, puede interrumpirse el mantenimiento diario. En lugar del mantenimiento diario, realice el mantenimiento semanal.
- 7. Continuar con el procedimiento de mantenimiento diario llevará al usuario a la siguiente tarea de mantenimiento. Debe vaciarse el contenedor de puntas desechadas. Elimínelas con el resto de desechos contaminados del laboratorio.

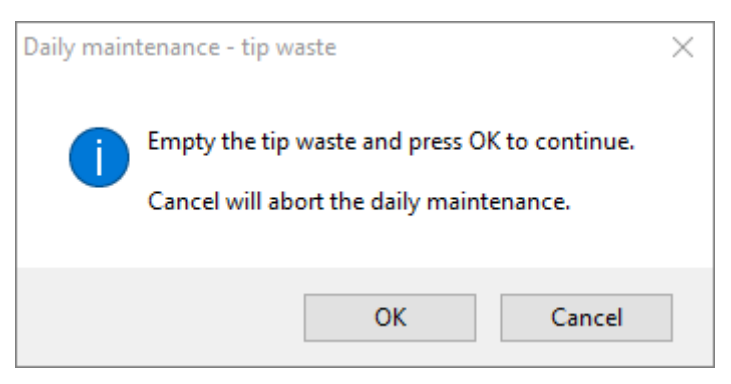

**Fig. 13: Mantenimiento diario: puntas desechadas**

<span id="page-24-0"></span>El texto exacto del contenido del cuadro de diálogo se muestra en la [Fig. 13:](#page-24-0)

Vacíe el contenedor de puntas desechadas y pulse OK (Aceptar) para continuar.

La cancelación anulará el mantenimiento diario.

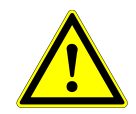

#### **ATENCIÓN**

*Las puntas desechadas deben considerarse siempre contaminadas.* 

- 8. Vacíe el contenedor de desechos líquidos y compruebe los desechos líquidos.
	- $\circ$  Inspeccione los tubos para ver si tienen atascos, torceduras o fugas. Deben reemplazarse los tubos si están dañados.
	- o Compruebe si hay vertidos de líquidos y límpielos.
	- o Compruebe el rebosamiento por si hay atascos y límpielo si es necesario.

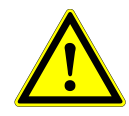

#### **ATENCIÓN**

*Las puntas desechadas, la hoja de eyección de puntas, el contenedor de desechos líquidos, los tubos y la bolsa de plástico siempre deben considerarse contaminados.*

9. Para los pasos siguientes, se necesitan las agujas de mantenimiento.

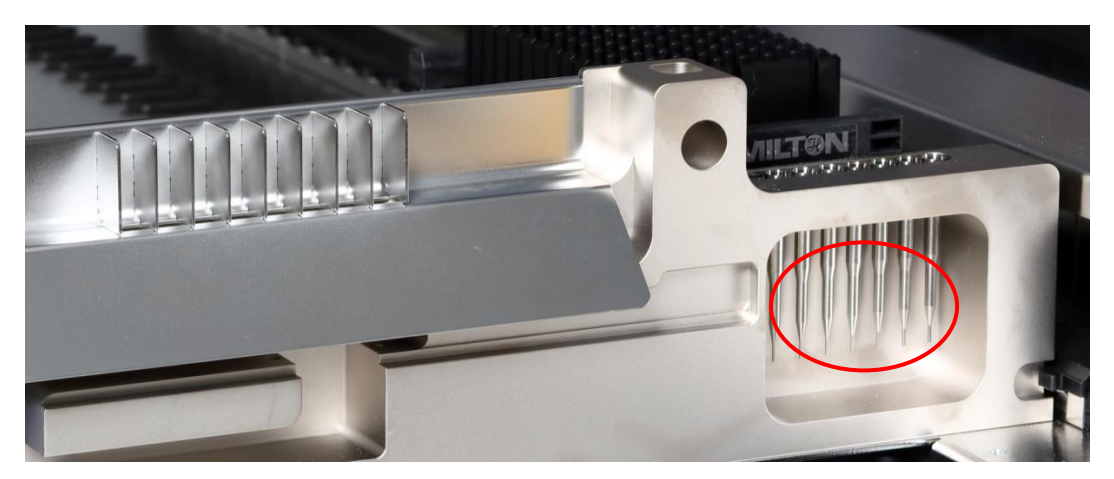

**Fig. 14: Agujas de mantenimiento para canales de pipeteo de 1000 μl**

- 10. El procedimiento continúa con la comprobación de ajuste de los canales de pipeteo. El brazo de pipeteo se desplaza a la derecha para recoger las agujas de mantenimiento. Se realizan dos comprobaciones con los canales de pipeteo: la comprobación de presión excesiva y la comprobación de presión insuficiente.
- 11. Para la comprobación del nivel de líquido capacitivo (cLLD), se vuelven a recoger las agujas. Se comprueba la función cLLD correcta en los canales de pipeteo sucesivamente.

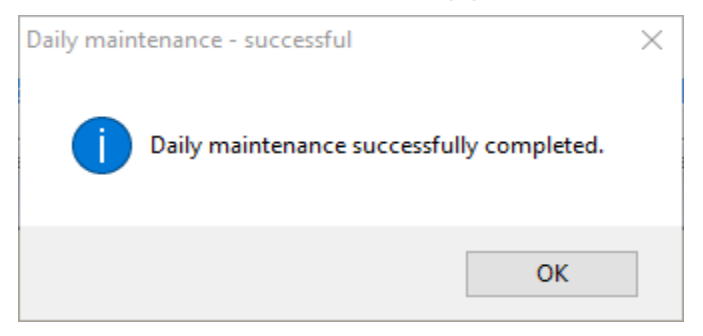

**Fig. 15: Mantenimiento diario: correcto**

<span id="page-25-0"></span>El texto exacto del contenido del cuadro de diálogo se muestra en la [Fig. 15:](#page-25-0)

Mantenimiento diario completado correctamente.

12. El estado del proceso de mantenimiento diario se guarda en el instrumento y se crea un archivo de informe.

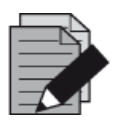

#### **NOTA**

*Si se ha contaminado alguna parte del instrumento, algún portador o algún bastidor, debe realizarse el procedimiento de mantenimiento semanal.* 

#### <span id="page-26-0"></span>**3.5.5 Mantenimiento semanal**

Se realizan las tareas siguientes en el mantenimiento semanal:

- Limpiar la plataforma y los portadores.
- Comprobar la condición de los portadores.
- Vaciar y limpiar los contenedores de puntas desechadas y de desechos líquidos.
- Comprobar el ajuste de los canales de pipeteo.
- Verificar la función cLLD.
- Limpiar el cabezal de pipeteo: el disco de parada, la junta tórica, el manguito de eyección de puntas.
- Limpiar las cubiertas y la cinta protectora la de la unidad de Autoload.
- 1. Inicie el mantenimiento semanal haciendo clic en el botón **Start Weekly Maintenance** (Iniciar mantenimiento semanal) de la barra de herramientas. El software ofrecerá instrucciones en pantalla detallando todos los procedimientos necesarios para llevar a cabo la rutina de mantenimiento semanal.

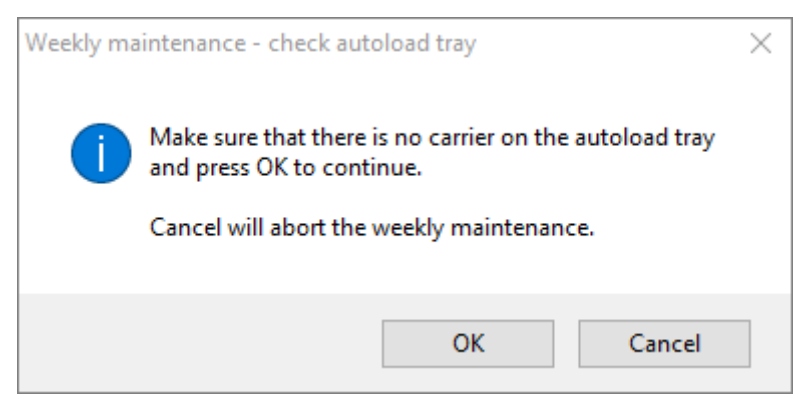

**Fig. 16: Mantenimiento semanal: comprobar bandeja de Autoload**

<span id="page-26-1"></span>El texto exacto del contenido del cuadro de diálogo se muestra en la [Fig. 16:](#page-26-1)

Asegúrese que no haya ningún portador en la bandeja de Autoload y pulse OK (Aceptar) para continuar.

La cancelación anulará el mantenimiento semanal.

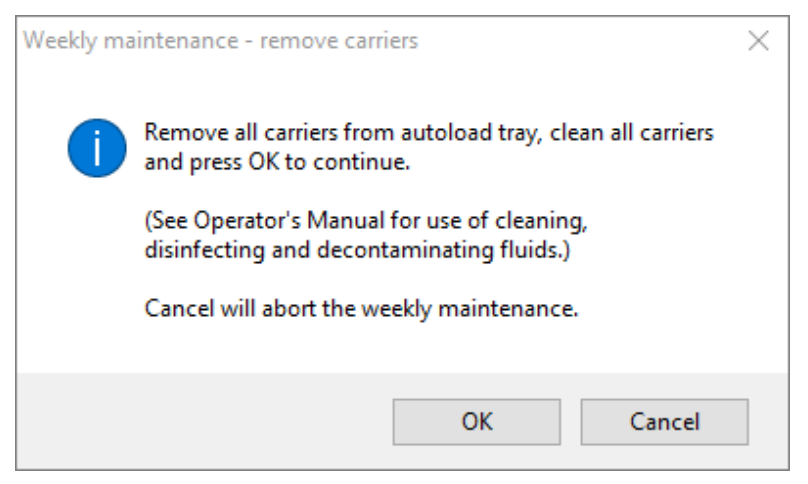

**Fig. 17: Mantenimiento semanal: retirar portadores**

<span id="page-27-0"></span>El texto exacto del contenido del cuadro de diálogo se muestra en la [Fig. 17:](#page-27-0)

Retire todos los portadores de la bandeja de Autoload, limpie los portadores y pulse OK (Aceptar) para continuar.

(Consulte el manual del operador para conocer el uso de fluidos limpiadores, desinfectantes y descontaminantes).

La cancelación anulará el mantenimiento semanal.

- 2. Limpie todos los portadores con MICROLAB Disinfectant Spray y deje que se sequen. Si están muy sucios, deje sumergidos estos portadores en una solución de MICROLAB Detergent and Disinfectant (consulte la hoja de datos del producto para obtener más información).
- 3. Examine cada portador para ver si tienen arañazos en el código de barras y señales de daños. Si los daños son aparentes, sustitúyalos por nuevos portadores.

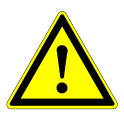

#### **ATENCIÓN**

*No rocíe directamente sobre la unidad de Autoload ni sobre conectores o placas eléctricas.*

4. Continuar el programa de mantenimiento semanal indicará a la unidad de Autoload que se mueva a la parte derecha del instrumento.

<span id="page-27-1"></span>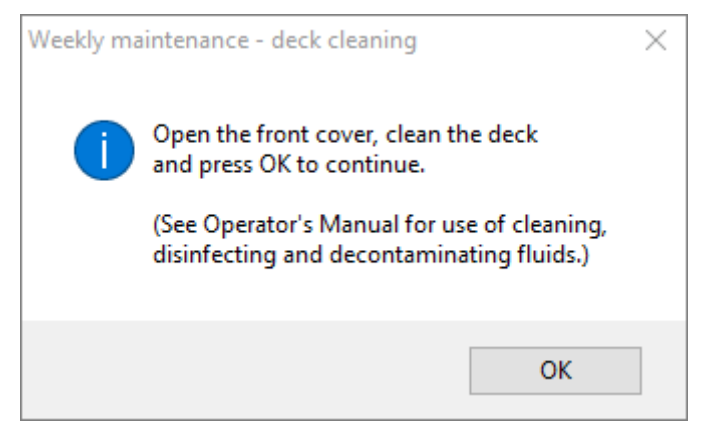

**Fig. 18: Mantenimiento semanal: limpieza de la plataforma**

El texto exacto del contenido del cuadro de diálogo se muestra en la [Fig. 18:](#page-27-1)

Abra la cubierta frontal, limpie la plataforma y pulse OK (Aceptar) para continuar.

(Consulte el manual del operador para conocer el uso de fluidos limpiadores, desinfectantes y descontaminantes).

- 5. Abra la cubierta frontal y limpie la plataforma con un paño empapado con MICROLAB Disinfectant Spray. Debe comprobarse especialmente si los bloques deslizantes están limpios. Cierre la cubierta frontal.
- 6. El paso siguiente del procedimiento de mantenimiento indicará a la unidad de Autoload que se mueva a la parte izquierda del instrumento. Debe vaciarse y limpiarse el contenedor de puntas desechadas. Elimine las puntas desechadas con el resto de desechos contaminados del laboratorio.

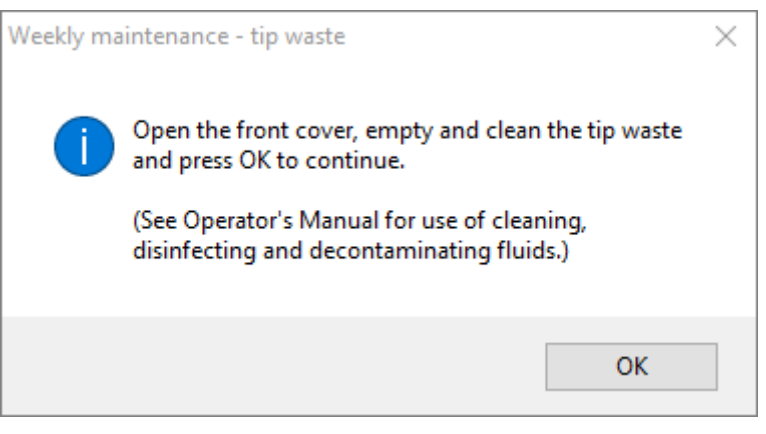

**Fig. 19: Mantenimiento semanal: puntas desechadas**

<span id="page-28-0"></span>El texto exacto del contenido del cuadro de diálogo se muestra en la [Fig. 19:](#page-28-0)

Abra la cubierta frontal, vacíe y limpie el contenedor de puntas desechadas y pulse OK (Aceptar) para continuar.

(Consulte el manual del operador para conocer el uso de fluidos limpiadores, desinfectantes y descontaminantes).

- 7. Retire la hoja de eyección de puntas de la estación de puntas desechadas y pulverice MICROLAB Disinfectant Spray directamente sobre la superficie y pase un paño. Retire la bolsa de plástico del contenedor de puntas desechadas y deseche el plástico con los desechos contaminados del laboratorio. Ponga una bolsa de plástico nueva en el contenedor de puntas desechadas. Vuelva a colocar la hoja de eyección de puntas limpia.
- 8. Vacíe y limpie el contenedor de desechos líquidos de la siguiente forma:
	- a. Vacíe el contenedor de desechos líquidos.
	- b. Inspeccione los tubos para ver si tienen atascos, torceduras o fugas. Deben reemplazarse los tubos si están dañados.
- c. Compruebe si hay vertidos de líquidos y límpielos.
- d. Compruebe el rebosamiento por si hay atascos y límpielo si es necesario.
- e. Limpie la bandeja de recogida, los tubos y el contenedor de desechos líquidos utilizando etanol (70 %) para enjuagar.

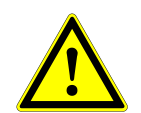

#### **ATENCIÓN**

*No rocíe sobre las agujas de mantenimiento.*

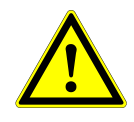

#### **ATENCIÓN**

*Las puntas desechadas, la hoja de eyección de puntas, el contenedor de desechos líquidos, los tubos y la bolsa de plástico siempre deben considerarse contaminados.*

9. Para evitar una lectura poco fiable del código de barras, compruebe la ventana de escáner láser del lector de código de barras y límpiela con un paño sin pelusa o con bastoncillos empapados en etanol (70 %).

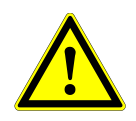

#### **ATENCIÓN**

*La ventana de escáner láser debe estar completamente seca y libre de polvo y fibras antes de poder volver a utilizar el instrumento.*

10. Para los pasos siguientes, se necesitan las agujas de mantenimiento.

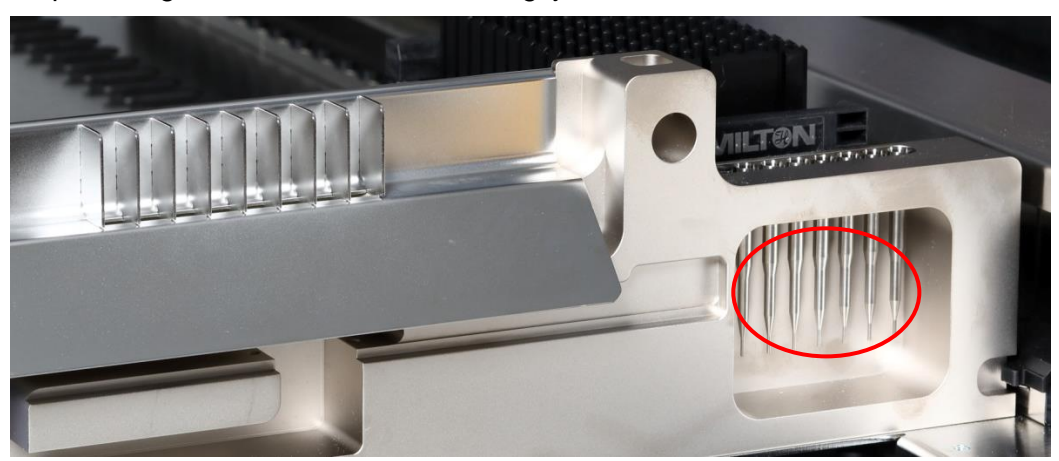

**Fig. 20: Agujas de mantenimiento para canales de pipeteo de 1000 μl**

- 11. El procedimiento continúa con la comprobación de ajuste de los canales de pipeteo. El brazo de pipeteo se desplaza a la derecha para recoger las agujas de mantenimiento. Se realizan dos comprobaciones con los canales de pipeteo: la comprobación de presión excesiva y la comprobación de presión insuficiente.
- 12. Para la comprobación del nivel de líquido capacitivo (cLLD), se vuelven a recoger las agujas. Se comprueba la función cLLD correcta en los canales de pipeteo sucesivamente.
- 13. Se muestra el final del programa de mantenimiento semanal:

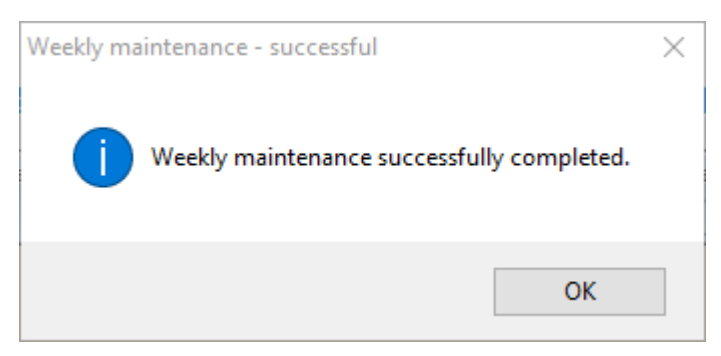

**Fig. 21: Mantenimiento semanal: correcto**

<span id="page-30-0"></span>El texto exacto del contenido del cuadro de diálogo se muestra en la [Fig. 21:](#page-30-0)

Mantenimiento semanal completado correctamente.

- 14. El estado del proceso de mantenimiento semanal se guarda en el instrumento y se crea un archivo de informe.
- 15. Limpie el manguito de eyección de puntas (parte exterior de los cabezales de pipeteo) con un paño sin pelusa empapado en MICROLAB Disinfectant Spray.

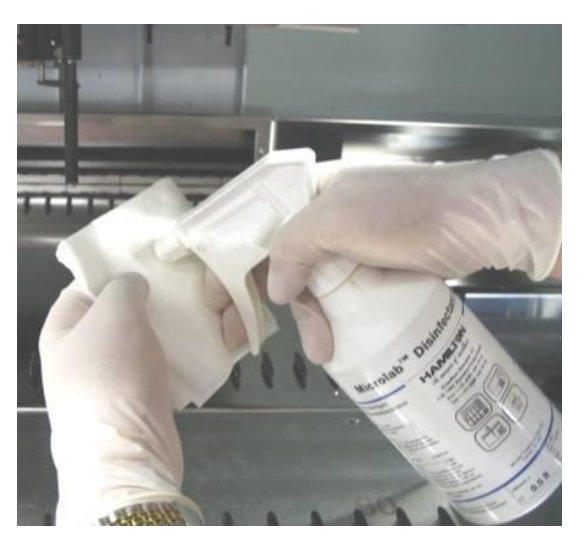

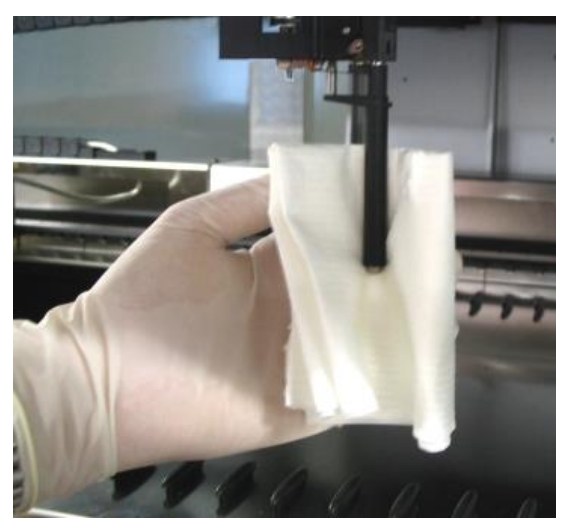

**Fig. 22: Limpieza del manguito de eyección de puntas**

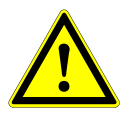

#### **ATENCIÓN**

*Procure que no entre líquido en el interior del canal de pipeteo.* 

*Siempre que sea necesario mover los canales de pipeteo en el brazo de pipeteo, hágalo suavemente empujando cerca del eje deslizante Y. No los fuerce nunca, ya que podrían provocarse daños. Si es posible, encienda el instrumento, ya que esto provocará un movimiento más suave cuando haya que mover los canales de pipeteo en el brazo de pipeteo.*

16. Limpie el disco de parada y las juntas tóricas (parte externa de los cabezales de pipeteo, consulte la [figura 23:](#page-31-1) [Limpieza del disco de parada y de las juntas tóricas\)](#page-31-1) con un paño sin pelusa empapado en MICROLAB Disinfectant Spray.

<span id="page-31-1"></span>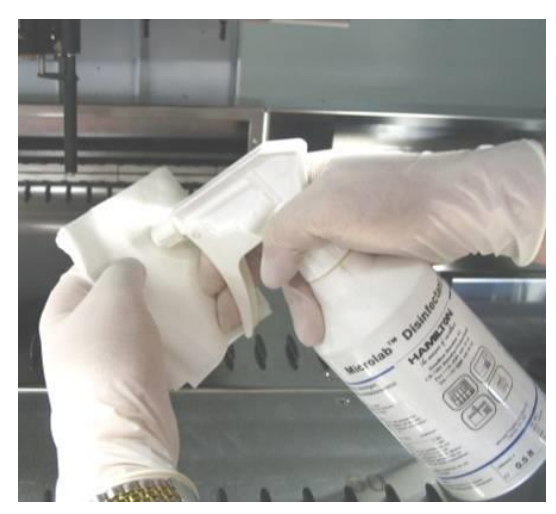

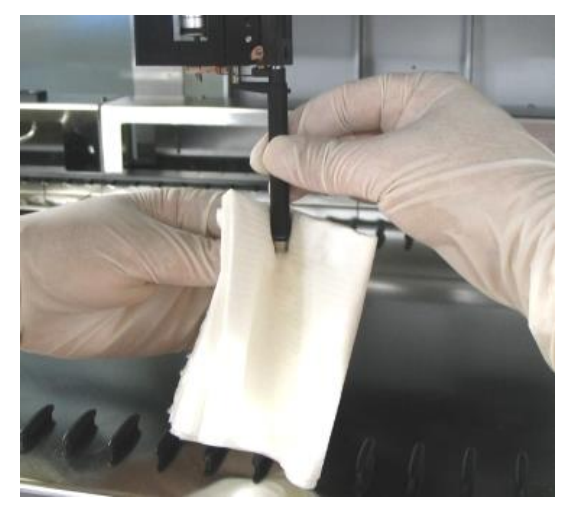

**Fig. 23: Limpieza del disco de parada y de las juntas tóricas**

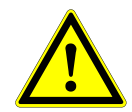

## **ATENCIÓN**

*Procure que no entre líquido en el interior del canal de pipeteo.*

- 17. Rocíe las cubiertas frontal y lateral con MICROLAB Disinfectant Spray y seque con un paño.
- 18. Limpie la cinta protectora de la unidad de Autoload con un paño empapado en MICROLAB Disinfectant Spray y seque con un paño sin ejercer presión.

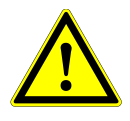

#### **ATENCIÓN**

*No rocíe directamente sobre la unidad de Autoload ni sobre conectores o placas eléctricas.*

19. Limpie el eje guía del brazo de pipeteo detrás de la cubierta frontal superior con un paño seco al menos una vez al mes.

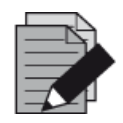

#### **NOTA**

*Los portadores deben estar completamente limpios y secos antes de volverse a utilizar.* 

#### <span id="page-31-0"></span>**3.5.6 Si falla el mantenimiento**

Si se encuentra un error durante un procedimiento de mantenimiento, intente resolver el problema y reinicie el procedimiento de mantenimiento. Si no puede resolver el error personalmente, póngase en contacto con altona Diagnostics GmbH.

## <span id="page-32-0"></span>**3.6 Descontaminación con luz UV**

Se ha instalado un ensamblaje de lámpara de luz UV (Microlab STAR Line UV Kit, Hamilton) para ofrecer al usuario la opción de descontaminación con luz UV del AltoStar® AM16. La duración y la frecuencia necesarias dependen de las sustancias utilizadas y de la frecuencia de uso del sistema. El usuario es responsable de definir la duración y la frecuencia adecuadas.

Los portadores y otros accesorios no están diseñados para descontaminarse con el kit de luz UV. La luz UV no puede llegar a todas las superficies de estructuras complejas. Retire los portadores para su descontaminación con luz UV.

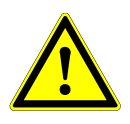

#### **ATENCIÓN**

*Utilice la descontaminación con luz UV con la protección adecuada, especialmente la cubierta frontal de luz UV del sistema.*

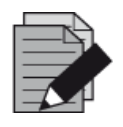

#### **NOTA**

*Lea el manual del kit de luz UV antes de utilizarlo (Microlab STAR Line UV Kit, Hamilton).* 

## <span id="page-32-1"></span>**3.6.1 Operación del kit de luz UV**

Este capítulo está dedicado al usuario y se centra en una operación segura del kit de luz UV basada en el método de descontaminación con luz UV estándar.

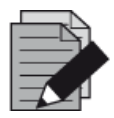

#### **NOTA**

*Lea el manual del kit de luz UV antes de utilizarlo (Microlab STAR Line UV Kit, Hamilton).* 

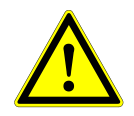

#### **ATENCIÓN**

*Utilice protección facial, guantes y ropa de protección adecuados. Asegúrese de que la protección contra luz UV está bien colocada para cerrar el instrumento completamente antes de encender la luz UV.*

#### **3.6.1.1 Montaje de la protección frontal contra luz UV**

La protección frontal contra luz UV se utilizará para cerrar el instrumento completamente siempre que se encienda la luz UV. Coloque la protección frontal contra luz UV como se indica en la imagen siguiente.

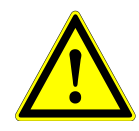

#### **ATENCIÓN**

*No utilice la protección frontal contra luz UV durante una serie con un método diferente, ya que podrían descargarse los portadores automáticamente y chocar contra la protección.*

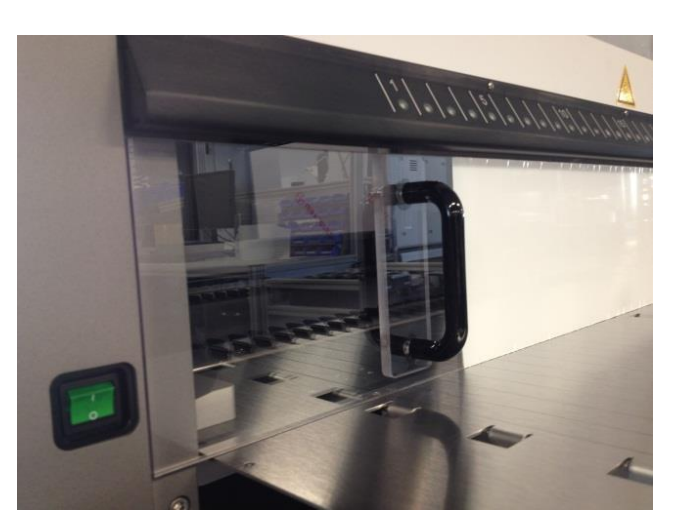

**Fig. 24: Montaje de la protección frontal contra luz UV**

#### **3.6.1.2 Ejecución del método de descontaminación con luz UV**

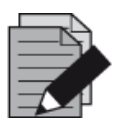

#### **NOTA**

*El método de descontaminación con luz UV permite la irradiación de luz UV automatizada. Por tanto, el usuario puede establecer la duración de la irradiación y un retardo que defina cuándo comenzará la irradiación.*

- 1. Inicie la descontaminación con luz UV haciendo clic en el botón **Start UV Decontamination** (Iniciar descontaminación con luz UV) en la barra de herramientas (consulte l[a figura 10:](#page-22-0) [Pantalla](#page-22-0)  [de mantenimiento\).](#page-22-0) El software ofrecerá instrucciones en pantalla detallando todos los procedimientos necesarios para llevar a cabo la rutina de descontaminación con luz UV.
- 2. El primer cuadro de diálogo hace referencia a una comprobación de la luz UV. Este paso se realiza para que el usuario compruebe si la luz UV funciona correctamente.

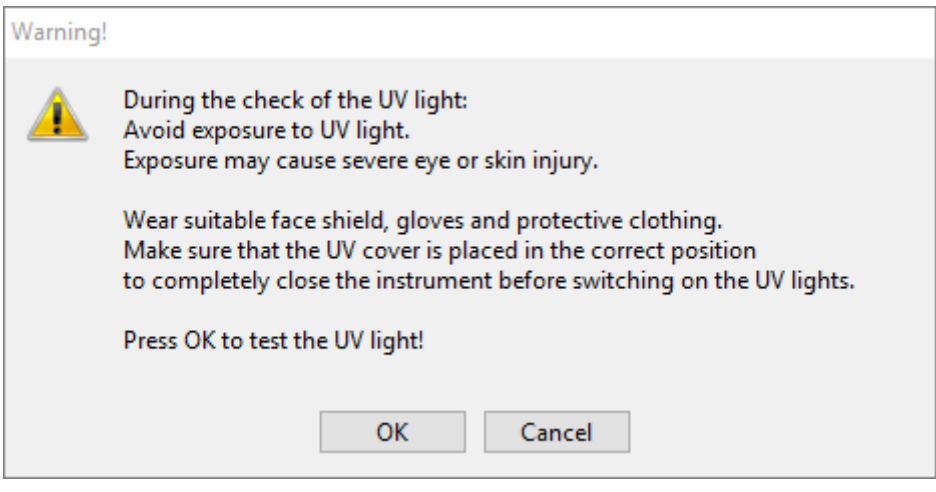

**Fig. 25: Cuadro de diálogo Warning (Advertencia)**

<span id="page-34-0"></span>El texto exacto del contenido del cuadro de diálogo se muestra en la [Fig. 25:](#page-34-0)

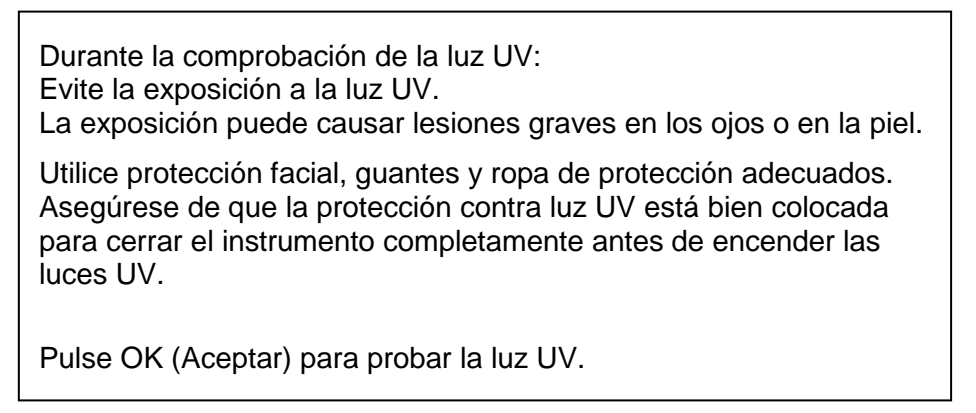

- 3. Además, también se mencionan las precauciones y los peligros como medidas protectoras. Asegúrese de que se llevan a cabo todas estas medidas protectoras y de que no se puedan producir colisiones dentro del instrumento (el brazo se moverá durante el proceso de descontaminación). A continuación, seleccione **[OK]** (Aceptar) para continuar con el test de luz UV.
- 4. La luz UV se encenderá durante un momento. Observe si la luz UV parpadea.

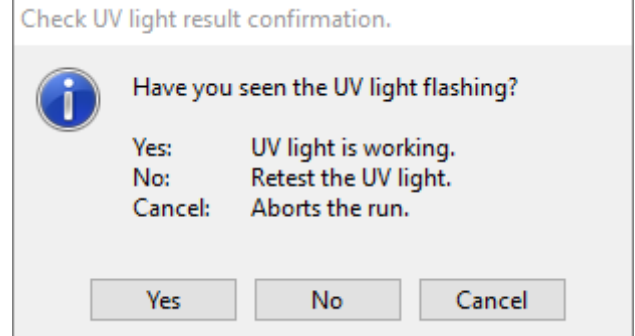

<span id="page-34-1"></span>**Fig. 26: Confirmación del resultado del test de luz UV**

El texto exacto del contenido del cuadro de diálogo se muestra en la [Fig. 26:](#page-34-1)

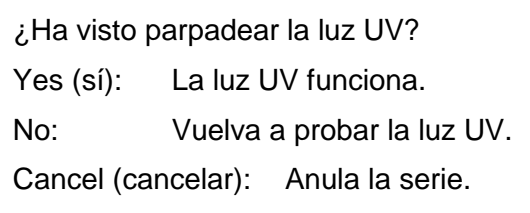

5. Si la luz UV brilló un momento, confirme con **[Yes]** (Sí). De lo contrario, seleccione **[No]** para repetir la prueba de la luz UV o **[Cancel]** (Cancelar) para anular la serie.

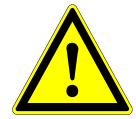

#### **ATENCIÓN**

*Si no se observa el parpadeo de la luz UV tras varias pruebas, deberían comprobarse las conexiones eléctricas.*

*Si todas las conexiones están bien, pero sigue sin observarse el parpadeo de la luz UV, la luz UV podría ser defectuosa. En ese caso, póngase en contacto con altona Diagnostics GmbH.*

6. Si pudo observarse el parpadeo de la luz UV y se ha seleccionado **[Yes]** (Sí), se muestra el cuadro de diálogo UV Light Timer Settings (Ajustes de temporizador de la luz UV).

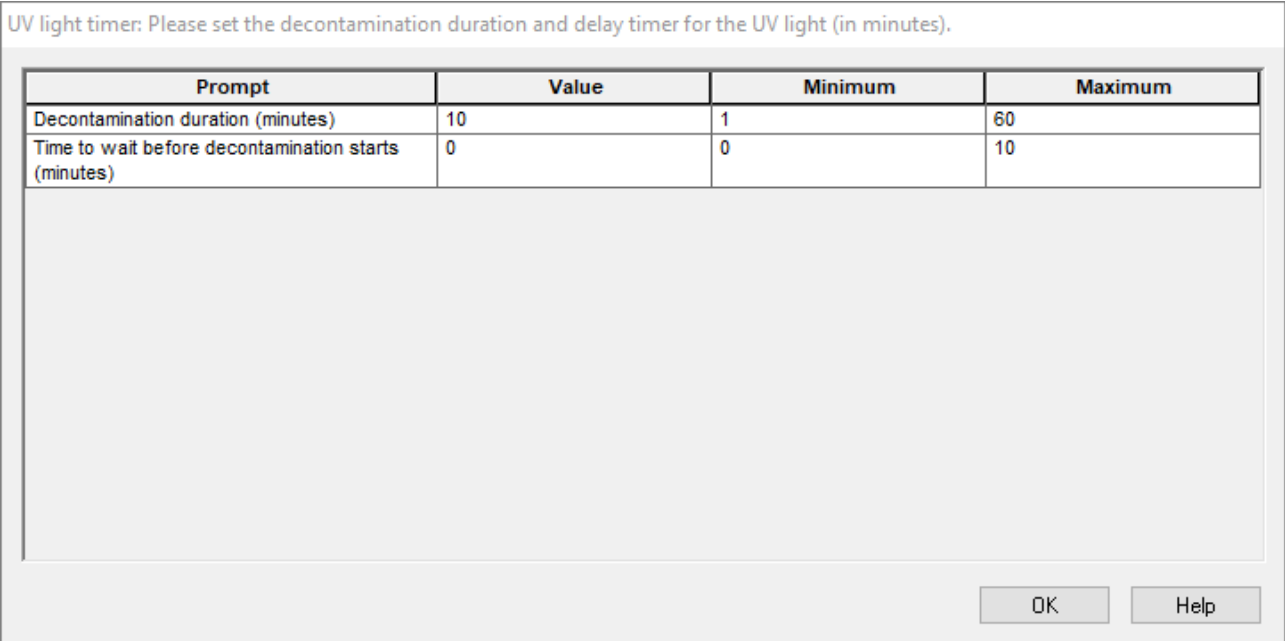

#### **Fig. 27: Cuadro de diálogo Ajustes de temporizador de la luz UV**

- 7. Introduzca la duración deseada para la descontaminación con luz UV en el campo «**Value**» (Valor) de la parte superior. El campo «**Value**» (Valor) puede utilizarse para introducir el retardo deseado tras el que debe iniciarse la irradiación de luz UV. En este caso, el usuario puede salir de la estancia durante este tiempo hasta que se inicie la irradiación de luz UV. Se requieren números enteros o, de lo contrario, se mostrará una advertencia y deberá cambiarse el valor. Los valores «**Minimum**» (Mínimo) y «**Maximum**» (Máximo) que se utilizarán se indican en los campos correspondientes.
- 8. Seleccione **[OK]** (Aceptar) para continuar.
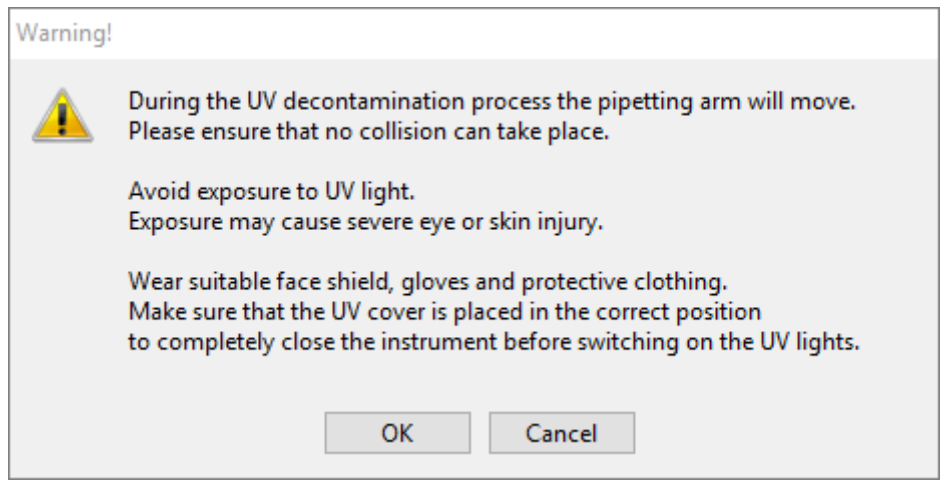

**Fig. 28: Cuadro de diálogo Warning (Advertencia)**

<span id="page-36-0"></span>El texto exacto del contenido del cuadro de diálogo se muestra en la [Fig. 28:](#page-36-0)

Durante el proceso de descontaminación con luz UV, se moverá el brazo de pipeteo.

Asegúrese de que no puedan producirse colisiones.

Evite la exposición a la luz UV.

La exposición puede causar lesiones graves en los ojos o en la piel.

Utilice protección facial, guantes y ropa de protección adecuados. Asegúrese de que la protección contra luz UV está bien colocada para cerrar el instrumento completamente antes de encender las luces UV.

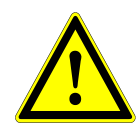

## **ATENCIÓN**

*Asegúrese de que no puedan producirse colisiones, de que se pueda mover el brazo del instrumento y de que el instrumento esté cerrado con las protecciones contra luz UV.*

- 9. Se muestra una advertencia, léala con atención. Si no pueden producirse colisiones y se han tomado todas las medidas protectoras, pulse **[OK]** (Aceptar) para iniciar el método de descontaminación.
- 10. Si se ha especificado un retardo, se inicia un temporizador que muestra el tiempo transcurrido y el tiempo restante. Si se pulsa el botón **[Stop Timers]** (Detener temporizadores), se cancela el temporizador y la luz UV se enciende inmediatamente después.

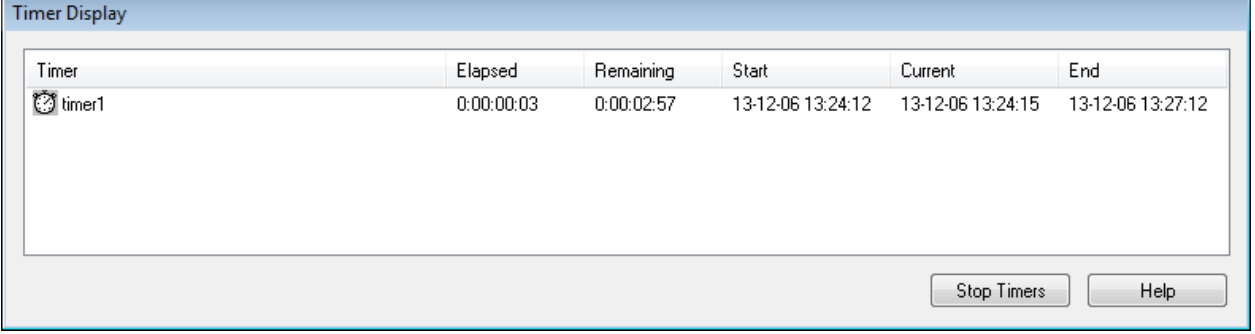

**Fig. 29: Cuadro de diálogo Visualización de temporizador**

- 11. Tras la cancelación del temporizador, o inmediatamente después de pulsar **[OK]** (Aceptar) en el cuadro de diálogo de ajustes de temporizador de descontaminación con luz UV, si no se ha definido ningún retardo, la luz UV se encenderá automáticamente y el brazo de pipeteo se moverá de izquierda a derecho por pasos cada pocos segundos para producir una irradiación uniforme en el espacio de trabajo.
- 12. Tras la duración de la descontaminación especificada, la luz UV se apagará, el brazo de pipeteo se detendrá y aparecerá el siguiente mensaje.

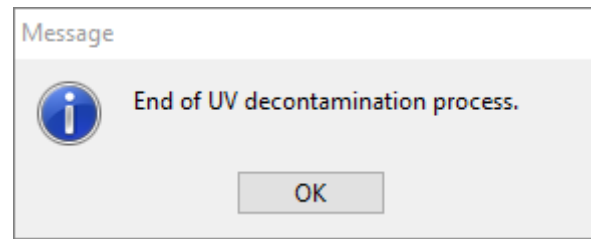

#### <span id="page-37-0"></span>**Fig. 30: Cuadro de diálogo de final del proceso de descontaminación con luz UV**

El texto exacto del contenido del cuadro de diálogo se muestra en la [Fig. 30:](#page-37-0)

Final del proceso de descontaminación con luz UV.

13. Para cerrar el método de descontaminación con luz UV, pulse **[OK]** (Aceptar). A continuación, puede retirarse la cubierta frontal de luz UV. El método de descontaminación con luz UV ha finalizado.

# **3.7 Flujos de trabajo**

El AltoStar® Connect SW facilita el procesamiento de las muestras a través de la purificación de las muestras y el proceso de configuración de PCR. La purificación puede realizarse en una de las tres opciones de flujo de trabajo:

- En el instrumento AltoStar® AM16 conjuntamente con el AltoStar® Purification Kit 1.5 (**flujo de trabajo AltoStar**® ).
- En el instrumento de purificación externo con el instrumento AltoStar® AM16 a cargo de transferir las muestras de los tubos de muestras a la placa de procesamiento del instrumento de purificación externo (**flujo de trabajo Sample Transfer**).
- En un instrumento de purificación externo sin transferencia de muestras en el instrumento AltoStar® AM16 (**flujo de trabajo External Purification**).

Independientemente de la opción de flujo de trabajo de purificación, el procedimiento de configuración de PCR es el mismo y se puede realizar en el instrumento AltoStar® AM16 para las tres opciones. Los capítulos siguientes mostrarán el procesamiento de las tres opciones de purificación diferentes y el proceso de configuración de PCR.

# **3.8 Flujo de trabajo AltoStar® : purificación**

El AltoStar® Connect SW facilita el procesamiento del flujo de trabajo AltoStar® : Purificación en el instrumento AltoStar® AM16. El flujo de trabajo consiste en los siguientes pasos secuenciales:

- 1. Programación del proceso completo de flujo de trabajo para un conjunto fijo de muestras en el AltoStar® Connect SW.
- 2. Preparación de la muestra: Consulte el Manual del AltoStar® Purification Kit 1.5 para ver instrucciones.
- 3. Purificación de las muestras en el AltoStar® AM16 conforme a lo programado en el paso 1.
- 4. Configuración de PCR en el AltoStar® AM16 conforme a lo programado en el paso 1 (consulte el [capítulo 3.11 Configuración de PCR\)](#page-77-0).
- 5. PCR en un CFX96™ DW conforme a lo programado en el paso 1 (consulte el Manual del altona Diagnostics PCR Kit correspondiente).

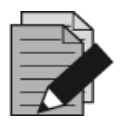

## **NOTA**

*La programación para el proceso completo de flujo de trabajo se concluye en el paso 1. No es posible realizar modificaciones del proceso programado en fases posteriores del flujo de trabajo.*

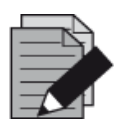

## **NOTA**

*Antes de iniciar el flujo de trabajo, asegúrese de tener a su disposición todo el material y los dispositivos necesarios.*

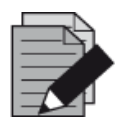

#### **NOTA**

*Antes de iniciar el flujo de trabajo, asegúrese de que se ha realizado el mantenimiento diario y semanal y de que el mantenimiento semestral y el procedimiento de verificación no están vencidos. De no ser así, el instrumento no procesará ninguna muestra ni ningún reactivo. Se recomienda realizar el mantenimiento diario al encender el dispositivo por primera vez cada día, y realizar el mantenimiento semanal al final de la semana, antes de apagar el sistema. La rutina de mantenimiento verifica la funcionalidad correcta del instrumento y solicitará las acciones de usuario necesarias, incluida la limpieza del instrumento.*

# **3.8.1 Descripción general del flujo de trabajo AltoStar®: purificación**

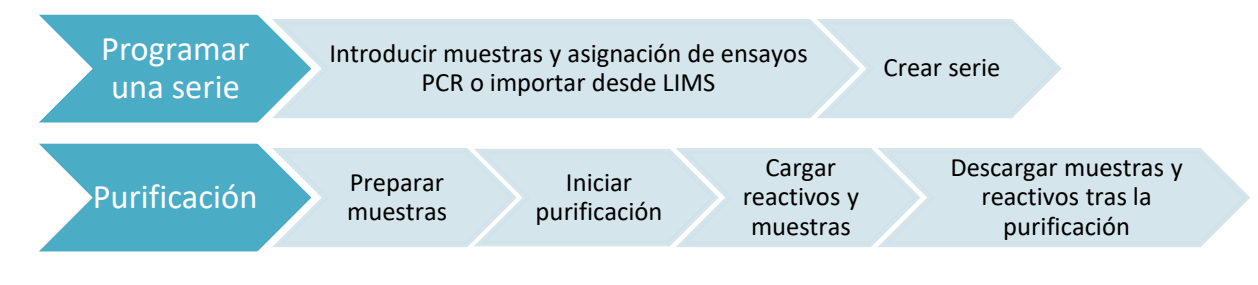

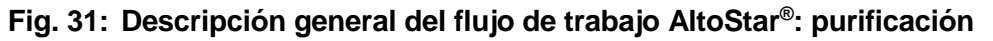

# **3.8.2 Programar una serie**

#### **3.8.2.1 Programación manual**

- 1. Haga clic en el botón **Program Run** (Programar serie) del flujo de trabajo AltoStar® : purificación en la pantalla de inicio o haga clic en **Program Run → Program Run (AltoStar Purification)** (Programar serie → Programar serie [Purificación AltoStar]) en la barra de menú.
- 2. Haga clic en el botón **Add Samples** (Añadir muestras) para añadir muestras manualmente. Aparecerá el cuadro de diálogo **Add Samples** (Añadir muestras) (consulte la [figura 32:](#page-39-0) [Cuadro de diálogo Añadir muestras\)](#page-39-0).

<span id="page-39-0"></span>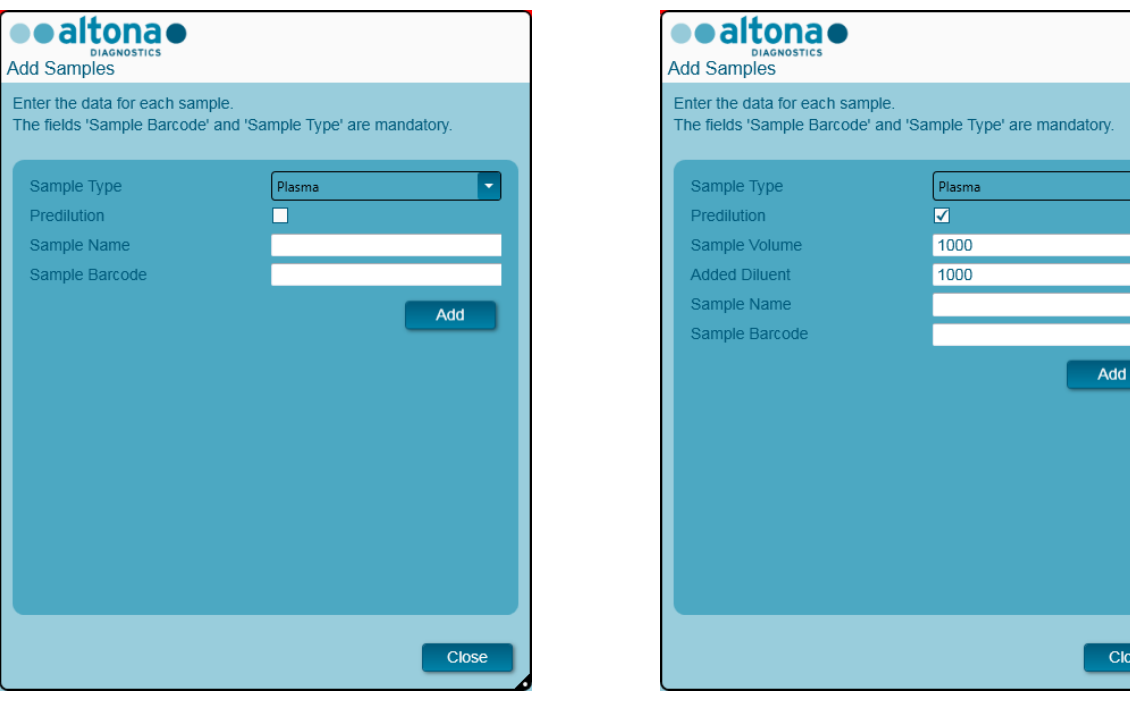

**Fig. 32: Cuadro de diálogo Añadir muestras**

- 3. Seleccione el tipo de muestras del menú **Sample Type** (Tipo de muestra), por ejemplo, Whole Blood (Sangre total), Plasma, Urine (Orina), etc.
- 4. Si hubo que prediluir la muestra para proporcionar los 500 µl o 1000 µl necesarios más el volumen muerto del tubo, marque la casilla de verificación **Predilution** (Predilución). Especifique el volumen de la muestra utilizada durante la dilución en el campo **Sample Volume** (Volumen de la muestra) y el volumen del diluyente añadido en el campo **Added Diluent** (Diluyente añadido). Se tendrá en cuenta la predilución para calcular los resultados cuantitativos tras el PCR.
- 5. De forma opcional, puede introducirse un nombre de muestra en el campo **Sample Name** (Nombre de muestra).
- 6. Introduzca un código de barras con el teclado o utilice el escáner de código de barras de mano en el campo **Sample Barcode** (Código de barras de la muestra). Se requiere un código de barras único para cada muestra.
- 7. Haga clic en el botón **Add** (Añadir) para añadir la muestra a la lista de muestras del software.
- 8. Pueden generarse más muestras repitiendo los pasos del 3 al 7, o puede cerrarse el cuadro de diálogo **Add Samples** (Añadir muestras) haciendo clic en el botón **Close** (Cerrar).

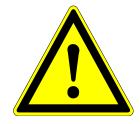

## **ATENCIÓN**

*Al seleccionar el tipo de muestra en el cuadro de diálogo Add Samples (Añadir muestras), se determina el protocolo de purificación adecuado. Asegúrese de seleccionar el tipo de muestra correcto para cada muestra. De no ser así, no se podrá procesar la muestra o podrá verse comprometido el rendimiento de la purificación.*

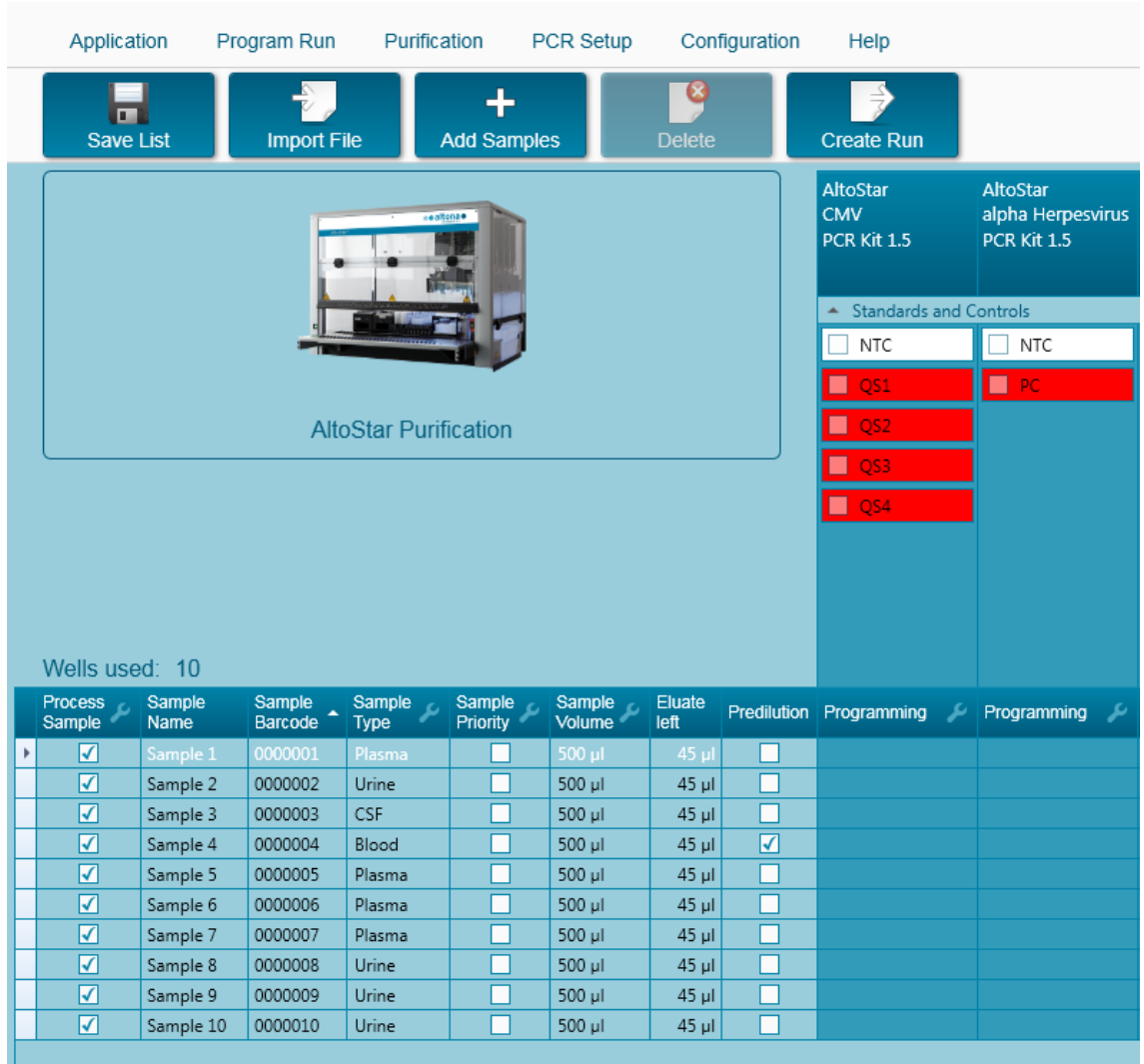

# **3.8.3 Lista de muestras**

**Fig. 33: Pantalla de programación**

Las muestras se enumeran en el área inferior izquierda de la pantalla de programación con las propiedades programadas.

- **Process Sample** (Procesar muestra): la marca de verificación indica que la muestra respectiva se incluirá en la definición de serie generada a continuación. Quite la marca de verificación para una muestra que no deba incluirse en la siguiente definición de serie. Cuando se seleccionan más de 96 muestras, no puede crearse la serie. Anule la selección de las muestras que sobren para crear la definición de serie con hasta 96 muestras. Después, vuelva a seleccionar las muestras cuya selección había anulado para la creación de la siguiente definición de serie.
- **Sample Name** (Nombre de la muestra): muestra el nombre de la muestra.
- **Sample Barcode** (Código de barras de la muestra): muestra el código de barras de la muestra.
- **Sample Type** (Tipo de la muestra): muestra el tipo de la muestra.
- **Sample Priority** (Prioridad de las muestras): las muestras pueden priorizarse marcando la casilla de verificación respectiva. Todas las muestras priorizadas se ordenarán según una placa PCR si es posible para facilitar un procesamiento más rápido.
- **Sample Volume** (Volumen de muestras): se preselecciona 500 µl como volumen de muestras predeterminado para la purificación. En cuanto se selecciona un ensayo para una muestra (consulte el [capítulo 3.8.4 Asignación de ensayos de PCR a una muestra\)](#page-42-0), se selecciona automáticamente el volumen de muestras apropiado. Asegúrese de proporcionar un volumen muerto adicional adecuado para el tubo de muestras que se utilice. Para obtener más información sobre el volumen muerto de tubos de muestras, consulte el Manual del AltoStar® Purification Kit 1.5.
- **Eluate Left** (Eluido restante): el volumen de eluido que está disponible para asignarlo a ensayos (consulte el [capítulo 3.8.4 Asignación de ensayos de PCR a una muestra\)](#page-42-0). El volumen se ajusta automáticamente cada vez que se añaden o se eliminan ensayos para esta muestra.
- **Predilution** (Predilución): indica el estado de dilución de la muestra. Para especificar una predilución, marque la casilla de verificación e introduzca el volumen de muestras y el volumen de diluyente utilizados durante la predilución en el cuadro de diálogo **Predilution** (Predilución).

Al hacer clic en **Save List** (Guardar lista) se guardarán los datos de muestras y las definiciones de ensayos de PCR introducidos o modificados.

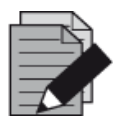

## **NOTA**

*Todas las propiedades de las muestras, excepto Eluate Left (Eluido restante), pueden corregirse mediante introducción manual tras hacer clic en el campo correspondiente.*

La lista de muestras puede ordenarse por columnas individuales haciendo clic en el encabezado de la columna.

Pueden seleccionarse varias muestras manteniendo pulsada la tecla **Mayús** o **Ctrl** mientras hace clic en líneas de muestras.

Las muestras seleccionadas pueden modificarse colectivamente haciendo clic en el símbolo de llave de tuerca en el encabezado de columna correspondiente.

Pueden quitarse una o varias muestras de la lista seleccionándolas y haciendo clic en el botón **Delete** (Eliminar) de la barra de herramientas.

Al hacer clic en el botón **Create Run** (Crear serie) en la barra de herramientas antes de asignar ensayos a las muestras (consulte el [capítulo 3.8.4 Asignación de ensayos de PCR a una muestra\)](#page-42-0), todas las muestras que están marcadas en la columna **Process Sample** (Procesar muestra) se transfieren a la definición de serie de purificación sin una configuración de PCR subsiguiente.

<span id="page-42-0"></span>Las muestras que se han trasferido a una definición de serie de purificación desaparecen de la lista de muestras.

# <span id="page-43-0"></span>**3.8.4 Asignación de ensayos de PCR a una muestra**

Cada muestra puede analizarse con tantos ensayos de PCR como permita el eluido disponible. Los ensayos disponibles se muestran a la derecha de la pantalla de programación.

|   | Application              |                | Program Run        | Purification                 |                    | PCR Setup              |                | Configuration  | Help                                         |              |                                                     |    |  |
|---|--------------------------|----------------|--------------------|------------------------------|--------------------|------------------------|----------------|----------------|----------------------------------------------|--------------|-----------------------------------------------------|----|--|
|   | п<br><b>Save List</b>    |                | <b>Import File</b> |                              | <b>Add Samples</b> |                        | <b>Delete</b>  |                | <b>Create Run</b>                            |              |                                                     |    |  |
|   |                          |                |                    |                              | ealtona.           |                        |                |                | <b>AltoStar</b><br><b>CMV</b><br>PCR Kit 1.5 |              | <b>AltoStar</b><br>alpha Herpesvirus<br>PCR Kit 1.5 |    |  |
|   |                          |                |                    |                              |                    |                        |                |                | <b>Standards and Controls</b><br>۸           |              |                                                     |    |  |
|   |                          |                |                    |                              |                    |                        |                |                | ✓<br><b>NTC</b>                              |              | $\sqrt{}$ NTC                                       |    |  |
|   |                          |                |                    |                              |                    |                        |                |                | $\blacktriangledown$<br>QS1                  |              | $\blacksquare$<br>PC                                |    |  |
|   |                          |                |                    | <b>AltoStar Purification</b> | QS2<br>☑           |                        |                |                |                                              |              |                                                     |    |  |
|   |                          |                |                    |                              |                    |                        |                |                | ⊽<br>QS3                                     |              |                                                     |    |  |
|   |                          |                |                    |                              |                    |                        |                |                |                                              |              |                                                     |    |  |
|   | Wells used: 10           |                |                    |                              |                    |                        |                |                | $\blacktriangledown$<br>QS4                  |              |                                                     |    |  |
|   | <b>Process</b><br>Sample | Sample<br>Name | Sample<br>Barcode  | Sample<br>Type               | Sample<br>Priority | Sample<br>ىم<br>Volume | Eluate<br>left | Predilution    | Programming                                  | ىد           | Programming                                         | ىز |  |
|   | ⊽                        | Sample 1       | 00000001           | Plasma                       |                    | 500 µl                 | 35 µl          | ▛              | quantitative                                 |              |                                                     |    |  |
|   | ⊽                        | Sample 2       | 00000002           | Urine                        |                    | 500 µl                 | 35 µl          |                | quantitative                                 |              |                                                     |    |  |
|   | ⊽                        | Sample 3       | 00000003           | <b>CSF</b>                   |                    | 500 µl                 | 35 µl          | $\blacksquare$ | qualitative                                  |              |                                                     |    |  |
|   | ⊽                        | Sample 4       | 00000004           | Blood                        |                    | 500 ul                 | 35 µl          | ☑              |                                              |              | qualitative                                         |    |  |
|   | ⊽                        | Sample 5       | 00000005           | Plasma                       |                    | 500 µl                 | 35 µl          | $\Box$         |                                              |              | qualitative                                         |    |  |
| è | $\blacktriangledown$     | Sample 6       | 00000006           | Plasma                       | П                  | 500 µl                 | 45 µl          | □              |                                              | ٠            |                                                     |    |  |
|   | ⊽                        | Sample 7       | 00000007           | Plasma                       |                    | 500 µl                 | 45 µl          | П              | quantitative                                 | $\mathbb{Z}$ |                                                     |    |  |
|   | ⊽                        | Sample 8       | 00000008           | Urine                        |                    | 500 µl                 | 45 µl          | П              | qualitative                                  |              |                                                     |    |  |
|   | ⊽                        | Sample 9       | 00000009           | Urine                        |                    | 500 ul                 | $45$ µl        | П              |                                              |              |                                                     |    |  |
|   | ⊽                        | Sample 10      | 00000010           | Urine                        |                    | 500 µl                 | $45$ µl        | П              |                                              |              |                                                     |    |  |
|   |                          |                |                    |                              |                    |                        |                |                |                                              |              |                                                     |    |  |

**Fig. 34: Pantalla de programación: Asignación de ensayos** 

Para seleccionar un ensayo para muestras específicas:

- 1. Haga clic en la celda correspondiente a la muestra respectiva y al ensayo respectivo.
- 2. Seleccione el tipo de análisis en el cuadro de selección que aparece. El conjunto correcto de **Standards and Controls** (Estándares y controles) y el **Sample Volume** (Volumen de muestras) adecuado se seleccionan automáticamente en función del tipo de análisis.

Al hacer clic en **Save List** (Guardar lista) se guardarán los datos de las muestras y las definiciones de los ensayos de PCR introducidos o modificados.

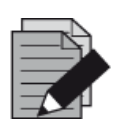

## **NOTA**

*Si no es posible seleccionar un ensayo de PCR, compruebe si queda suficiente eluido para realizar este ensayo de PCR.*

## **3.8.5 Importación desde LIMS**

Tanto la información de las muestras como la asignación de ensayos pueden importarse desde el LIMS. Para ello, haga clic en el botón **Import File** (Importar archivo) en la barra de herramientas. En el cuadro de diálogo que se abre, seleccione el archivo de LIMS (.psv) que contiene la información necesaria.

Para obtener información sobre la integración de LIMS, póngase en contacto con altona Diagnostics.

## **3.8.6 Creación de una serie**

Una vez añadidas todas las muestras y programados los ensayos, puede crear una definición de serie.

- 1. Haga clic en el botón **Create Run** (Crear serie). Se muestra el cuadro de diálogo **Save Run Definition** (Guardar definición de serie).
- 2. Introduzca un **Run Name** (Nombre de serie) único y, opcionalmente, una **Description** (Descripción) para la posterior identificación de la serie.
- 3. Haga clic en el botón **OK** (Aceptar) para guardar la definición de serie.

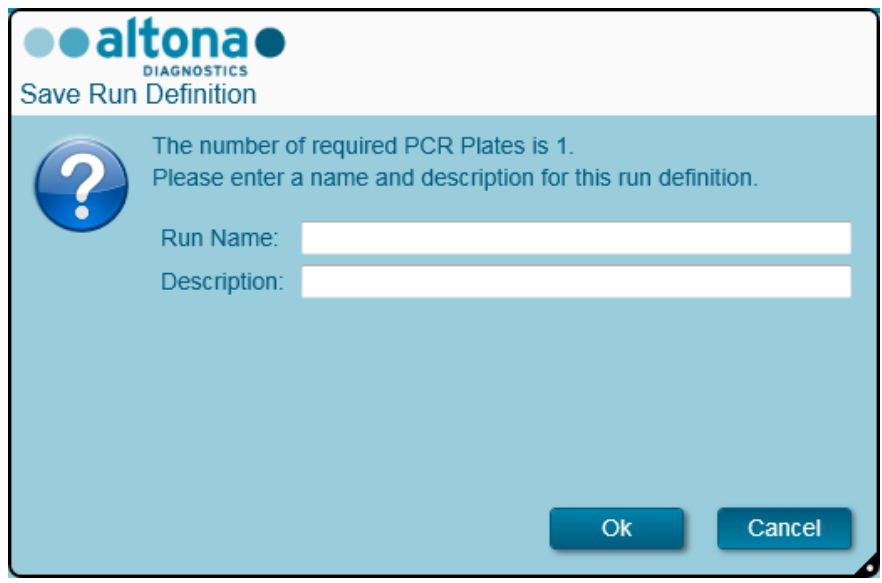

**Fig. 35: Cuadro de diálogo Guardar definición de serie**

## **3.8.7 Preparación de las muestras**

Para la preparación y el pretratamiento de muestras, consulte el Manual del AltoStar® Purification Kit 1.5.

## **3.8.8 Preparación de reactivos para una serie de purificación**

Todos los contenedores de reactivo se codifican con código de barras para automatizar la identificación, la localización y la verificación de conformidad de lote y no caducidad del sistema AltoStar® .

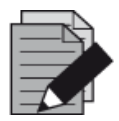

#### **NOTA**

*Asegúrese de que los últimos cuatro dígitos del número de lote de todos los contenedores de Lysis Buffer, Wash Buffer, Magnetic Bead, Enhancer y Elution Buffer utilizados en una serie son idénticos. El software verifica la congruencia de lote durante la carga y da instrucciones al usuario en consonancia. Para su comodidad, estos cuatro dígitos se muestran como número de carga en el exterior de cada caja de componente.*

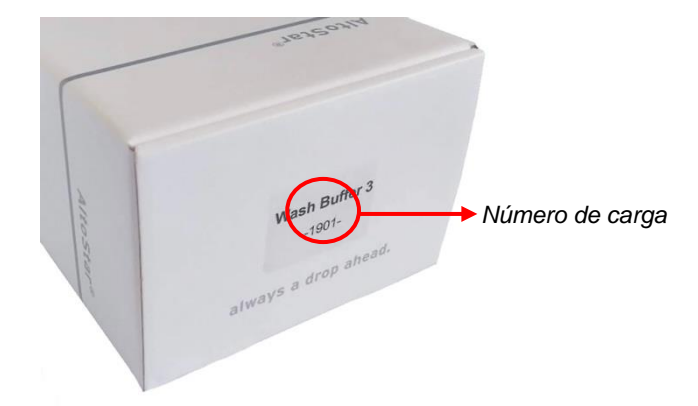

**Fig. 36: Vista lateral de la caja con el número de carga**

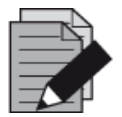

## **NOTA**

*Asegúrese de que los reactivos del AltoStar® Purification Kit 1.5 no estén caducados. Durante la carga, el software verifica el uso dentro de la vida útil de los reactivos y da instrucciones al usuario en consonancia.*

## <span id="page-45-0"></span>**3.8.9 Inicio de una serie de purificación**

Para iniciar una serie de purificación, vuelva a la **pantalla de inicio** del AltoStar® Connect SW (consulte la [figura 7:](#page-14-0) [Pantalla de inicio del AltoStar](#page-14-0)® Connect SW) y seleccione **Start Purification** (Iniciar purificación) o seleccione **Purification → Start Purification** (Purificación → Iniciar purificación) en la barra de menú. Las definiciones de series de purificación programadas se muestran en la tabla **Programmed Purification Runs** (Series de purificación programadas) en la parte izquierda de la pantalla.

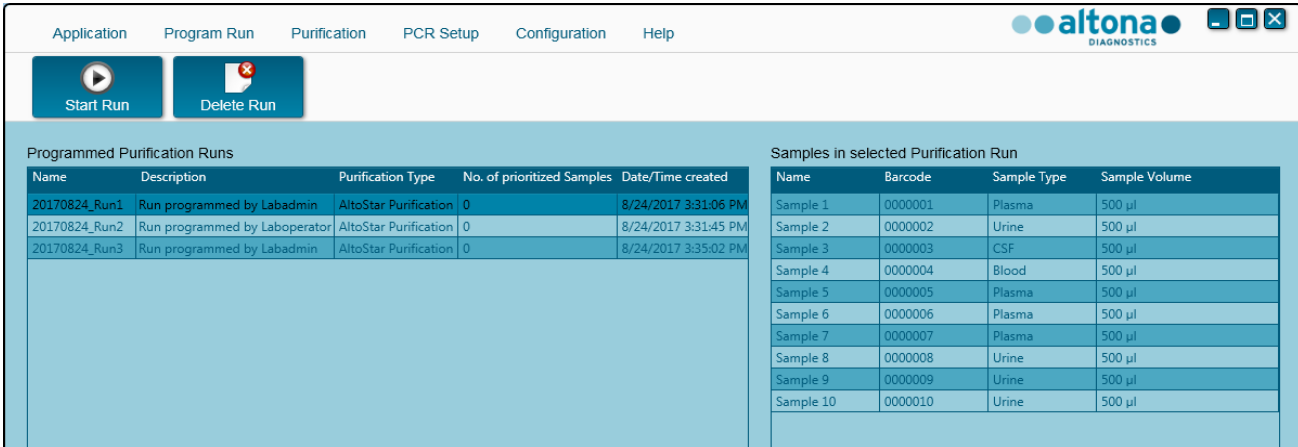

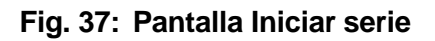

- Seleccione la definición de serie de purificación que desea iniciar en la tabla **Programmed Purification Runs** (Series de purificación programadas).
- Las muestras incluidas en la definición de serie seleccionada se muestran en la tabla de la parte derecha de la pantalla **(Samples in selected Purification Run)** (Muestras en la serie de purificación seleccionada).
- Haga clic en el botón **Start Run** (Iniciar serie) en la barra de herramientas.

Haga clic en **Delete Run** (Eliminar serie) para eliminar completamente la serie de purificación programada seleccionada. Al hacer clic en **Delete Run** (Eliminar serie), todas las series de configuración PCR programadas también se eliminarán.

## **3.8.10 Carga del instrumento para una serie de purificación**

Al inicio de una serie, se muestra el cuadro de diálogo **Loading** (Carga) (consulte la [figura 38:](#page-49-0) [Serie](#page-49-0)  [de purificación del cuadro de diálogo Carga\)](#page-49-0). El material, los reactivos y las muestras deben cargarse en portadores adecuados, antes de que estos portadores puedan cargarse en sus respectivos raíles en la bandeja de carga del instrumento:

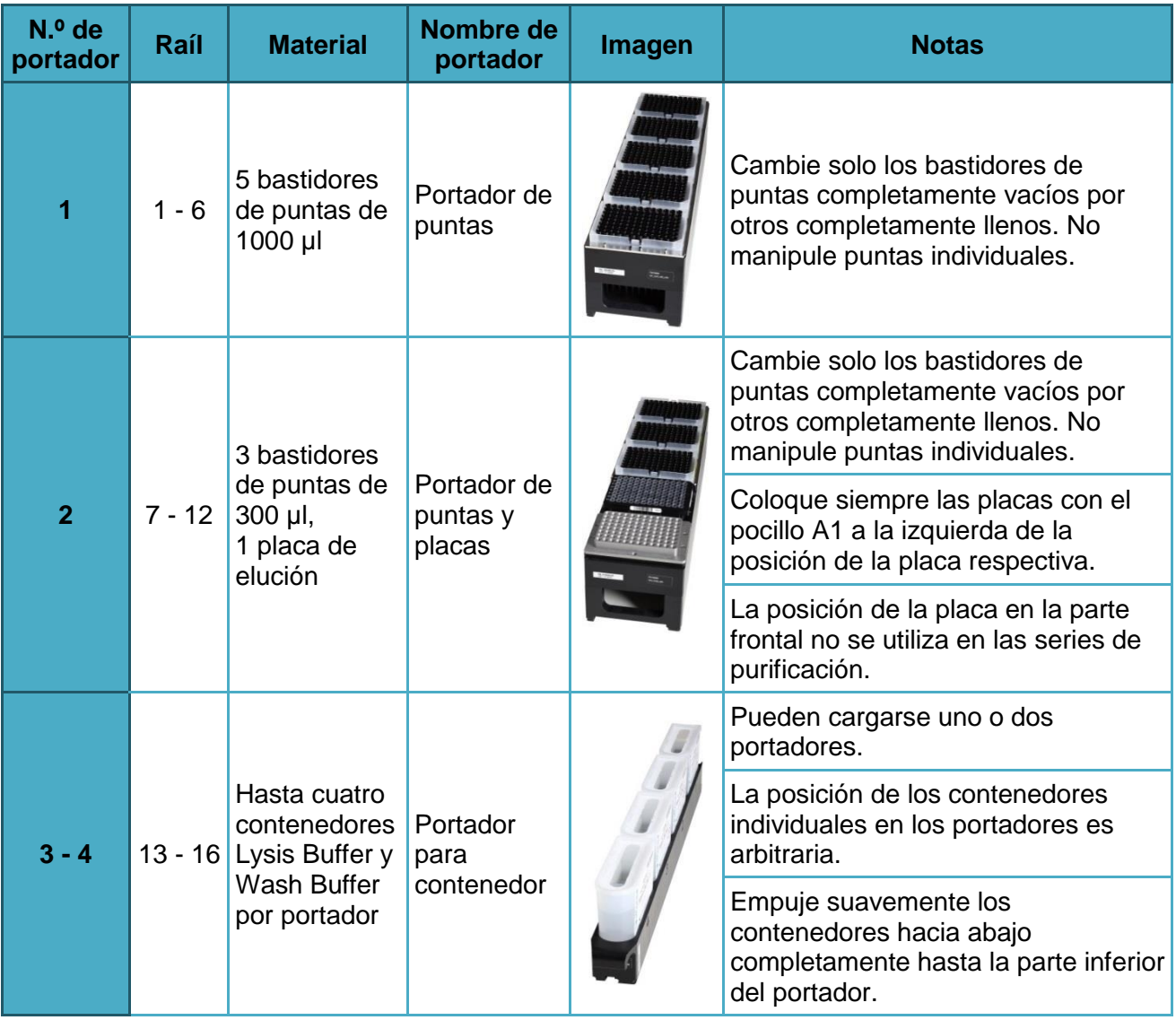

## **Tabla 2: Descripción de portador para serie de purificación**

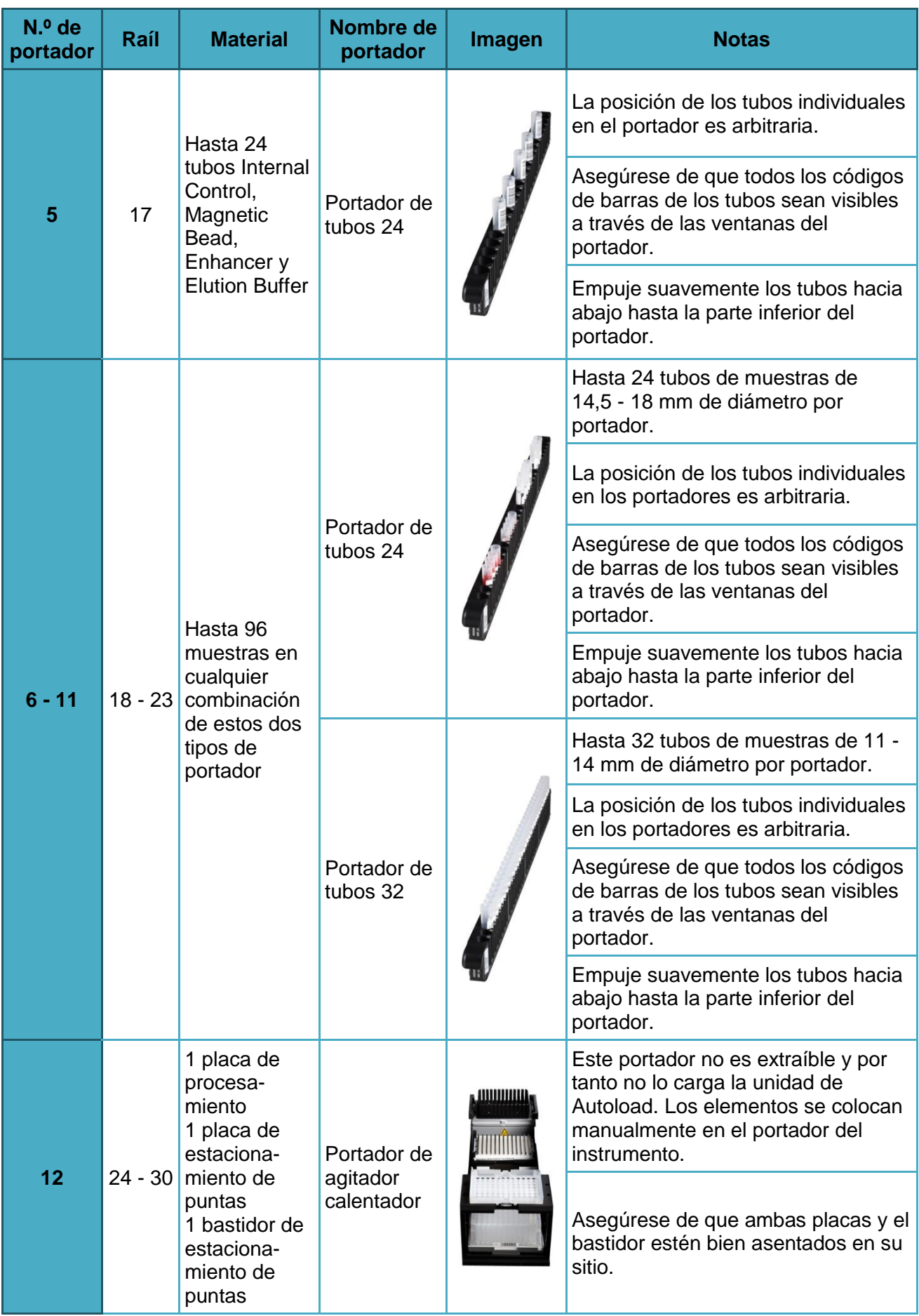

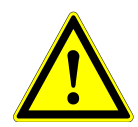

# **ATENCIÓN**

*Quite las tapas de todos los tubos antes de cargar los portadores en la bandeja de carga. Si se dejan puestas, podrían producirse resultados falsos, series anuladas y daños en el instrumento. Almacene las tapas en un espacio limpio para evitar la contaminación. Reutilice las tapas para cerrar los tubos tras la serie.*

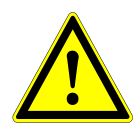

## **ATENCIÓN**

*Quite las láminas sellantes de todos los contenedores intermedios antes de cargar los portadores en la bandeja de carga. Si se dejan puestas, podrían producirse resultados falsos, series anuladas y daños en el instrumento. Deseche*  las láminas sellantes. Para cerrar los contenedores intermedios tras la serie, *utilice nuevas láminas resellantes.*

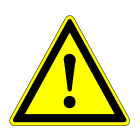

## **ATENCIÓN**

*Utilice siempre una placa de procesamiento limpia para evitar resultados falsos.*

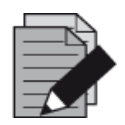

## **NOTA**

*Antes de cargar portadores en la bandeja de carga lleve a cabo las siguientes acciones:*

- *Asegúrese de que no se han cargado portadores en la plataforma dentro del instrumento.*
- *Asegúrese de que el código de barras de cada portador está hacia atrás, mirando a la derecha (hacia el lector de código de barras de la unidad de Autoload).*

<span id="page-49-0"></span>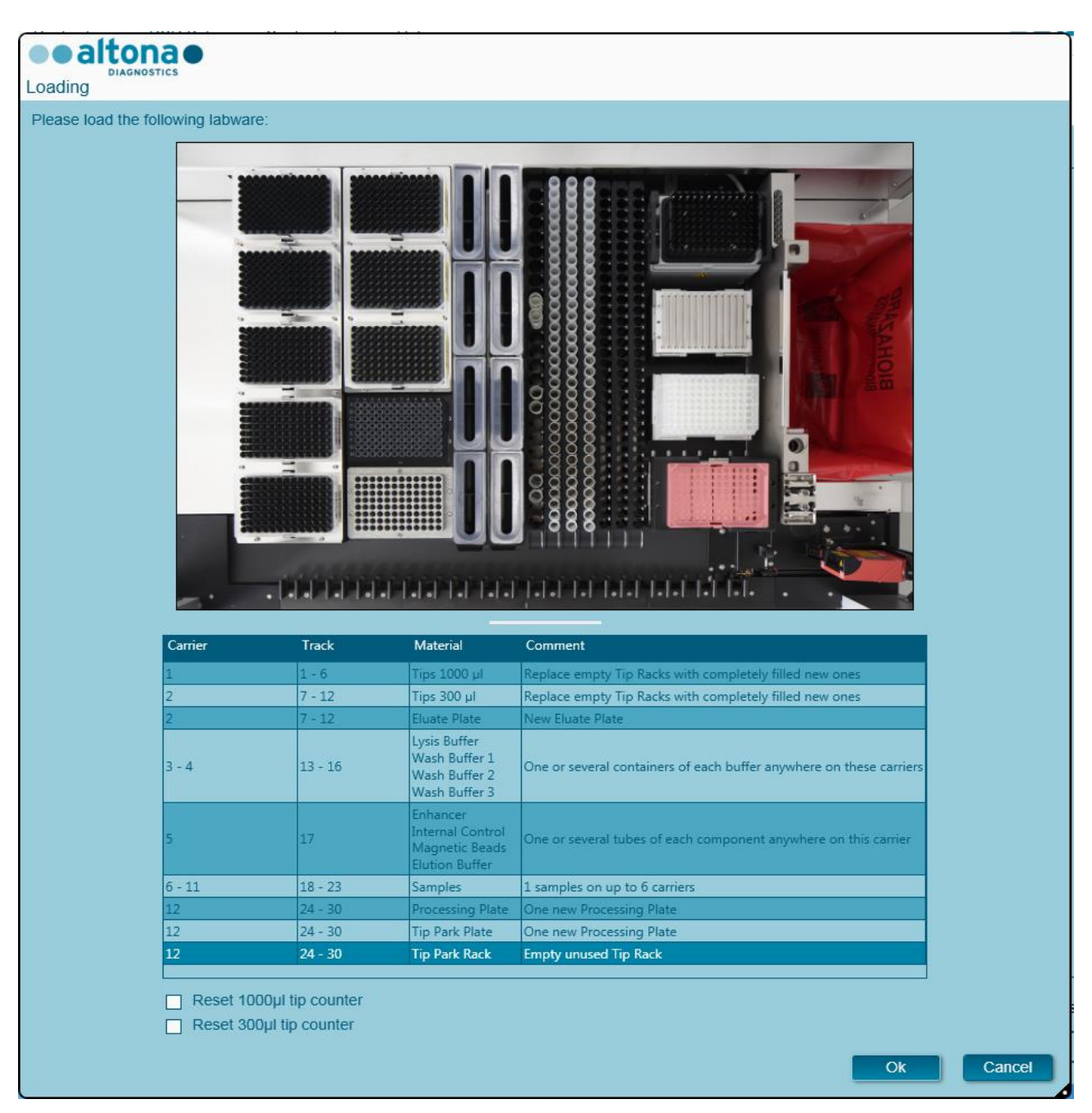

**Fig. 38: Serie de purificación del cuadro de diálogo Carga**

El cuadro de diálogo **Loading** (Carga) consiste en una representación visual de la plataforma del instrumento en la mitad superior y una tabla que especifica todos los elementos que van a cargarse en la mitad inferior.

Empiece por seleccionar las líneas de la tabla haciendo clic en ellas una a una, empezando por la parte superior.

La posición del material seleccionado actualmente en la tabla del cuadro de diálogo **Loading** (Carga) se visualiza con más detalle:

- En rojo en la imagen de la parte superior.
- Haciendo que parpadeen las luces de carga del instrumento sobre los raíles en los que debe colocarse el portador que sujeta los elementos respectivos.

Siga con atención las instrucciones de la columna **Comment** (Comentario).

Para cargar los portadores, insértelos en los raíles entre los bloques deslizantes delanteros y traseros de la bandeja de carga hasta que toquen los ganchos de parada en la parte alejada de la bandeja. No empuje los portadores más allá de los ganchos de parada.

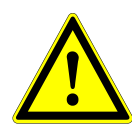

# **ATENCIÓN**

*No mueva ni retire puntas individuales de un bastidor de puntas, ya que eso interferirá con el contador de puntas del software. Si el usuario ha modificado las posiciones de las puntas, el contador de puntas para las puntas de 1000 µl y las de 300 µl puede restablecerse marcando las casillas de verificación respectivas en la parte inferior del cuadro de diálogo Loading (Carga). En este caso, todas las posiciones de las puntas en los portadores 1 y 2 deben llenarse totalmente. El usuario debe confirmar que todos los bastidores de puntas se han llenado totalmente en el cuadro de diálogo Reset Tip Counters (Restablecer contadores de puntas).*

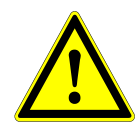

## **ATENCIÓN**

*Al manipular muestras de pacientes, utilice ropa de protección, incluidos guantes desechables, para evitar infecciones. Lávese bien las manos tras quitarse los guantes y deseche los guantes como peligro biológico.*

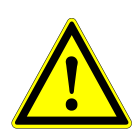

# **ATENCIÓN**

*Para evitar daños en los portadores y reducir el riesgo de contaminación, extienda las protecciones de seguridad siempre que se carguen los portadores en la bandeja de carga.*

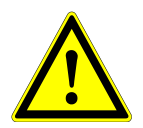

## **ATENCIÓN**

*Utilice siempre una placa de pocillos profundos en el módulo de estacionamiento de puntas para evitar falsos resultados.*

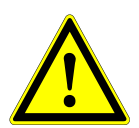

# **ATENCIÓN**

*Utilice siempre un bastidor de puntas en el módulo de estacionamiento de puntas que no se haya utilizado en esa posición antes.*

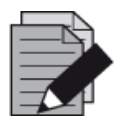

#### **NOTA**

*No cambie la posición de ningún material cargado cuando la unidad de Autoload ya lo haya introducido en el instrumento, ya que podrían producirse resultados del test incorrectos, la anulación de la serie y daños en el instrumento.*

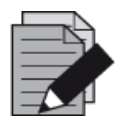

#### **NOTA**

*Compruebe que la hoja de eyección de puntas y el contenedor de puntas desechadas estén en la posición correcta y que se haya colocado una nueva bolsa de desechos en el contenedor.*

Una vez cargados todos los portadores en los raíles correctos de la bandeja de carga, haga clic en **OK** (Aceptar) en el cuadro de diálogo de carga. Al hacer clic en **Cancel** (Cancelar), se cancelará la serie, pero puede volver a iniciarse.

<span id="page-51-0"></span>Tras hacer clic en **OK** (Aceptar), se muestra el cuadro de diálogo **Tip Park Plate** (Placa de estacionamiento de puntas) (consulte la [figura 39:](#page-51-0) [Cuadro de diálogo Placa de estacionamiento de](#page-51-0)  [puntas\)](#page-51-0). El código de barras de la placa debe escanearse por duplicado con el escáner de código de barras de mano o introducirse con el teclado para garantizar que la placa no se ha utilizado en series anteriores. Haga clic en **OK** (Aceptar) para confirmar la introducción.

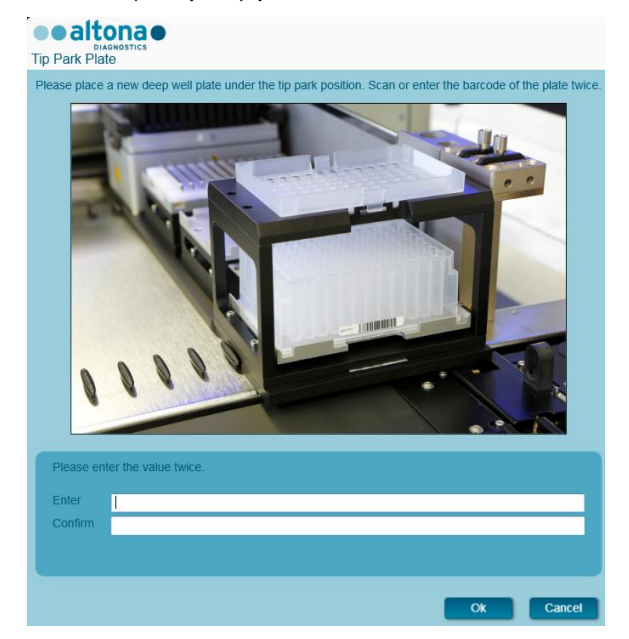

**Fig. 39: Cuadro de diálogo Placa de estacionamiento de puntas**

El instrumento carga los portadores con la unidad de Autoload y verifica lo siguiente automáticamente:

- Identidad y localización correctas de los portadores cargados.
- Identidad correcta de los elementos cargados en los portadores.
- Posiciones de los elementos cargados en los portadores.
- Congruencia de lote de Lysis Buffer, Wash Buffers, Magnetic Beads, Enhancer y Elution Buffer.
- No caducidad de todos los reactivos cargados.
- Presencia de suficientes volúmenes de reactivo.
- Singularidad de los códigos de barras de muestras.
- Posición correcta de los elementos cargados manualmente en el portador de agitador calentador.
- Posición correcta de la hoja de eyección de puntas.

Si no se supera alguna de estas comprobaciones, se presenta al usuario un cuadro de diálogo de mensaje que especifica el problema en cuestión, con instrucciones para corregirlo adecuadamente. Para obtener más información sobre la gestión de errores, consulte el capítulo 4 Solución de [problemas y mensajes de error.](#page-87-0)

Cuando se hayan superado todas las comprobaciones, se muestra el cuadro de diálogo **Loading Complete** (Carga completa). Confirme el mensaje **Loading Complete** (Carga completa) haciendo clic en **OK** (Aceptar) o esperando 10 segundos.

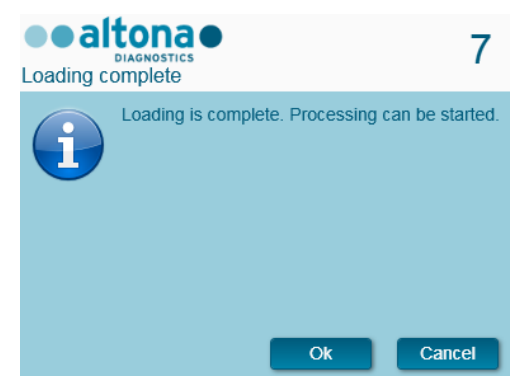

**Fig. 40: Cuadro de diálogo Carga completa** 

El sistema realizará a continuación la purificación automáticamente. No se requiere más interacción del usuario hasta que finaliza la serie. Si hace clic en **Cancel** (Cancelar), se anulará la serie.

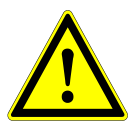

## **ATENCIÓN**

*No empuje los portadores ni tire de ellos ni de la puerta del instrumento durante una serie, ya que podría anularse la serie.*

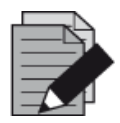

#### **NOTA**

*El sistema no comprueba el volumen de muestras antes de la transferencia de muestras. Las muestras cortas se marcarán con un error durante el paso de transferencia de muestras, y no se seguirán procesando.*

# **3.8.11 Durante la serie de purificación**

La serie de purificación se realizará sin la interacción del usuario una vez comenzada. Tras la transferencia de muestras en la placa de procesamiento, los portadores de muestras pueden descargarse en cualquier momento. El botón **Unload samples** (Descargar muestras) de la barra de herramientas estará activo y puede hacerse clic en él. Los portadores de muestras se descargarán de la plataforma y podrán retirarse los tubos de muestras. La serie no se interrumpirá.

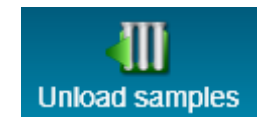

**Fig. 41: Botón Descargar muestras**

# **3.8.12 Anulación forzada**

La serie puede anularse haciendo clic en el botón **Abort run** (Anular serie) en la barra de herramientas y confirmando la anulación de la serie en el subsiguiente cuadro de diálogo **Abort Run** (Anular serie).

# **3.8.13 Fin de la serie de purificación**

Al final de la serie, se muestra el cuadro de diálogo **Run Finished** (Serie finalizada). Asegúrese de que la bandeja de carga está vacía y confirme el cuadro de diálogo **Run Finished** (Serie finalizada) haciendo clic en **OK** (Aceptar). El instrumento descargará los portadores. Asegúrese de no interponerse en el recorrido de los portadores que están descargándose.

<span id="page-53-0"></span>Tras la descarga, se muestra el cuadro de diálogo **Maintenance** (Mantenimiento) (consulte la [figura](#page-53-0) 42: [Cuadro de diálogo Mantenimiento tras una serie finalizada\)](#page-53-0). Siga las instrucciones del cuadro de diálogo **Maintenance** (Mantenimiento).

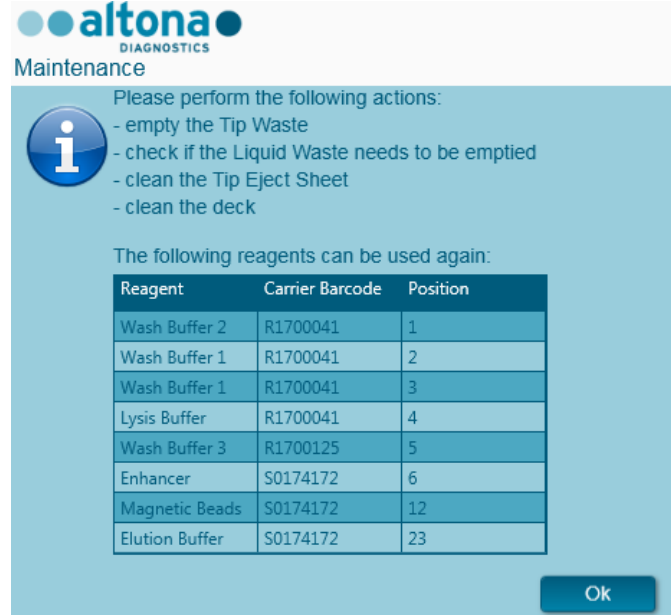

**Fig. 42: Cuadro de diálogo Mantenimiento tras una serie finalizada**

Utilice la tabla del cuadro de diálogo para identificar reactivos que puedan utilizarse en posteriores series. Deseche todos los reactivo **no** incluidos en la tabla. Consulte el Manual del AltoStar® Purification Kit 1.5 para ver información sobre sellado, almacenamiento y eliminación.

Confirme el cuadro de diálogo **Maintenance** (Mantenimiento) haciendo clic en **OK** (Aceptar).

# **3.8.14 Resultados de purificación**

Los resultados de la serie de purificación se guardan en el AltoStar® Connect SW. Para acceder a la pantalla de resultados (consulte la [figura 43:](#page-54-0) [Pantalla de resultados\)](#page-54-0), haga clic en **Purification → Purification Results** (Purificación **→** Resultados de la purificación) en la barra de menú.

<span id="page-54-0"></span>

| Application         | Program Run  | Purification                                  | PCR Setup                                     | Configuration                      | Help        |    |                                                 |           | altonao <b>alax</b> |  |
|---------------------|--------------|-----------------------------------------------|-----------------------------------------------|------------------------------------|-------------|----|-------------------------------------------------|-----------|---------------------|--|
| Ξ<br>Load           |              | E,<br><b>Create LIMS File</b>                 | $\blacktriangleright$<br><b>Create Report</b> | Ŀ<br><b>Repeat Run</b>             |             |    |                                                 |           |                     |  |
| Run Name            | 20170905Run2 |                                               |                                               |                                    |             |    |                                                 |           |                     |  |
|                     |              | Run Description Run programmed by Laboperator |                                               |                                    |             |    |                                                 |           |                     |  |
| <b>Run Status</b>   | Processed    |                                               |                                               |                                    |             |    |                                                 |           |                     |  |
| <b>Samples</b>      |              |                                               |                                               |                                    |             |    |                                                 |           |                     |  |
| Name                | Barcode      |                                               |                                               | Eluate Plate Barcode Protocol Name |             |    | Eluate Volume [µl] Remaining Eluate [µl] Status |           |                     |  |
| Sample1             | 00000001     | $500$ $\mu$                                   | A1                                            | Barcode04                          | Plasma500v1 | 45 | 35                                              | Processed |                     |  |
| Sample <sub>2</sub> | 00000002     | $500 \mu$                                     | B1                                            | Barcode04                          | Plasma500v1 | 45 | 35                                              | Processed |                     |  |
| Sample3             | 00000003     | $500 \mu$                                     | C1                                            | Barcode04                          | Plasma500v1 | 45 | 35                                              | Processed |                     |  |
| Sample4             | 00000004     | $500 \mu$                                     | D <sub>1</sub>                                | Barcode04                          | Plasma500v1 | 45 | 35                                              | Processed |                     |  |
| Sample5             | 00000005     | $500 \mu$                                     | E1                                            | Barcode04                          | Plasma500v1 | 45 | 35                                              | Processed |                     |  |
| Sample <sub>6</sub> | 00000006     | $500 \mu$                                     | F1                                            | Barcode04                          | Plasma500v1 | 45 | 35                                              | Processed |                     |  |
| Sample7             | 00000007     | $500 \mu$                                     | G1                                            | Barcode04                          | Plasma500v1 | 45 | 35                                              | Processed |                     |  |
| Sample8             | 00000008     | $500$ $\mu$                                   | H1                                            | Barcode04                          | Plasma500v1 | 45 | 35                                              | Processed |                     |  |
| Sample9             | 00000009     | $500 \mu$                                     | A2                                            | Barcode04                          | Plasma500v1 | 45 | 35                                              | Processed |                     |  |
| Sample10            | 00000010     | $500$ $\mu$                                   | B2                                            | Barcode04                          | Plasma500v1 | 45 | 35                                              | Processed |                     |  |
|                     |              |                                               |                                               |                                    |             |    |                                                 |           |                     |  |

**Fig. 43: Pantalla de resultados**

La pantalla de resultados muestra los resultados de la última purificación o de la última serie de transferencia de muestras. Para ver los resultados de series anteriores, haga clic en el botón **Load** (Cargar) de la barra de menú, seleccione la serie deseada en la lista del cuadro de diálogo **Load Results** (Cargar resultados) que se abre y haga clic en **OK** (Aceptar).

En el cuadro de diálogo **Load Results** (Cargar resultados), la lista de series anteriores puede filtrarse introduciendo el código de barras de la placa de eluidos respectiva en el campo **Filter Eluate Plate barcode** (Filtrar código de barras de la placa de eluidos).

Al final de la serie de purificación, el AltoStar® Connect SW genera automáticamente dos archivos:

- Un archivo xml para transferir información detallada sobre la serie de purificación de nuevo al LIMS.
- Un informe PDF que contiene información detallada sobre la serie de purificación para fines de documentación.

Estos archivos se guardan en la ubicación especificada en los System Settings (Ajustes del sistema) (consulte el [capítulo 3.3.9.1 Ruta predeterminada del informe de purificación \[PDF\]](#page-17-0) y el [capítulo](#page-17-1)  [3.3.9.2 Ruta predeterminada del archivo LIMS de purificación \[XML\]\)](#page-17-1).

Si es necesario, estos archivos pueden volver a generarse cargando la serie respectiva y haciendo clic en el botón **Create LIMS File** (Crear archivo LIMS) para generar el archivo XML, o en el botón **Create Report** (Crear informe) para generar el informe PDF.

Una serie de purificación anulada durante el procesamiento puede restaurarse y reiniciarse. Para restablecer la serie que ya se ha cargado en la pantalla de resultados, haga clic en el botón **Repeat Run** (Repetir serie) en la barra de herramientas. La serie podrá entonces reiniciarse como se describe en el [capítulo 3.8.9 Inicio de una serie de purificación.](#page-45-0)

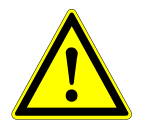

### **ATENCIÓN**

*Si repite una serie puede que el volumen de muestras no sea suficiente.*

# **3.9 Flujo de trabajo Sample Transfer: purificación**

El AltoStar® Connect SW facilita el procesamiento de la transferencia de muestras en el instrumento AltoStar® AM16. El flujo de trabajo consta de las siguientes fases secuenciales:

- 1. Programación del proceso completo de flujo de trabajo para un conjunto fijo de muestras en el AltoStar® Connect SW.
- 2. Preparación de la muestra: consulte el Manual del AltoStar® Purification Kit 1.5 para ver instrucciones.
- 3. Transferencia de muestras a la placa de procesamiento de un instrumento de purificación externo en el AltoStar® AM16 según la programación de la fase 1.
- 4. Purificación de muestras en un instrumento externo.
- 5. Configuración de PCR en el AltoStar® AM16 conforme a lo programado en la fase 1 (consulte el [capítulo 3.11 Configuración de PCR\)](#page-77-0).
- 6. PCR en un CFX96™ DW conforme a lo programado en la fase 1 (consulte el Manual del altona Diagnostics PCR Kit correspondiente).

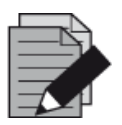

#### **NOTA**

*La programación para el proceso completo de flujo de trabajo se concluye en la fase 1. No es posible realizar modificaciones del proceso programado en fases posteriores del flujo de trabajo.*

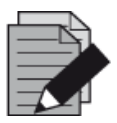

### **NOTA**

*Antes de iniciar el flujo de trabajo, asegúrese de tener a su disposición todo el material y los dispositivos necesarios.*

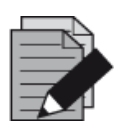

#### **NOTA**

*Antes de iniciar el flujo de trabajo, asegúrese de que se ha realizado el mantenimiento diario y semanal y de que el mantenimiento semestral y el procedimiento de verificación no están vencidos. De no ser así, el instrumento no procesará ninguna muestra ni ningún reactivo. Se recomienda realizar el mantenimiento diario al encender el dispositivo por primera vez cada día, y realizar el mantenimiento semanal al final de la semana, antes de apagar el sistema. La rutina de mantenimiento verifica la funcionalidad correcta del instrumento y solicitará todas las acciones de usuario necesarias, incluida la limpieza del instrumento.*

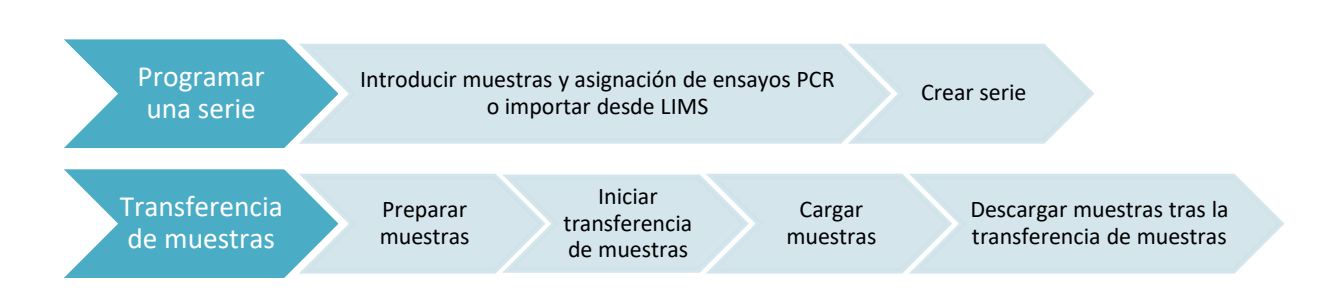

# **3.9.1 Descripción general de la purificación de transferencia de muestras**

**Fig. 44: Descripción general del flujo de trabajo Sample Transfer (Transferencia de muestras)**

# **3.9.2 Programar una serie**

## **3.9.2.1 Programación manual**

- 1. Haga clic en el botón **Program Run** (Programar serie) del flujo de trabajo Sample Transfer (Transferencia de muestras) en la pantalla de inicio o haga clic en **Program Run → Program Run (Sample Transfer)** (Programar serie **→** Programar serie [Sample Transfer]) en la barra de menú.
- 2. Haga clic en el botón **Add Samples** (Añadir muestras) para añadir muestras manualmente. Aparecerá el cuadro de diálogo **Add Samples** (Añadir muestras) (consulte la [figura 45:](#page-56-0) [Cuadro de diálogo Añadir muestras\)](#page-56-0).

<span id="page-56-0"></span>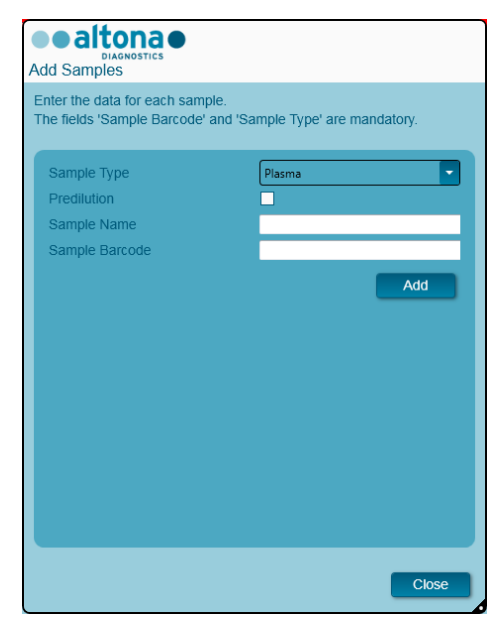

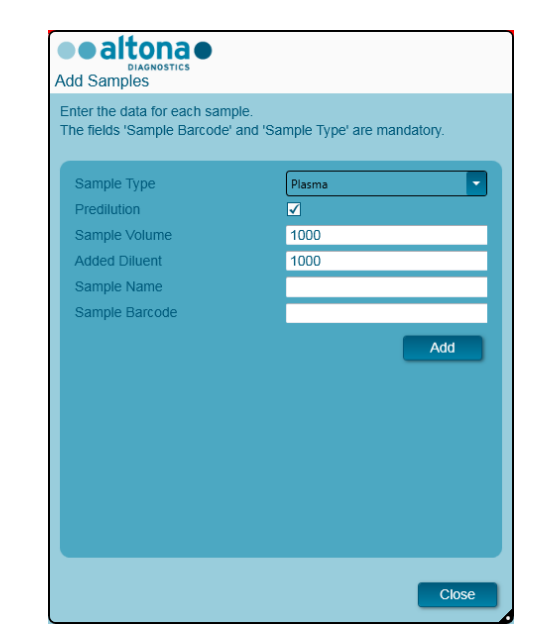

**Fig. 45: Cuadro de diálogo Añadir muestras**

- 3. Seleccione el tipo de muestras del menú **Sample Type** (Tipo de muestra), por ejemplo, Whole Blood (Sangre total), Plasma, Urine (Orina), etc.
- 4. Si hubo que prediluir la muestra para proporcionar el volumen necesario (volumen de transferencia más volumen muerto del tubo), marque la casilla de verificación **Predilution** (Predilución). Especifique el volumen de la muestra utilizada durante la dilución en el campo **Sample Volume** (Volumen de la muestra) y el volumen del diluyente añadido en el campo **Added Diluent** (Diluyente añadido). Se tendrá en cuenta la predilución para calcular los resultados cuantitativos tras el PCR.
- 5. De forma opcional, puede introducirse un nombre de muestra en el campo **Sample Name** (Nombre de muestra).
- 6. Introduzca un código de barras con el teclado o utilice el escáner de código de barras de mano en el campo **Sample Barcode** (Código de barras de la muestra). Se requiere un código de barras único para cada muestra.
- 7. Haga clic en el botón **Add** (Añadir) para añadir la muestra a la lista.
- 8. Pueden generarse más muestras repitiendo los pasos del 3 al 7, o puede cerrarse el cuadro de diálogo **Add Samples** (Añadir muestras) haciendo clic en el botón **Close** (Cerrar). Las muestras aparecerán ahora en la lista de muestras del software.

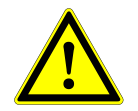

## **ATENCIÓN**

*Al seleccionar el tipo de muestra en el cuadro de diálogo Add Samples (Añadir muestras), se determina el protocolo de transferencia de muestras adecuado. Asegúrese de seleccionar el tipo de muestra correcto para cada muestra. De no ser así, no se podrá procesar la muestra o podrá verse comprometido el rendimiento de la transferencia.*

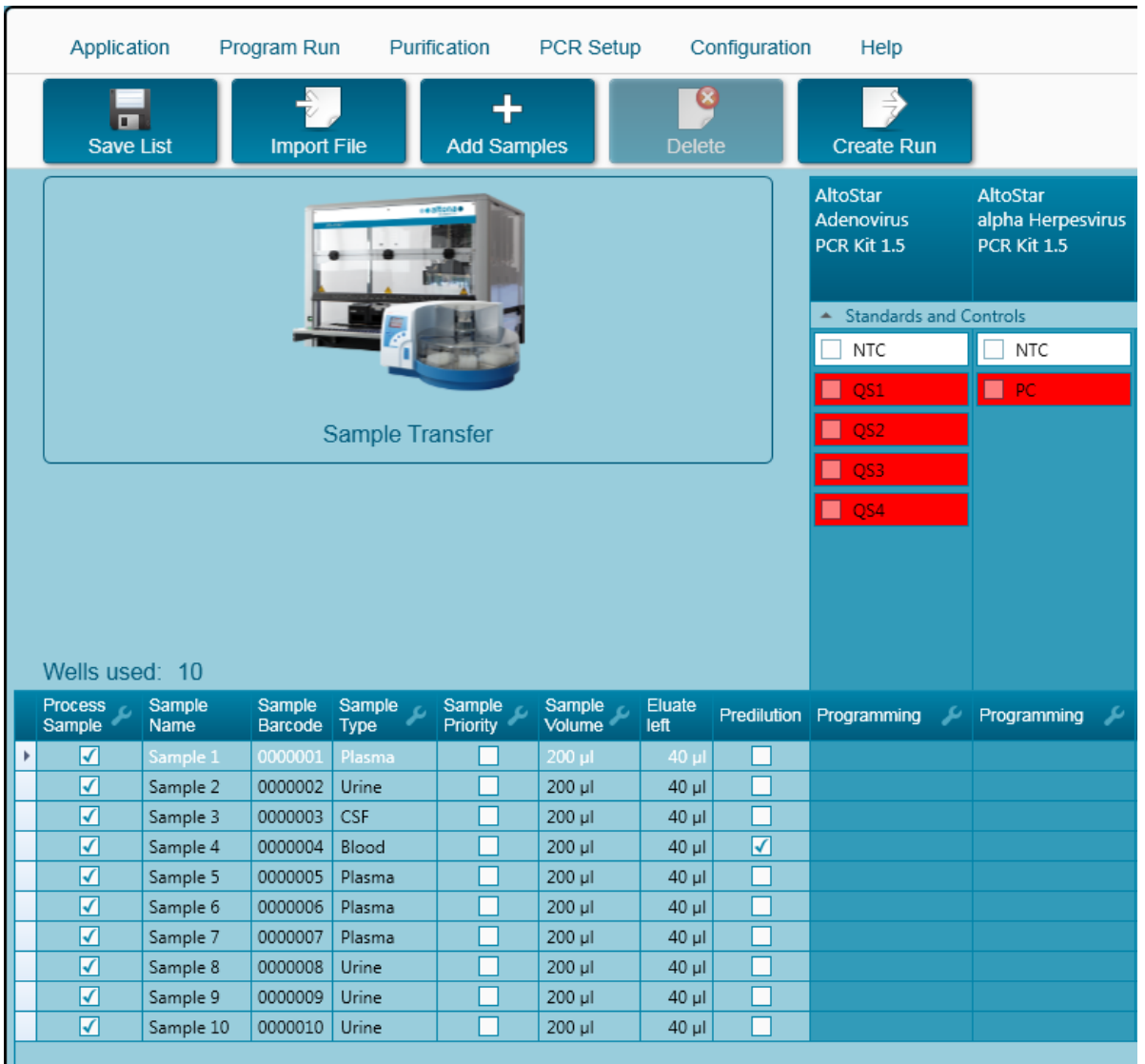

# **3.9.3 Lista de muestras**

**Fig. 46: Pantalla de programación**

Las muestras se enumeran en el área inferior izquierda de la pantalla de programación con las propiedades programadas.

- **Process Sample** (Procesar muestra): la marca de verificación indica que la muestra respectiva se incluirá en la definición de serie generada a continuación. Quite la marca de verificación para una muestra que no deba incluirse en la siguiente definición de serie. Cuando se seleccionan más de 96 muestras, no puede crearse la serie. Anule la selección de las muestras que sobren para crear la definición de serie con hasta 96 muestras. Después, vuelva a seleccionar las muestras cuya selección había anulado para la creación de la siguiente definición de serie.
- **Sample Name** (Nombre de la muestra): muestra el nombre de la muestra.
- **Sample Barcode** (Código de barras de la muestra): muestra el código de barras de la muestra.
- **Sample Type** (Tipo de la muestra): muestra el tipo de la muestra.
- **Sample Priority** (Prioridad de las muestras): las muestras pueden priorizarse marcando la casilla de verificación respectiva. Todas las muestras priorizadas se ordenarán según una placa PCR si es posible para facilitar un procesamiento más rápido.
- **Sample Volume** (Volumen de muestras): se preselecciona el volumen de la transferencia de muestras predeterminado. Asegúrese de proporcionar un volumen muerto adicional adecuado para el tubo de muestras que se utilice. Para obtener más información sobre el volumen muerto de tubos de muestras, consulte el Manual del AltoStar® Purification Kit 1.5.
- **Eluate Left** (Eluido restante): el volumen de eluido que está disponible para asignarlo a ensayos (consulte el [capítulo 3.9.4 Asignación de ensayos de PCR a una muestra\)](#page-43-0). El volumen se ajusta automáticamente cada vez que se añaden o se eliminan ensayos para esta muestra.
- **Predilution** (Predilución): indica el estado de dilución de la muestra. Para especificar una predilución, marque la casilla de verificación e introduzca el **volumen de muestras** y el **volumen de diluyente** utilizados durante la predilución en el cuadro de diálogo **Predilution** (Predilución).

Al hacer clic en **Save List** (Guardar lista) se guardarán los datos de las muestras y las definiciones de los ensayos de PCR introducidos o modificados.

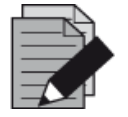

#### **NOTA**

*Todas las propiedades de las muestras, excepto Eluate Left (Eluido restante), pueden corregirse mediante introducción manual tras hacer clic en el campo correspondiente.*

La lista de muestras puede ordenarse por columnas individuales haciendo clic en el encabezado de la columna.

Pueden seleccionarse varias muestras manteniendo pulsada la tecla **Mayús** o **Ctrl** mientras hace clic en líneas de muestras.

Las muestras seleccionadas pueden modificarse colectivamente haciendo clic en el símbolo de llave de tuerca en el encabezado de columna correspondiente.

Pueden quitarse una o varias muestras de la lista seleccionándolas y haciendo clic en el botón **Delete** (Eliminar) de la barra de herramientas.

Al hacer clic en el botón **Create Run** (Crear serie) en la barra de herramientas antes de asignar ensayos a las muestras (consulte el [capítulo 3.9.4 Asignación de ensayos de PCR a una muestra\)](#page-43-0), todas las muestras que están marcadas en la columna **Process Sample** (Procesar muestra) se transfieren a la definición de serie de transferencia de muestras sin una configuración de PCR subsiguiente.

Las muestras que se han trasferido a una definición de serie de transferencia de muestras desaparecen de la lista de muestras.

# **3.9.4 Asignación de ensayos de PCR a una muestra**

Cada muestra puede analizarse con tantos ensayos de PCR como permita el eluido disponible. Los ensayos disponibles se muestran a la derecha de la pantalla de programación.

|   | Application                        |                       | Program Run        |                 | Purification            | PCR Setup          |                    | Configuration | Help                                  |                          |                                                     |    |
|---|------------------------------------|-----------------------|--------------------|-----------------|-------------------------|--------------------|--------------------|---------------|---------------------------------------|--------------------------|-----------------------------------------------------|----|
|   | $\blacksquare$<br><b>Save List</b> |                       | <b>Import File</b> |                 | ╇<br><b>Add Samples</b> |                    | q<br><b>Delete</b> |               | <b>Create Run</b>                     |                          |                                                     |    |
|   |                                    |                       |                    | $-1870$         |                         |                    |                    |               | AltoStar<br>Adenovirus<br>PCR Kit 1.5 |                          | <b>AltoStar</b><br>alpha Herpesvirus<br>PCR Kit 1.5 |    |
|   |                                    |                       |                    |                 |                         |                    |                    |               | <b>Standards and Controls</b><br>۸    |                          |                                                     |    |
|   |                                    |                       |                    |                 |                         |                    |                    |               | <b>NTC</b><br>$\blacktriangledown$    |                          | $\sqrt{}$ NTC                                       |    |
|   |                                    |                       |                    |                 |                         |                    |                    |               | ☑<br>QS1                              |                          | ☑<br>PC                                             |    |
|   |                                    |                       |                    | Sample Transfer |                         |                    |                    |               | $\sqrt{Q}$ QS2                        |                          |                                                     |    |
|   |                                    |                       |                    |                 |                         |                    |                    |               | $\sqrt{Q}$ QS3                        |                          |                                                     |    |
|   |                                    |                       |                    |                 |                         |                    |                    |               | $\sqrt{Q}$ QS4                        |                          |                                                     |    |
|   | Wells used: 10                     |                       |                    |                 |                         |                    |                    |               |                                       |                          |                                                     |    |
|   | <b>Process</b><br>Sample           | Sample<br>Name        | Sample<br>Barcode  | Sample<br>Type  | Sample<br>Priority      | Sample 6<br>Volume | Eluate<br>left     |               | Predilution Programming               | ىد                       | Programming                                         | نو |
|   | √                                  | Sample 1              | 0000001            | Plasma          |                         | 200 µl             | 30 µl              |               | quantitative                          |                          |                                                     |    |
|   | √                                  | Sample 2              | 0000002            | Urine           |                         | 200 µl             | 30 µl              |               | quantitative                          |                          |                                                     |    |
|   | √                                  | Sample 3              | 0000003            | <b>CSF</b>      |                         | 200 µl             | $30 \mu$           |               | quantitative                          |                          |                                                     |    |
|   | √                                  | Sample 4              | 0000004            | Blood           |                         | 200 µl             | 30 µl              | ⊽             |                                       |                          | qualitative                                         |    |
|   | ⊽                                  | Sample 5              | 0000005            | Plasma          |                         | 200 µl             | 30 µl              | ×.            |                                       |                          | qualitative                                         |    |
| è | $\blacktriangledown$               | Sample 6              | 0000006            | Plasma          | ×.                      | 200 µl             | 40 µl              | П             |                                       | $\overline{\phantom{a}}$ |                                                     |    |
|   | √                                  | Sample 7              | 0000007            | Plasma          |                         | 200 µl             | $40$ µl            | H             | quantitative                          | $\mathbb{Z}$             |                                                     |    |
|   | √<br>⊽                             | Sample 8              | 0000008<br>0000009 | Urine<br>Urine  |                         | 200 µl             | 40 µl<br>40 µl     | . I           | qualitative                           |                          |                                                     |    |
|   | ⊽                                  | Sample 9<br>Sample 10 | 0000010            | Urine           |                         | 200 µl<br>200 µl   | $40$ µl            |               |                                       |                          |                                                     |    |
|   |                                    |                       |                    |                 |                         |                    |                    |               |                                       |                          |                                                     |    |

**Fig. 47: Asignación de ensayos de PCR**

Para seleccionar un ensayo para muestras específicas:

- 1. Haga clic en la celda correspondiente a la muestra respectiva y al ensayo respectivo.
- 2. Seleccione el tipo de análisis en el cuadro de selección que aparece. El conjunto correcto de **Standards and Controls** (Estándares y controles) y el **Sample Volume** (Volumen de muestras) adecuado se seleccionan automáticamente en función del tipo de análisis.

ż

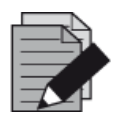

## **NOTA**

*Si no es posible seleccionar un ensayo de PCR, compruebe si queda suficiente eluido para realizar este ensayo de PCR.*

## **3.9.5 Importación desde LIMS**

Tanto la información de las muestras como la asignación de ensayos pueden importarse desde el LIMS. Para ello, haga clic en el botón **Import File** (Importar archivo) en la barra de herramientas. En el cuadro de diálogo que se abre, seleccione el archivo de LIMS (.psv) que contiene la información necesaria.

Para obtener información sobre la integración de LIMS, póngase en contacto con altona Diagnostics.

## **3.9.6 Creación de una serie**

Una vez añadidas todas las muestras y programados los ensayos, puede crear una definición de serie.

- 1. Haga clic en el botón **Create Run** (Crear serie). Se muestra el cuadro de diálogo **Save Run Definition** (Guardar definición de serie).
- 2. Introduzca un **Run Name** (Nombre de serie) único y, opcionalmente, una **Description** (Descripción) para la posterior identificación de la serie.
- 3. Haga clic en el botón **OK** (Aceptar) para guardar la definición de serie.

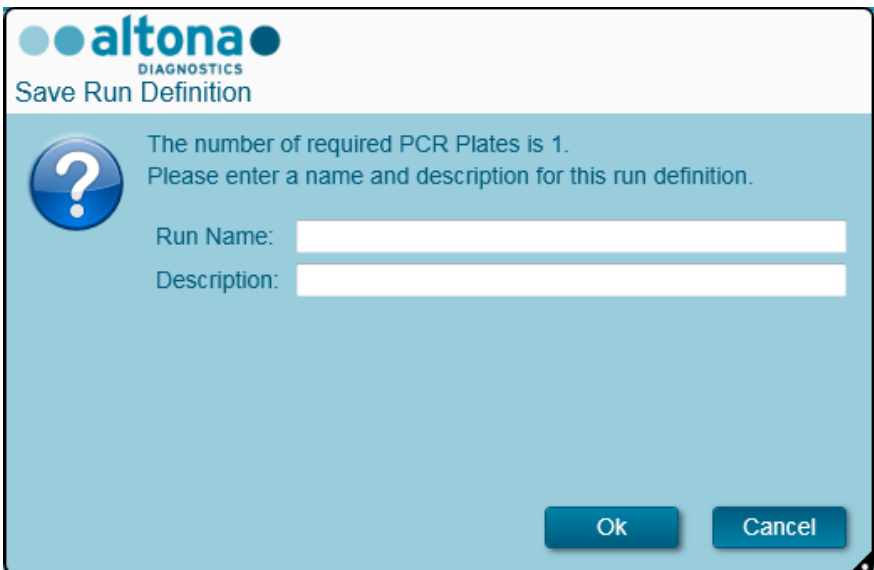

**Fig. 48: Cuadro de diálogo Guardar definición de serie**

# **3.9.7 Preparación de las muestras**

Para la preparación y el pretratamiento de muestras, consulte el Manual del AltoStar® Purification Kit 1.5.

# <span id="page-62-0"></span>**3.9.8 Inicio de una serie de transferencia de muestras**

Para iniciar la serie de purificación de muestras, vuelva a la **pantalla de inicio** del AltoStar® Connect SW y seleccione **Start Sample Transfer** (Iniciar transferencia de muestras) o seleccione **Purification → Start Sample Transfer** (Purificación **→** Iniciar transferencia de muestras) en la barra de menú. Las series de purificación programadas se muestran en la tabla **Programmed Purification Runs** (Series de purificación programadas) en la parte izquierda de la pantalla.

| Application           | Program Run                                           | Purification | PCR Setup | Configuration                                                  | Help |           |                                      |             | <b>Daltonae 008</b><br><b>DIAGNOSTICS</b> |  |
|-----------------------|-------------------------------------------------------|--------------|-----------|----------------------------------------------------------------|------|-----------|--------------------------------------|-------------|-------------------------------------------|--|
| $\blacktriangleright$ | q                                                     |              |           |                                                                |      |           |                                      |             |                                           |  |
| <b>Start Run</b>      | Delete Run                                            |              |           |                                                                |      |           |                                      |             |                                           |  |
|                       | Programmed Purification Runs                          |              |           |                                                                |      |           | Samples in selected Purification Run |             |                                           |  |
| Name                  | <b>Description</b>                                    |              |           | Purification Type No. of prioritized Samples Date/Time created |      | Name      | Barcode                              | Sample Type | Sample Volume                             |  |
|                       | 20170829_Run1 Sample Transfer Run Sample Transfer   0 |              |           | 8/29/2017 12:35:40 AM                                          |      | Sample 1  | 0000001                              | Plasma      | 200 µl                                    |  |
|                       |                                                       |              |           |                                                                |      | Sample 2  | 0000002                              | Urine       | $200$ $\mu$                               |  |
|                       |                                                       |              |           |                                                                |      | Sample 3  | 0000003                              | <b>CSF</b>  | $200$ $\mu$                               |  |
|                       |                                                       |              |           |                                                                |      | Sample 4  | 0000004                              | Blood       | $200$ µl                                  |  |
|                       |                                                       |              |           |                                                                |      | Sample 5  | 0000005                              | Plasma      | $200$ $\mu$                               |  |
|                       |                                                       |              |           |                                                                |      | Sample 6  | 0000006                              | Plasma      | $200 \mu$                                 |  |
|                       |                                                       |              |           |                                                                |      | Sample 7  | 0000007                              | Plasma      | $200$ $\mu$                               |  |
|                       |                                                       |              |           |                                                                |      | Sample 8  | 0000008                              | Urine       | 200 µl                                    |  |
|                       |                                                       |              |           |                                                                |      | Sample 9  | 0000009                              | Urine       | 200 µl                                    |  |
|                       |                                                       |              |           |                                                                |      | Sample 10 | 0000010                              | Urine       | $200 \mu$                                 |  |
|                       |                                                       |              |           |                                                                |      |           |                                      |             |                                           |  |
|                       |                                                       |              |           |                                                                |      |           |                                      |             |                                           |  |
|                       |                                                       |              |           |                                                                |      |           |                                      |             |                                           |  |

**Fig. 49: Pantalla Iniciar serie de transferencia de muestras**

- Seleccione la definición de serie de purificación que desea iniciar en la tabla **Programmed Purification Runs** (Series de purificación programadas).
- Las muestras incluidas en la definición de serie seleccionada se muestran en la tabla **Samples in selected Purification Run** (Muestras en la serie de purificación seleccionada) en la parte superior derecha de la pantalla.
- Haga clic en el botón **Start Run** (Iniciar serie) en la barra de herramientas.

Haga clic en **Delete Run** (Eliminar serie) para eliminar completamente la serie de purificación programada seleccionada. Al hacer clic en **Delete Run** (Eliminar serie), todas las series de configuración PCR programadas también se eliminarán.

## **3.9.9 Carga del instrumento para una serie de transferencia de muestras**

Al inicio de una serie, se muestra el cuadro de diálogo **Loading** (Carga) (consulte la [figura 50:](#page-65-0) [Cuadro de diálogo Carga para la serie de transferencia de muestras\)](#page-65-0). El material, los reactivos y las muestras deben cargarse en portadores adecuados, antes de que estos portadores puedan cargarse en sus respectivos raíles en la bandeja de carga del instrumento:

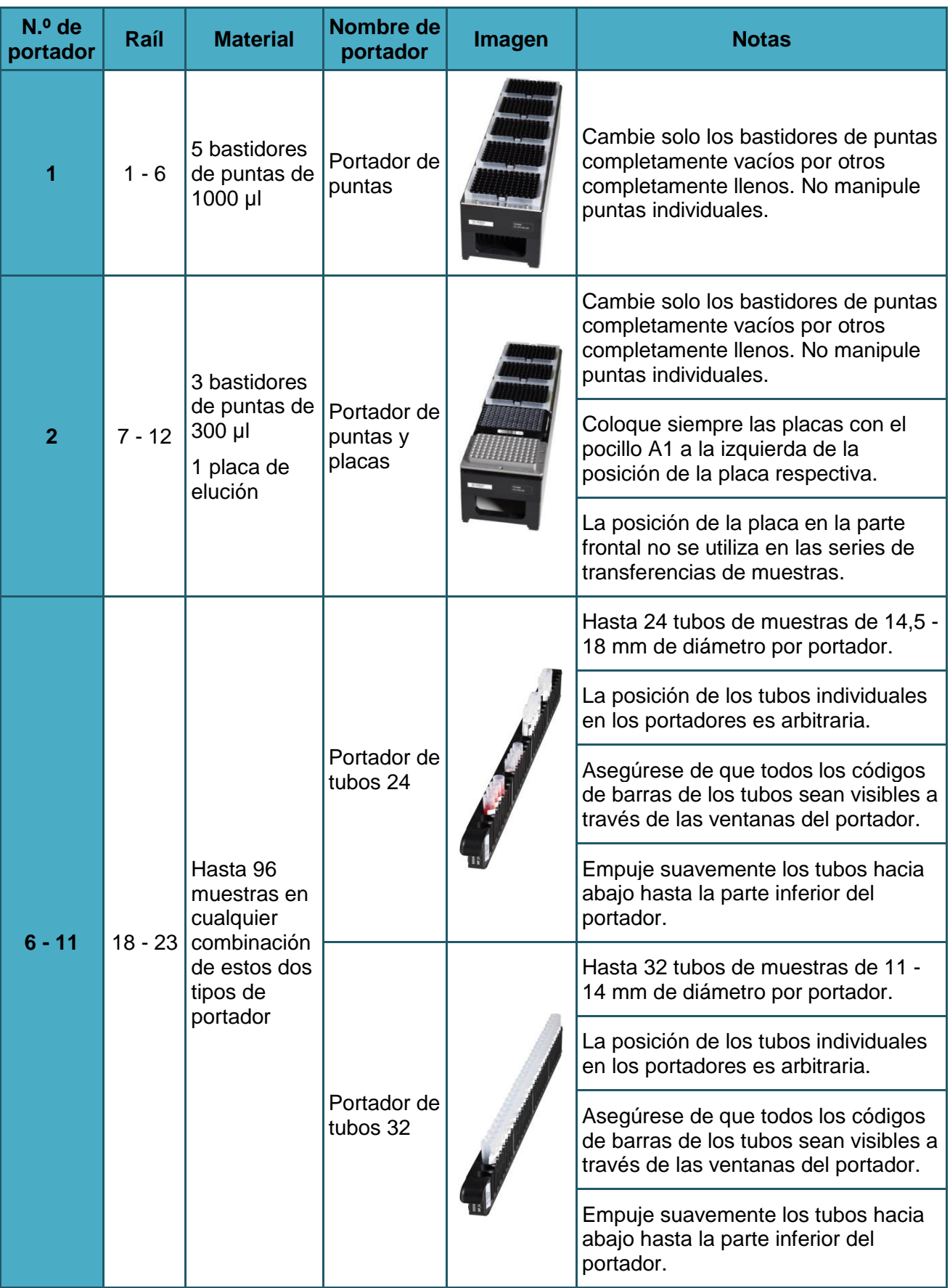

# **Tabla 3: Lista y descripción de portadores para la serie de transferencia de muestras**

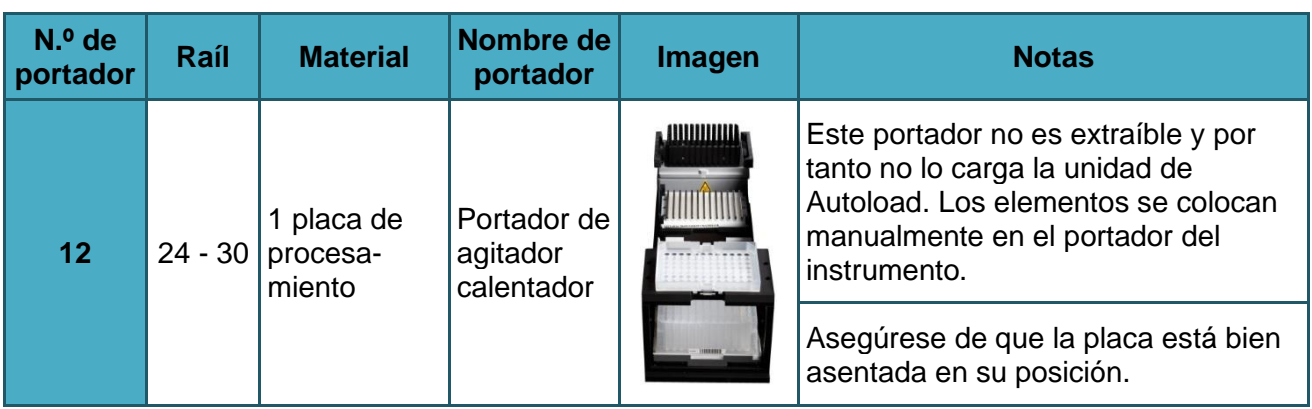

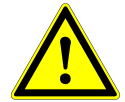

# **ATENCIÓN**

*Quite las tapas de todos los tubos antes de cargar los portadores en la bandeja de carga. Si se dejan puestas, podrían producirse resultados falsos, series anuladas y daños en el instrumento. Almacene las tapas en un espacio limpio para evitar la contaminación. Reutilice las tapas para cerrar los tubos tras la serie.* 

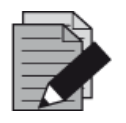

## **NOTA**

*Antes de cargar portadores en la bandeja de carga lleve a cabo las siguientes acciones:*

*• Asegúrese de que no se han cargado portadores en la plataforma dentro del instrumento.*

*• Asegúrese de que el código de barras de cada portador está hacia la parte de atrás, mirando a la derecha (hacia el lector de código de barras de la unidad Autoload).*

<span id="page-65-0"></span>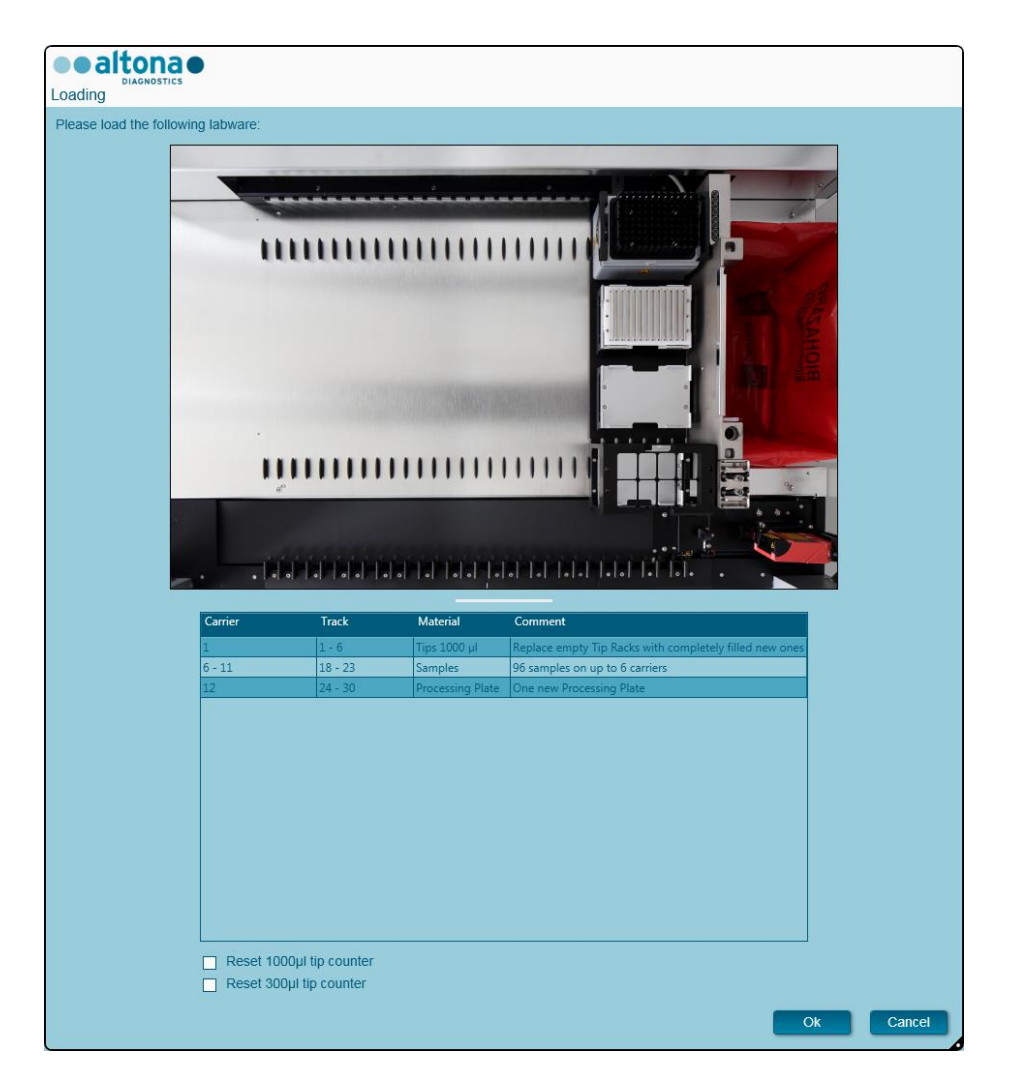

**Fig. 50: Cuadro de diálogo Carga para la serie de transferencia de muestras**

El cuadro de diálogo **Loading** (Carga) consiste en una representación visual de la plataforma del instrumento en la mitad superior y una tabla que especifica todos los elementos que van a cargarse en la mitad inferior.

Empiece por seleccionar las líneas de la tabla haciendo clic en ellas una a una, empezando por la parte superior.

La posición del material seleccionado actualmente en la tabla del cuadro de diálogo **Loading** (Carga) se visualiza con más detalle:

- En rojo en la imagen de la parte superior.
- Haciendo que parpadeen las luces de carga del instrumento sobre los raíles en los que debe colocarse el portador que sujeta los elementos respectivos.

Siga con atención las instrucciones de la columna **Comment** (Comentario).

Para cargar los portadores, insértelos en los raíles entre los bloques deslizantes delanteros y traseros de la bandeja de carga hasta que toquen los ganchos de parada en la parte alejada de la bandeja. No empuje los portadores más allá de los ganchos de parada.

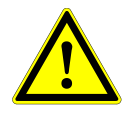

### **ATENCIÓN**

*Para evitar daños en los portadores y reducir el riesgo de contaminación, extienda*  las protecciones de seguridad siempre que se carguen los portadores en la *bandeja de carga.*

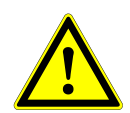

## **ATENCIÓN**

*No mueva ni retire puntas individuales de un bastidor de puntas, ya que eso interferirá con el contador de puntas del software. Si el usuario ha modificado las posiciones de las puntas, el contador de puntas para las puntas de 1000 µl y las de 300 µl puede restablecerse marcando las casillas de verificación respectivas en la parte inferior del cuadro de diálogo Loading (Carga). En este caso, todas las posiciones de las puntas en los portadores 1 y 2 deben llenarse totalmente. El usuario debe confirmar que todos los bastidores de puntas se han llenado totalmente en el cuadro de diálogo Reset Tip Counters (Restablecer contadores de puntas).*

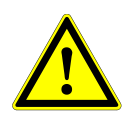

## **ATENCIÓN**

*Al manipular muestras de pacientes, utilice ropa de protección, incluidos guantes desechables, para evitar infecciones. Lávese bien las manos tras quitarse los guantes y deseche los guantes como peligro biológico.*

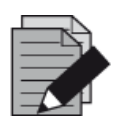

## **NOTA**

*No cambie la posición de ningún material cargado cuando la unidad de Autoload ya lo haya introducido en el instrumento, ya que podrían producirse resultados del test incorrectos, la anulación de la serie y daños en el instrumento.*

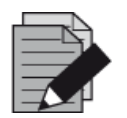

#### **NOTA**

*Compruebe que la hoja de eyección de puntas y el contenedor de puntas desechadas estén en la posición correcta y que se haya colocado una nueva bolsa de desechos en el contenedor.*

El instrumento carga los portadores con la unidad de Autoload y verifica lo siguiente automáticamente:

- Identidad y localización correctas de los portadores cargados.
- Identidad correcta de los elementos cargados en los portadores.
- Posiciones de los elementos cargados en los portadores.
- Singularidad de los códigos de barras de muestras.
- Posición correcta de la placa cargada manualmente en el portador de agitador calentador.
- Posición correcta de la hoja de eyección de puntas.

Si no se supera alguna de estas comprobaciones, se presenta al usuario un cuadro de diálogo de mensaje que especifica el problema en cuestión, con instrucciones para corregirlo adecuadamente. Para obtener más información sobre la gestión de errores, consulte el capítulo 4 Solución de [problemas y mensajes de error.](#page-87-0)

Cuando se hayan superado todas las comprobaciones, se muestra el cuadro de diálogo **Loading Complete** (Carga completa). Confirme el mensaje **Loading Complete** (Carga completa) haciendo clic en **OK** (Aceptar) o esperando 10 segundos.

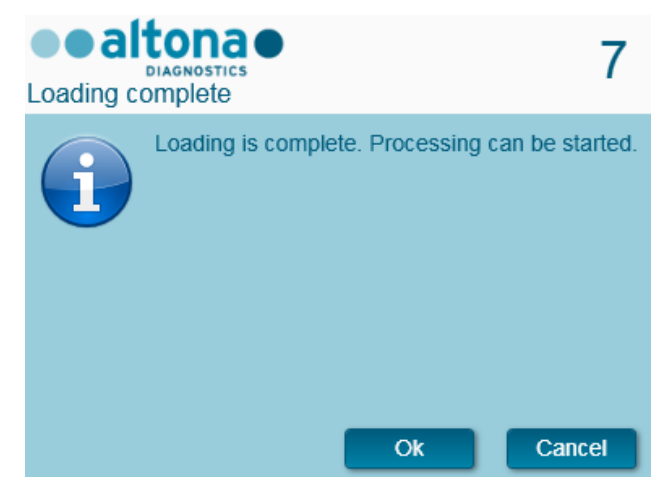

**Fig. 51: Cuadro de diálogo Carga completa**

El sistema realizará a continuación la transferencia de muestras automáticamente. No se requiere más interacción del usuario hasta que finaliza la serie. Si hace clic en **Cancel** (Cancelar), se anulará la serie. Si se cancela, podrá reiniciarse la serie a partir de ese punto.

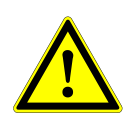

# **ATENCIÓN**

No empuje los portadores ni tire de ellos ni de la puerta del instrumento durante una serie, ya que podría anularse la serie.

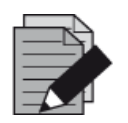

#### **NOTA**

*Anular la serie después de que se cierre el cuadro de diálogo Loading Complete (Carga completa) invalidará la definición de serie, lo que impedirá el reinicio.*

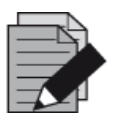

#### **NOTA**

*El sistema no comprueba el volumen de muestras antes de la transferencia de muestras. Las muestras cortas se marcarán con un error durante el paso de transferencia de muestras, y no se seguirán procesando.*

# **3.9.10 Durante la serie de transferencia de muestras**

La serie de transferencia de muestras se realizará sin la interacción del usuario una vez comenzada.

# **3.9.11 Anulación forzada**

La serie puede anularse haciendo clic en el botón **Abort run** (Anular serie) en la barra de herramientas y confirmando la anulación de la serie en el subsiguiente cuadro de diálogo **Abort Run** (Anular serie).

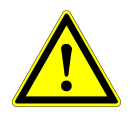

## **ATENCIÓN**

*Una vez anulada, una serie no puede reiniciarse. Todos los datos y reactivos usados se perderán y la serie se marcará con un error.*

## **3.9.12 Final de la serie de transferencia de muestras**

Al final de la serie, se muestra el cuadro de diálogo **Run Finished** (Serie finalizada). Asegúrese de que la bandeja de carga está vacía y confirme el cuadro de diálogo **Run Finished** (Serie finalizada) haciendo clic en **OK** (Aceptar). El instrumento descargará los portadores. Asegúrese de no interponerse en el recorrido de los portadores que están descargándose.

<span id="page-68-0"></span>Tras la descarga, se muestra el cuadro de diálogo **Maintenance** (Mantenimiento) (consulte la [figura](#page-68-0)  [52:](#page-68-0) [Cuadro de diálogo Mantenimiento tras una serie finalizada\)](#page-68-0). Siga las instrucciones del cuadro de diálogo **Maintenance** (Mantenimiento).

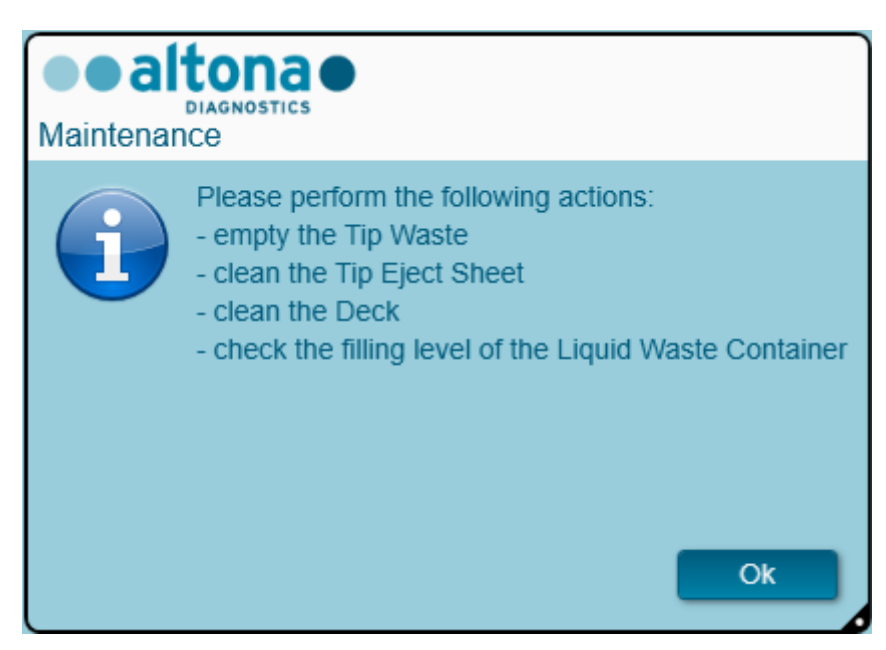

**Fig. 52: Cuadro de diálogo Mantenimiento tras una serie finalizada**

Confirme el cuadro de diálogo **Maintenance** (Mantenimiento) haciendo clic en **OK** (Aceptar).

# **3.9.13 Resultados de la transferencia de muestras**

Los resultados de la transferencia de muestras se guardan en el AltoStar® Connect SW. Para acceder a la pantalla de resultados (consulte la [figura 53:](#page-69-0) [Pantalla de resultados\)](#page-69-0), haga clic en **Purification → Purification Results** (Purificación **→** Resultados de la purificación) en la barra de menú.

<span id="page-69-0"></span>

| Application         | Program Run                         | Purification            | <b>PCR Setup</b>                              | Configuration                      | Help                   |                                                 |           | altonao<br><b>DIAGNOSTICS</b> | $\Box$ o $\times$ |
|---------------------|-------------------------------------|-------------------------|-----------------------------------------------|------------------------------------|------------------------|-------------------------------------------------|-----------|-------------------------------|-------------------|
| Load                |                                     | <b>Create LIMS File</b> | $\blacktriangleright$<br><b>Create Report</b> | ए<br><b>Repeat Run</b>             |                        |                                                 |           |                               |                   |
| Run Name            | 20170905Run1                        |                         |                                               |                                    |                        |                                                 |           |                               |                   |
|                     | Run Description Sample Transfer Run |                         |                                               |                                    |                        |                                                 |           |                               |                   |
| <b>Run Status</b>   | Processed                           |                         |                                               |                                    |                        |                                                 |           |                               |                   |
| <b>Samples</b>      |                                     |                         |                                               |                                    |                        |                                                 |           |                               |                   |
| Name                | Barcode                             | Sample Volume           | Well                                          | Eluate Plate Barcode Protocol Name |                        | Eluate Volume [µl] Remaining Eluate [µl] Status |           |                               |                   |
| Sample1             | 00000001                            | $200$ $\mu$             | A1                                            | Barcode04                          | TransferPlasma200v1 40 | 30                                              | Processed |                               |                   |
| Sample2             | 00000002                            | 200 µl                  | <b>B1</b>                                     | Barcode04                          | TransferPlasma200v1 40 | 30                                              | Processed |                               |                   |
| Sample3             | 00000003                            | 200 µl                  | C1                                            | Barcode04                          | TransferPlasma200v1 40 | 30                                              | Processed |                               |                   |
| Sample4             | 00000004                            | 200 µl                  | D <sub>1</sub>                                | Barcode04                          | TransferPlasma200v1 40 | 30                                              | Processed |                               |                   |
| Sample5             | 00000005                            | $200$ $\mu$             | E1                                            | Barcode04                          | TransferPlasma200v1 40 | 30                                              | Processed |                               |                   |
| Sample <sub>6</sub> | 00000006                            | 200 µl                  | F1                                            | Barcode04                          | TransferPlasma200v1 40 | 30                                              | Processed |                               |                   |
| Sample7             | 00000007                            | 200 µl                  | G1                                            | Barcode04                          | TransferPlasma200v1 40 | 30                                              | Processed |                               |                   |
| Sample8             | 00000008                            | 200 µl                  | H <sub>1</sub>                                | Barcode04                          | TransferPlasma200v1 40 | 30                                              | Processed |                               |                   |
| Sample9             | 00000009                            | 200 µl                  | A2                                            | Barcode04                          | TransferPlasma200v1 40 | 30                                              | Processed |                               |                   |
| Sample10            | 00000010                            | 200 µl                  | B <sub>2</sub>                                | Barcode04                          | TransferPlasma200v1 40 | 30                                              | Processed |                               |                   |
|                     |                                     |                         |                                               |                                    |                        |                                                 |           |                               |                   |

**Fig. 53: Pantalla de resultados**

La pantalla de resultados muestra los resultados de la última purificación o de la última serie de transferencia de muestras. Para ver los resultados de series anteriores, haga clic en el botón **Load** (Cargar) de la barra de menú, seleccione la serie deseada en la lista del cuadro de diálogo **Load Results** (Cargar resultados) que se abre y haga clic en **OK** (Aceptar).

En el cuadro de diálogo **Load Results** (Cargar resultados), la lista de series anteriores puede filtrarse introduciendo el código de barras de la placa de eluidos respectiva en el campo **Filter Eluate Plate barcode** (Filtrar código de barras de la placa de eluidos).

Al final de la serie de transferencia de muestras, el AltoStar® Connect SW genera automáticamente dos archivos:

- Un archivo xml para transferir información detallada sobre la serie de transferencia de muestras de nuevo al LIMS.
- Un informe PDF que contiene información detallada sobre la serie de transferencia de muestras para fines de documentación.

Estos archivos se guardan en la ubicación especificada en los System Settings (ajustes del sistema) (consulte el [capítulo 3.3.9.1 Ruta predeterminada del informe de purificación \[PDF\]](#page-17-0) y el [capítulo](#page-17-1)  [3.3.9.2 Ruta predeterminada del archivo LIMS de purificación \[XML\]\)](#page-17-1).

Si es necesario, estos archivos pueden volver a generarse cargando la serie respectiva y haciendo clic en el botón **Create LIMS File** (Crear archivo LIMS) para generar el archivo XML, o en el botón **Create Report** (Crear informe) para generar el informe PDF.

Una serie de transferencias de muestras anulada durante el procesamiento puede restaurarse y reiniciarse. Para restablecer la serie que ya se ha cargado en la pantalla de resultados, haga clic en el botón **Repeat Run** (Repetir serie) en la barra de herramientas. La serie podrá entonces reiniciarse como se describe en el [capítulo 3.9.8 Inicio de una serie de transferencia de muestras.](#page-62-0)

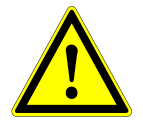

#### **ATENCIÓN**

*Si repite una serie puede que el volumen de muestras no sea suficiente.*

# **3.10 Flujo de trabajo External Purification: purificación**

El AltoStar® Connect SW facilita el procesamiento del flujo de trabajo External Purification (Purificación externa) en el instrumento AltoStar® AM16. El flujo de trabajo consta de las siguientes fases secuenciales:

- 1. Programación del proceso completo de flujo de trabajo para un conjunto fijo de muestras purificadas en el AltoStar® Connect SW.
- 2. Purificación de muestras en un instrumento externo.
- 3. Configuración de PCR en el AltoStar® AM16 conforme a lo programado en el paso 1 (consulte el [capítulo 3.11 Configuración de PCR\)](#page-77-0).
- 4. PCR en un CFX96™ DW conforme a lo programado en el paso 1 (consulte el Manual del altona Diagnostics PCR Kit respectivo).

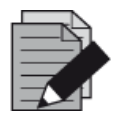

#### **NOTA**

La programación para el proceso completo de flujo de trabajo se concluye en la *fase 1. No es posible realizar modificaciones del proceso programado en fases posteriores del flujo de trabajo.*

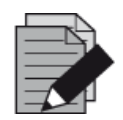

## **NOTA**

*Antes de iniciar el flujo de trabajo, asegúrese de tener a su disposición todo el material y los dispositivos necesarios.* 

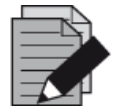

#### **NOTA**

*Antes de iniciar el flujo de trabajo, asegúrese de que se ha realizado el mantenimiento diario y semanal y de que el mantenimiento semestral y el procedimiento de verificación no están vencidos. De no ser así, el instrumento no procesará ninguna muestra ni ningún reactivo. Se recomienda realizar el mantenimiento diario al encender el dispositivo por primera vez cada día, y realizar el mantenimiento semanal al final de la semana, antes de apagar el sistema. La rutina de mantenimiento verifica la funcionalidad correcta del instrumento y solicitará todas las acciones de usuario necesarias, incluida la limpieza del instrumento.*

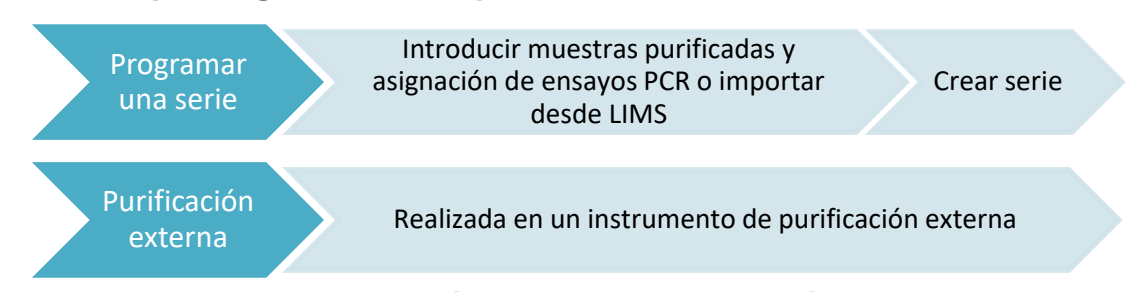

# **3.10.1 Descripción general de la purificación externa**

**Fig. 54: Descripción general de la purificación externa** 

# **3.10.2 Programar una serie**

## **3.10.2.1 Programación manual**

- 1. Haga clic en el botón **Program Run** (Programar serie) del flujo de trabajo External Purification (Purificación externa) en la pantalla de inicio o haga clic en **Program Run → Program Run (External Purification)** (Programar serie **→** Programar serie [Purificación externa]) en la barra de menú.
- <span id="page-71-0"></span>2. Haga clic en el botón **Add Samples** (Añadir muestras) para añadir muestras manualmente. Aparecerá el cuadro de diálogo **Add Samples** (Añadir muestras) (consulte la [figura 55:](#page-71-0) [Cuadro](#page-71-0)  [de diálogo Añadir muestras\)](#page-71-0).

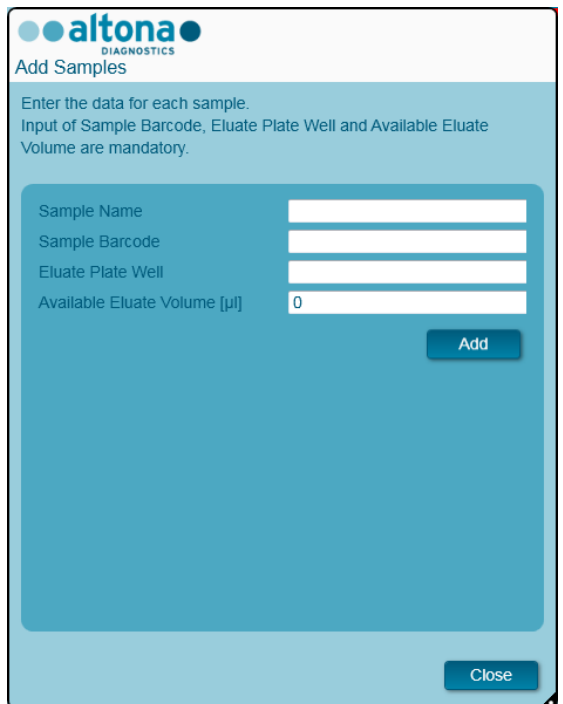

**Fig. 55: Cuadro de diálogo Añadir muestras**
- 3. De forma opcional, puede introducirse un nombre de muestra en el campo **Sample Name** (Nombre de muestra).
- 4. Introduzca un código de barras con el teclado o utilice el escáner de código de barras de mano en el campo **Sample Barcode** (Código de barras de la muestra). Se requiere un código de barras único para cada muestra.
- 5. En el campo **Eluate Plate Well** (Pocillo de placa de eluidos), especifique el pocillo de la plaza de eluidos del instrumento de purificación externa que alberga la muestra respectiva en forma de A1-H12.
- 6. En el campo **Available Eluate Volume [µl]** (Volumen de eluido disponible [µl]), especifique el volumen de eluido que está realmente presente en el pocillo respectivo. El volumen muerto del pocillo se restará automáticamente.
- 7. Haga clic en el botón **Add** (Añadir) para añadir la muestra a la lista.
- 8. Pueden generarse más muestras repitiendo los pasos del 3 al 7, o puede cerrarse el cuadro de diálogo **Add Samples** (Añadir muestras) haciendo clic en el botón **Close** (Cerrar). Las muestras aparecerán ahora en la lista de muestras del software.

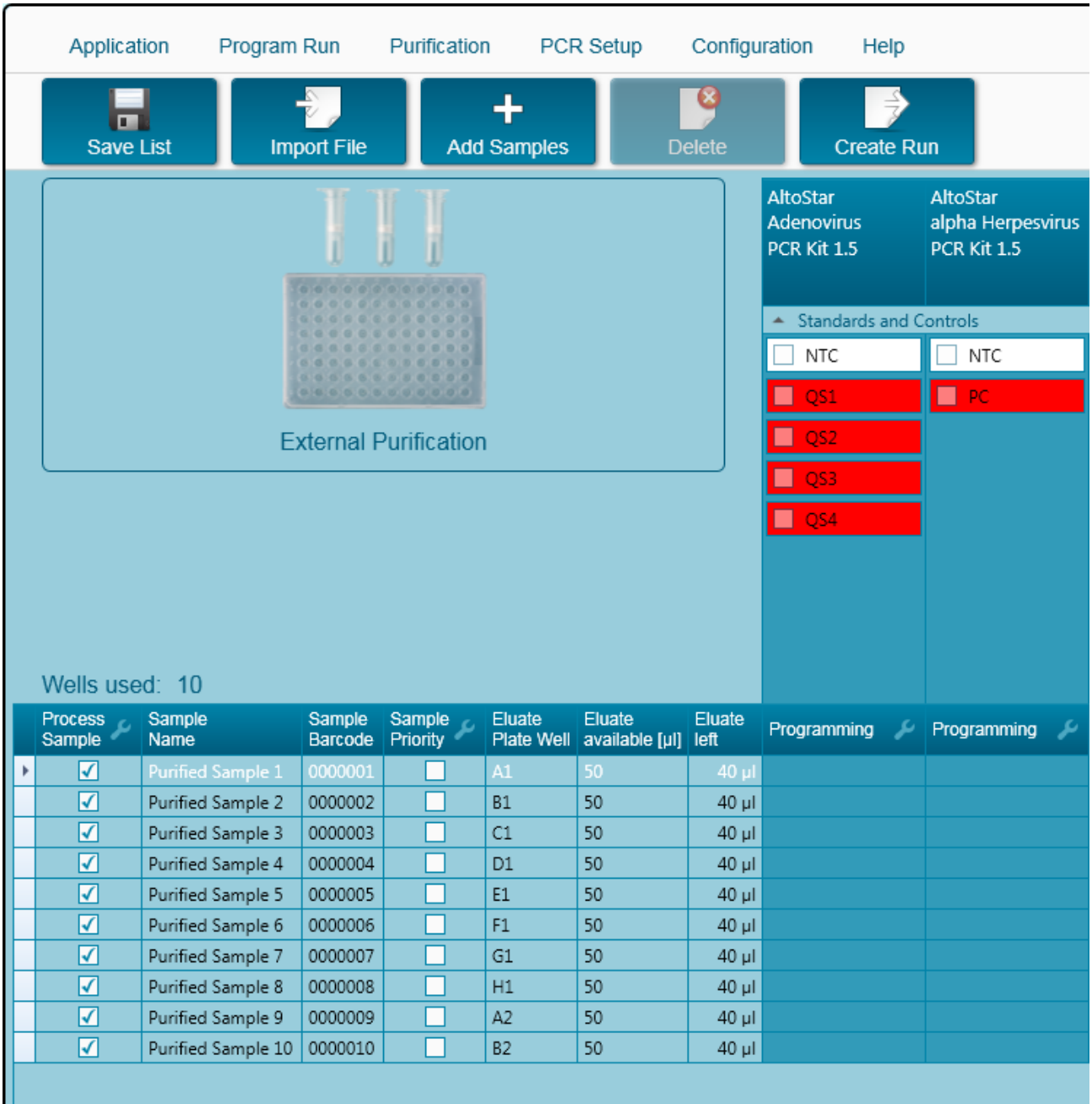

## **3.10.3 Lista de muestras**

**Fig. 56: Pantalla de programación**

Las muestras se enumeran en el área inferior izquierda de la pantalla de programación con las propiedades programadas.

- **Process Sample** (Procesar muestra): la marca de verificación indica que la muestra respectiva se incluirá en la definición de serie generada a continuación. Quite la marca de verificación para una muestra que no deba incluirse en la siguiente definición de serie. Cuando se seleccionan más de 96 muestras, no puede crearse la serie. Anule la selección de las muestras que sobren para crear la definición de serie con hasta 96 muestras. Después, vuelva a seleccionar las muestras cuya selección había anulado para la creación de la siguiente definición de serie.
- **Sample Name** (Nombre de la muestra): muestra el nombre de la muestra.
- **Sample Barcode** (Código de barras de la muestra): muestra el código de barras de la muestra.
- **Sample Priority** (Prioridad de las muestras): las muestras pueden priorizarse marcando la casilla de verificación respectiva. Todas las muestras priorizadas se ordenarán según una placa PCR si es posible para facilitar un procesamiento más rápido.
- **Eluate Plate Well** (Pocillo de placa de eluidos): pocillo de la placa de eluidos de purificación externa rellenado con la muestra respectiva.
- **Eluate Available** (Eluido disponible): volumen de eluido en el pocillo respectivo.
- **Eluate Left** (Eluido restante): el volumen de eluido que está disponible para asignarlo a ensayos (consulte el [capítulo 3.10.4 Asignación de ensayos de PCR a una muestra\)](#page-43-0). El volumen se ajusta automáticamente cada vez que se añaden o se eliminan ensayos para esta muestra.

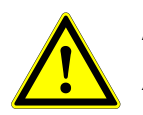

## **ATENCIÓN**

*Asegúrese de que todas las propiedades de las muestras son correctas.* 

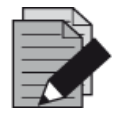

#### **NOTA**

*Todas las propiedades de las muestras, excepto Eluate Left (Eluido restante), pueden corregirse mediante introducción manual tras hacer clic en el campo correspondiente.*

La lista de muestras puede ordenarse por columnas individuales haciendo clic en el encabezado de la columna.

Pueden seleccionarse varias muestras manteniendo pulsada la tecla **Mayús** o **Ctrl** mientras hace clic en líneas de muestras.

Las muestras seleccionadas pueden modificarse colectivamente haciendo clic en el símbolo de llave de tuerca en el encabezado de columna correspondiente.

Pueden quitarse una o varias muestras de la lista seleccionándolas y haciendo clic en el botón **Delete** (Eliminar) de la barra de herramientas.

Las muestras que se han trasferido a una definición de serie de flujo de trabajo External Purification (Purificación externa) desaparecen de la lista de muestras.

## **3.10.4 Asignación de ensayos de PCR a una muestra**

Cada muestra puede analizarse con tantos ensayos de PCR como permita el eluido disponible. Los ensayos disponibles se muestran a la derecha de la pantalla de programación.

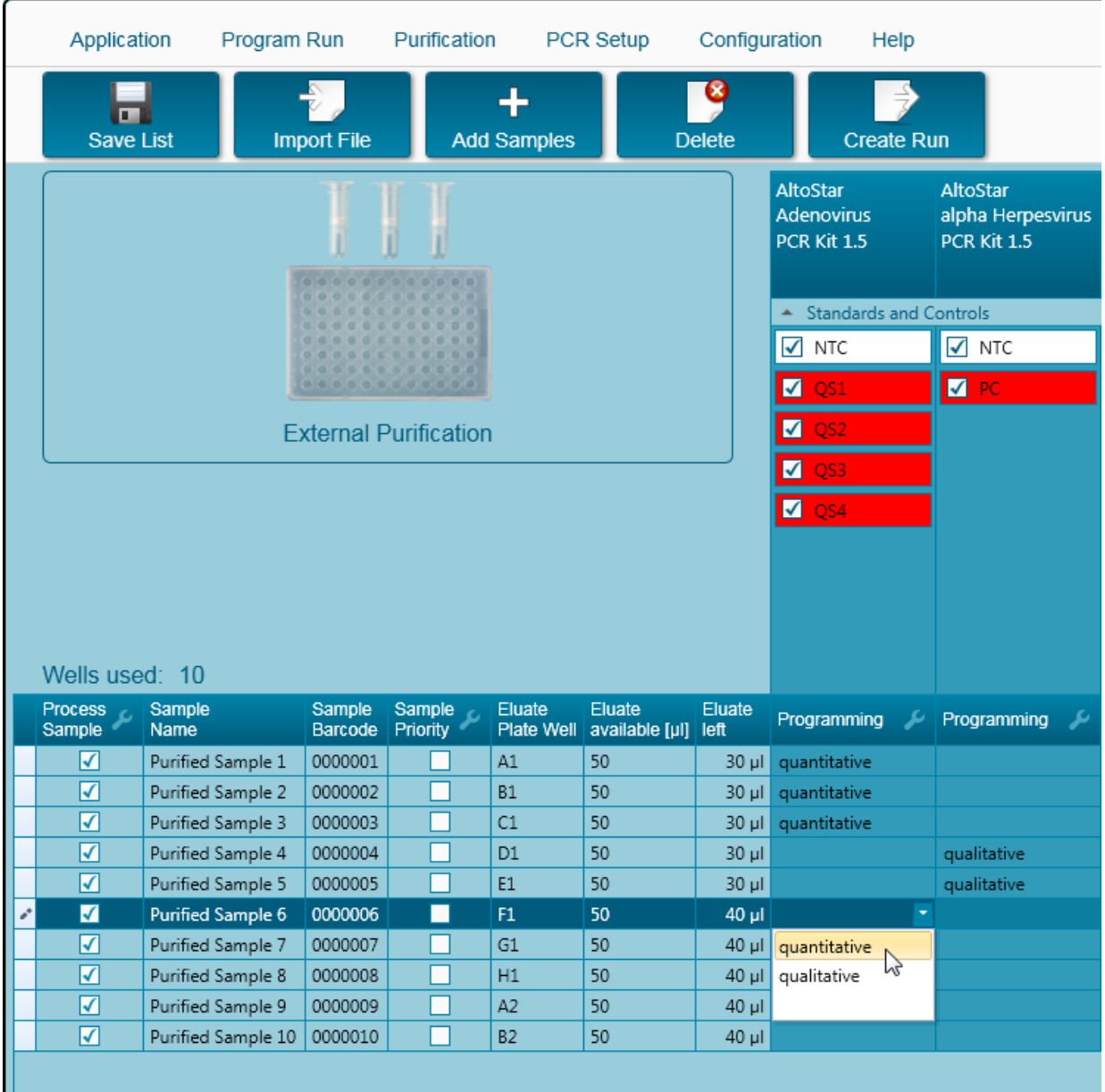

**Fig. 57: Asignación de ensayos de PCR**

Para seleccionar un ensayo para muestras específicas:

- 1. Haga clic en la celda correspondiente a la muestra respectiva y al ensayo respectivo.
- 2. Seleccione el tipo de análisis en el cuadro de selección que aparece. El conjunto correcto de **Standards and Controls** (Estándares y controles) se selecciona automáticamente en función del tipo de análisis.

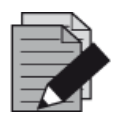

*Si no es posible seleccionar un ensayo de PCR, compruebe si queda suficiente eluido para realizar este ensayo de PCR.*

## **3.10.5 Importación desde LIMS**

Tanto la información de las muestras como la asignación de ensayos pueden importarse desde el LIMS. Para ello, haga clic en el botón **Import File** (Importar archivo) en la barra de herramientas. En el cuadro de diálogo que se abre, seleccione el archivo de LIMS (.psv) que contiene la información necesaria.

Para obtener información sobre la integración de LIMS, póngase en contacto con altona Diagnostics.

## **3.10.6 Creación de una serie**

Una vez añadidas todas las muestras y programados los ensayos, puede crear una definición de serie.

- 1. Haga clic en el botón **Create Run** (Crear serie). Se muestra el cuadro de diálogo **Save Run Definition** (Guardar definición de serie).
- 2. Introduzca un **Run Name** (Nombre de serie) único y, opcionalmente, una **Description** (Descripción) para la posterior identificación de la serie.
- 3. Introduzca el código de barras de la placa de eluidos del instrumento de purificación externa en el campo **Barcode Eluate Plate** (Código de barras de placa de eluidos).
- 4. Haga clic en el botón **OK** (Aceptar) para guardar la definición de serie.

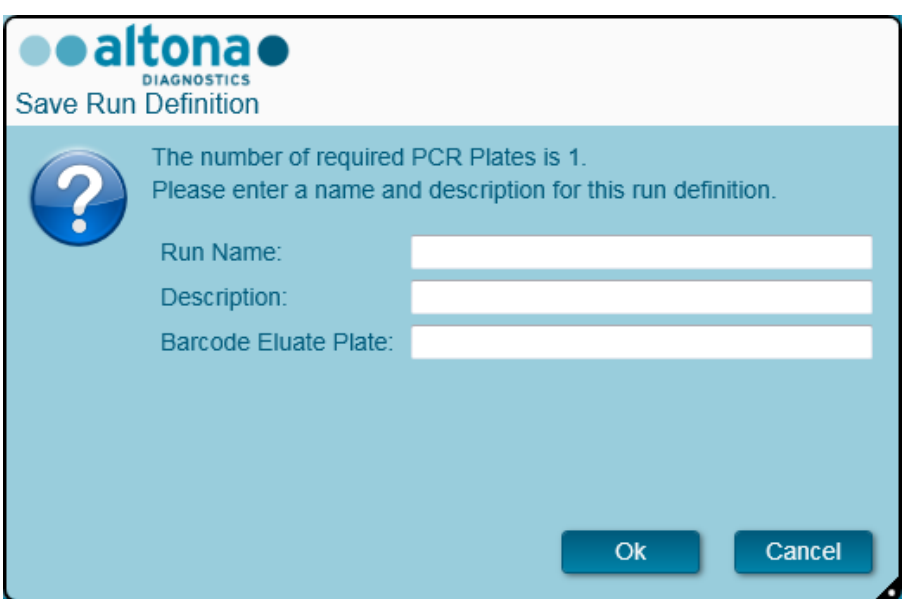

**Fig. 58: Cuadro de diálogo Guardar definición de serie**

## **3.10.7 Preparación de las muestras**

Para la preparación y el pretratamiento de muestras, consulte el manual del sistema de purificación externa.

#### **3.10.8 Inicio de una serie de purificación externa**

La purificación del flujo de trabajo External Purification (Purificación externa) se realiza fuera del sistema AltoStar®. Consulte el manual del sistema de purificación externa para obtener información.

## **3.11 Configuración de PCR**

El proceso de configuración de PCR es el mismo, independientemente del flujo de trabajo de purificación que se elija para las muestras (flujo de trabajo AltoStar® , flujo de trabajo Sample Transfer o flujo de trabajo External Purification).

#### **3.11.1 Preparación de reactivos para una serie de configuración de PCR**

Todos los reactivos deben descongelarse del todo, mezclarse (pipeteando o aplicando un vortex suave) y centrifugarse brevemente antes de su uso. Para encontrar información detallada, consulte el manual del altona Diagnostics PCR Kit correspondiente.

Todos los tubos de reactivo se codifican con código de barras para automatizar la identificación, la localización y la verificación de congruencia de lote y no caducidad del sistema AltoStar® .

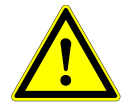

#### **ATENCIÓN**

*Utilice siempre guantes protectores desechables sin polvo cuando manipule los componentes del kit.*

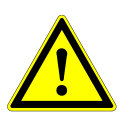

## **ATENCIÓN**

*No transfiera ningún líquido manualmente.*

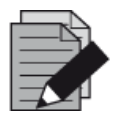

#### **NOTA**

*Asegúrese de que todos los componentes del altona Diagnostics PCR Kit son del mismo lote. El software verifica la congruencia de lote durante la carga y da instrucciones al usuario en consonancia.*

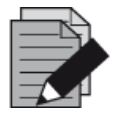

#### **NOTA**

*Asegúrese de que los reactivos del altona Diagnostics PCR Kit no están caducados. El software verifica el uso dentro de la vida útil de los reactivos durante la carga y da instrucciones al usuario en consonancia.*

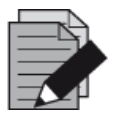

#### **NOTA**

*Los componentes necesarios del altona Diagnostics PCR Kit para una serie concreta pueden previsualizarse en el AltoStar® Connect SW (consulte el [capítulo](#page-78-0)  3.11.2 Inicio de una serie [de configuración de PCR\)](#page-78-0). Esto permite la preparación de los componentes necesarios durante la serie de purificación anterior.*

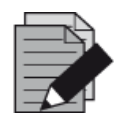

#### **NOTA**

*La serie PCR posterior debe iniciarse en un plazo de 30 minutos desde la finalización de la configuración de PCR.*

Antes de iniciar la serie de configuración de PCR, asegúrese de que el material necesario para la serie PCR posterior está disponible y listo para su uso al final de la serie de configuración de PCR, para evitar un almacenamiento prolongado de la placa PCR completada:

- PCR Plate Sealing Foil (lámina sellante para placa PCR)
- Heat Sealer (sellador térmico)
- Termociclador CFX96™ DW

## <span id="page-78-0"></span>**3.11.2 Inicio de una serie de configuración de PCR**

La configuración de PCR puede iniciarse tan pronto como se complete la serie de purificación asociada. Se explica cómo programar una serie e iniciar una serie de purificación en el [capítulo](#page-39-0)  [3.8.2 Programación de una serie,](#page-39-0) el [capítulo 3.8.9 Inicio de una serie de purificación,](#page-45-0) además del [capítulo 3.9.2 Programación de una serie](#page-56-0) y el [capítulo 3.9.8 Inicio de una serie de transferencia de](#page-62-0)  [muestras.](#page-62-0) Para iniciar la serie de configuración de PCR, vuelva a la **pantalla de inicio** del AltoStar® Connect SW y seleccione **Start PCR Setup** (Iniciar configuración de PCR) o seleccione **PCR → Start PCR Setup** (PCR → Iniciar configuración de PCR) en la barra de menú. Las definiciones de series de configuración de PCR programadas se muestran en la tabla **Programmed PCR Setup Runs** (Series de configuración de PCR programadas) en la parte izquierda de la pantalla.

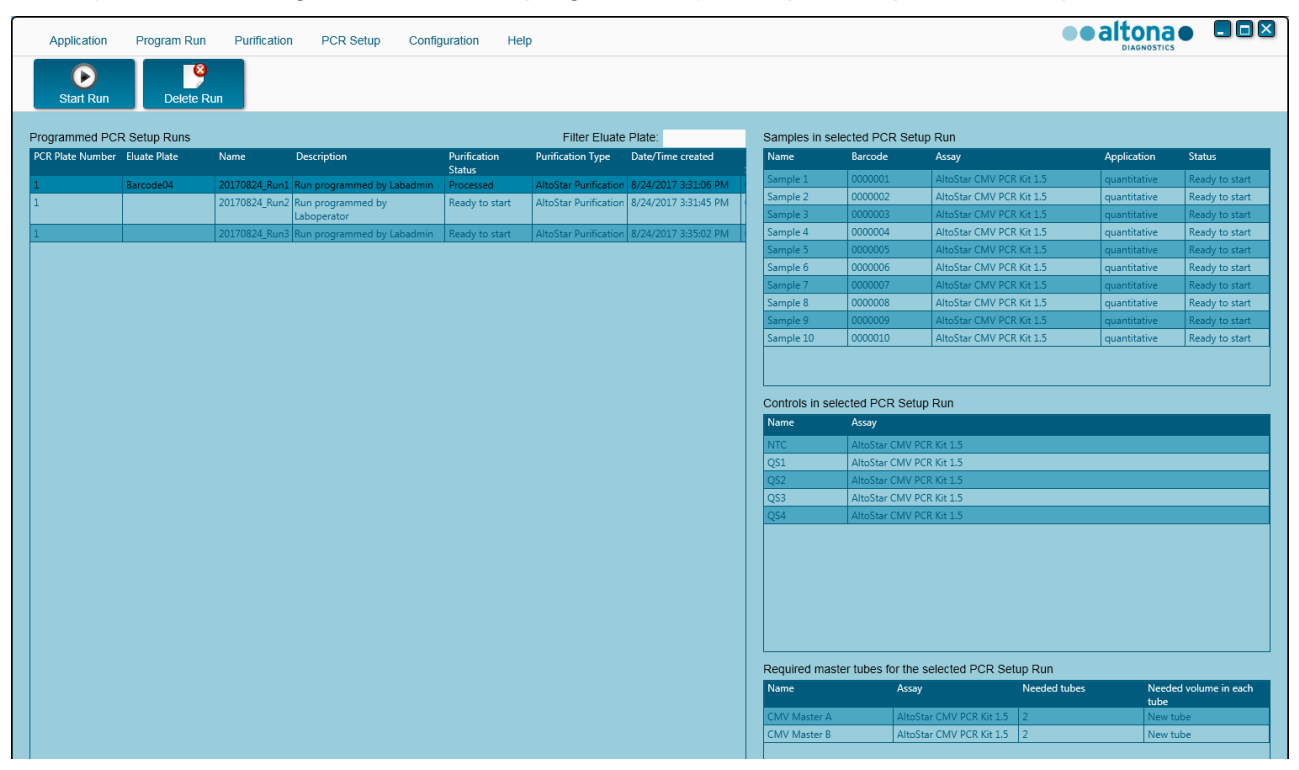

**Fig. 59: Pantalla de inicio para la configuración de PCR**

- Seleccione la definición de serie de configuración de PCR que desea iniciar en la tabla **Programmed PCR Setup Runs** (Series de configuración de PCR programadas).
- Las muestras incluidas en la definición de serie seleccionada se muestran en la tabla **Samples in selected PCR Setup Run** (Muestras en la serie de configuración de PCR seleccionada) en la parte superior derecha de la pantalla.
- Los controles incluidos en la definición de serie seleccionada se muestran en la tabla **Controls in selected PCR Setup Run** (Controles en la serie de configuración de PCR seleccionada) en la parte central derecha de la pantalla.
- El número de tubos maestros de reactivo necesarios para la definición de serie seleccionada se muestra en la tabla **Required master tubes for the selected PCR Setup Run** (Tubos maestros necesarios para la serie de configuración de PCR seleccionada) en la parte inferior derecha de la pantalla.
- Haga clic en el botón **Start Run** (Iniciar serie) en la barra de herramientas para iniciar la definición de serie de configuración de PCR seleccionada.
- Haga clic en **Delete Run** (Eliminar serie) para eliminar completamente la serie de configuración de PCR programada seleccionada.

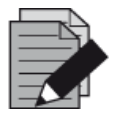

*Es posible acceder a las definiciones de series de configuración de PCR en cualquier momento después de la programación, incluso durante una serie de purificación o de configuración de PCR en curso. De esta forma, los reactivos necesarios para una próxima serie de configuración de PCR pueden previsualizarse y prepararse con antelación para que pueda iniciarse una serie de configuración de PCR justo después del final de la serie en curso.*

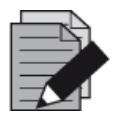

#### **NOTA**

*Si el botón Start Run (Iniciar serie) está inactivo, no se ha completado la purificación que conduce a la definición de serie de configuración de PCR seleccionada actualmente. Consulte la columna Purification Status (Estado de la purificación) de la tabla Programmed PCR setup Runs (Series de configuración de PCR programadas).*

## **3.11.3 Carga del instrumento para la serie de configuración de PCR**

Al inicio de una serie, se muestra el cuadro de diálogo **Loading** (Carga) (consulte la [figura 60:](#page-81-0) [Cuadro de diálogo Carga para la serie de configuración de PCR\)](#page-81-0). El material, los reactivos y las muestras deben cargarse en portadores adecuados, antes de que estos portadores puedan cargarse en sus respectivos raíles en la bandeja de carga del instrumento:

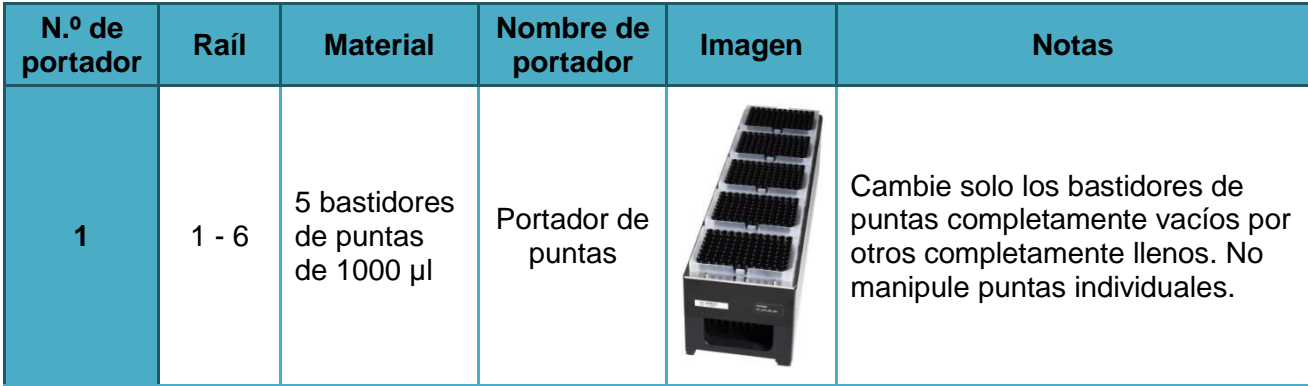

#### **Tabla 4: Descripción de portadores para una serie de configuración de PCR**

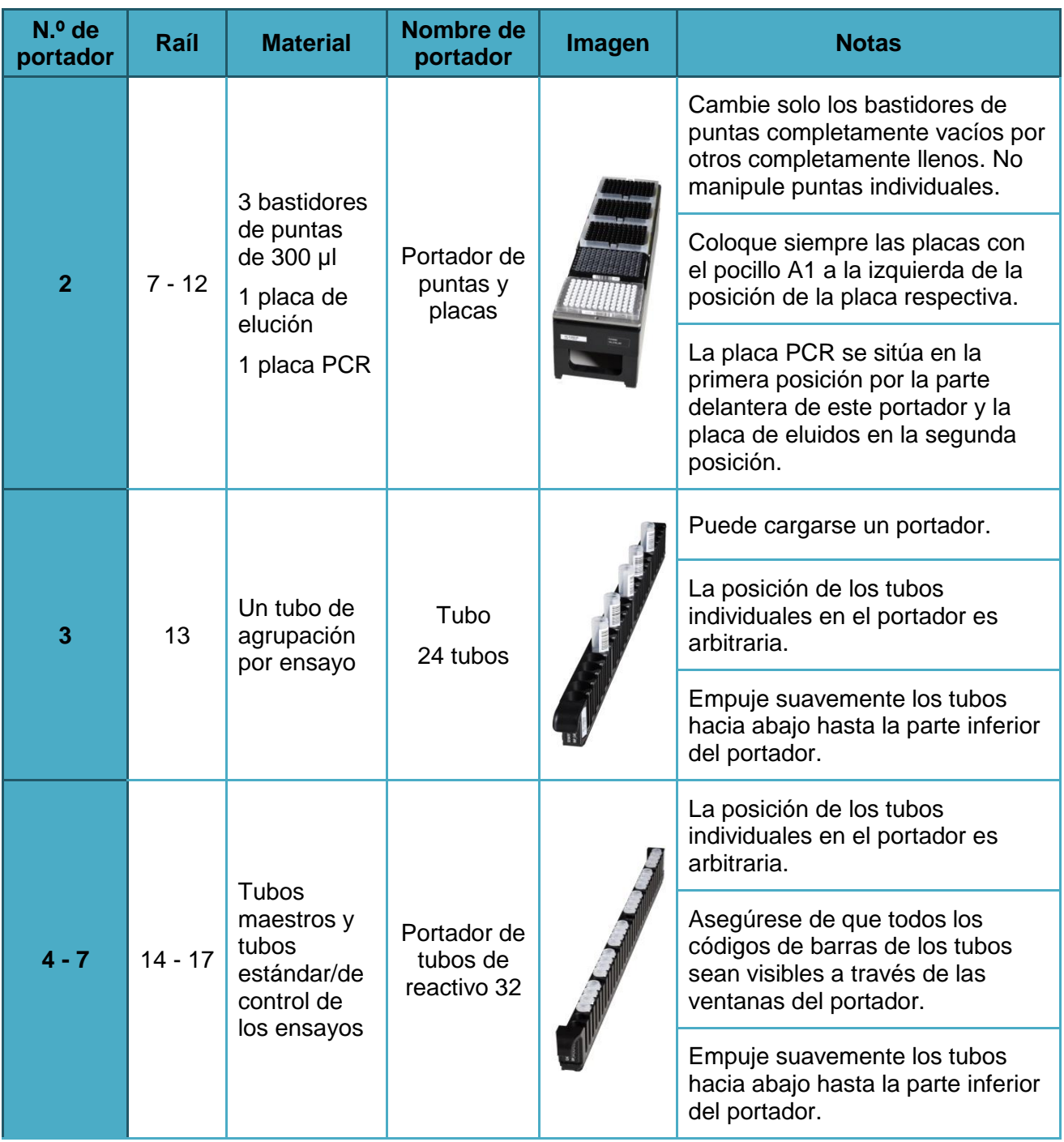

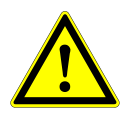

## **ATENCIÓN**

*Quite las tapas de todos los tubos antes de cargar los portadores en la bandeja de carga. Deseche todas las tapas. Para cerrar los tubos tras la serie, utilice tapas nuevas.*

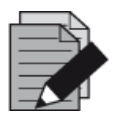

*Antes de cargar portadores en la bandeja de carga lleve a cabo las siguientes acciones:*

- *Asegúrese de que no se han cargado portadores en la plataforma dentro del instrumento.*
- *Asegúrese de que el código de barras de cada portador está hacia atrás, mirando a la derecha (hacia el lector de código de barras de la unidad de Autoload).*

<span id="page-81-0"></span>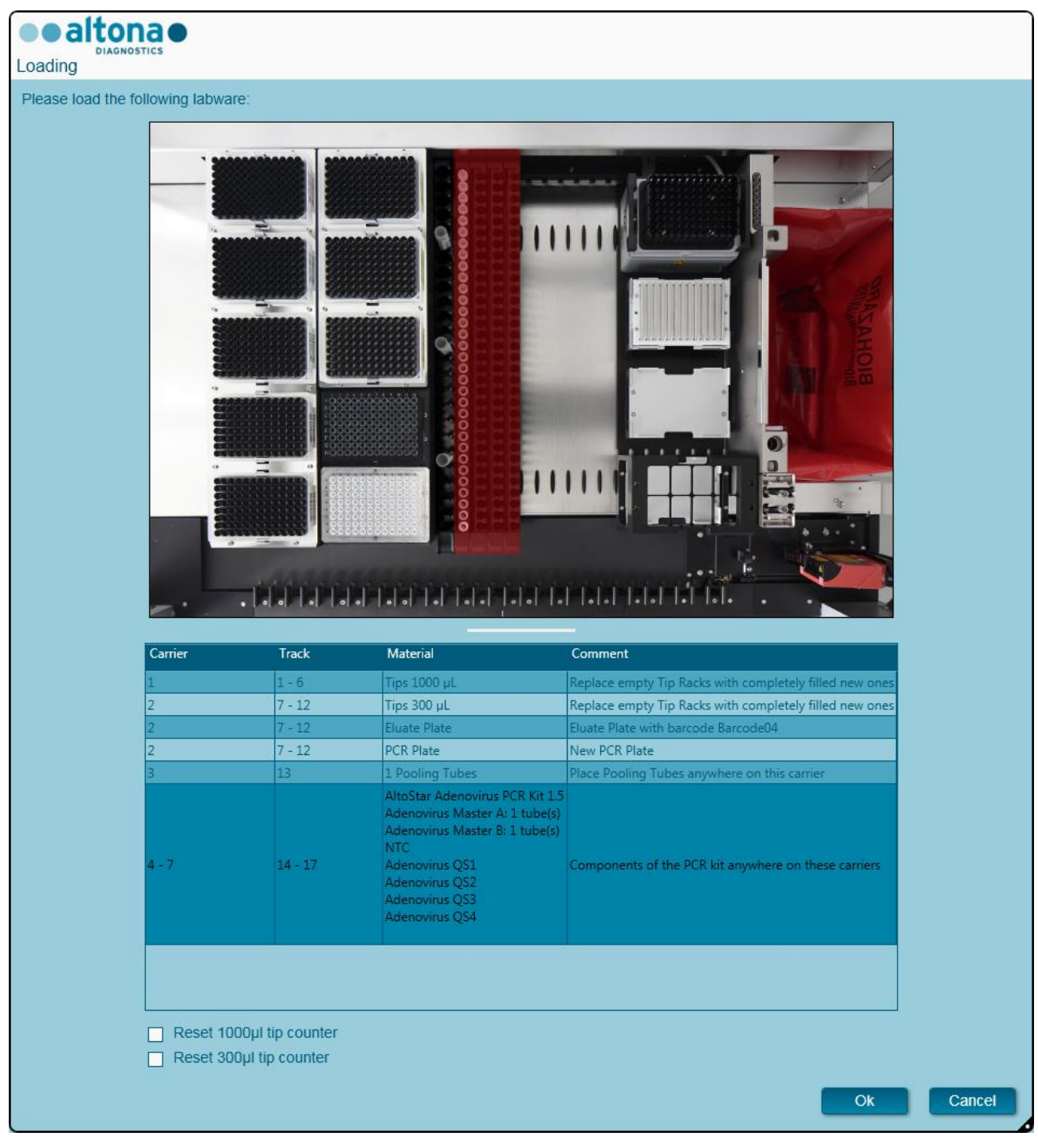

**Fig. 60: Cuadro de diálogo Carga para una serie de configuración de PCR**

El cuadro de diálogo **Loading** (Carga) consiste en una representación visual de la plataforma del instrumento en la mitad superior y una tabla que especifica todos los elementos que van a cargarse en la mitad inferior.

Empiece por seleccionar las líneas de la tabla haciendo clic en ellas una a una, empezando por la parte superior.

La posición del material seleccionado actualmente en la tabla del cuadro de diálogo **Loading** (Carga) se visualiza con más detalle:

- En rojo en la imagen de la parte superior.
- Haciendo que parpadeen las luces de carga del instrumento sobre los raíles en los que debe colocarse el portador que sujeta los elementos respectivos.

Siga con atención las instrucciones de la columna **Comment** (Comentario).

Para cargar los portadores, insértelos en los raíles entre los bloques deslizantes delanteros y traseros de la bandeja de carga hasta que toquen los ganchos de parada en la parte alejada de la bandeja. No empuje los portadores más allá de los ganchos de parada.

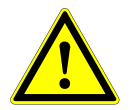

#### **ATENCIÓN**

*Utilice siempre guantes protectores desechables sin polvo cuando manipule los componentes del kit.*

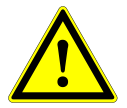

#### **ATENCIÓN**

*Para evitar daños en los portadores y reducir el riesgo de contaminación, amplíe*  las protecciones de seguridad siempre que se carguen los portadores en la *bandeja de carga.*

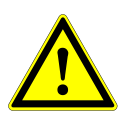

## **ATENCIÓN**

*No mueva ni retire puntas individuales de un bastidor de puntas, ya que eso interferirá con el contador de puntas del software. Si el usuario ha modificado las posiciones de las puntas, el contador de puntas para las puntas de 1000 µl y las de 300 µl puede restablecerse marcando las casillas de verificación respectivas en la parte inferior del cuadro de diálogo Loading (Carga). En este caso, todas las posiciones de las puntas en los portadores 1 y 2 deben llenarse totalmente. El usuario debe confirmar que todos los bastidores de puntas se han llenado totalmente en el cuadro de diálogo Reset Tip Counters (Restablecer contadores de puntas).*

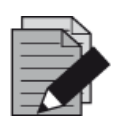

#### **NOTA**

*No cambie la posición de ningún material cargado cuando la unidad de Autoload ya lo haya introducido en el instrumento, ya que podrían producirse resultados del test incorrectos, la anulación de la serie y daños en el instrumento.*

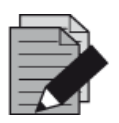

#### **NOTA**

*Compruebe que la hoja de eyección de puntas y el contenedor de puntas desechadas estén en la posición correcta y que se haya colocado una nueva bolsa de desechos en el contenedor.*

Una vez cargados todos los portadores en los raíles correctos de la bandeja de carga, haga clic en **OK** (Aceptar) en el cuadro de diálogo **Loading** (carga). Al hacer clic en **Cancel** (Cancelar), se cancelará la serie, pero puede volver a iniciarse.

El instrumento carga los portadores con la unidad de Autoload y verifica lo siguiente automáticamente:

- Identidad y localización correctas de los portadores cargados.
- Identidad correcta de los elementos cargados en los portadores.
- Posiciones de los elementos cargados en los portadores.
- Congruencia de lote de los reactivos de los kits individuales.
- No caducidad de todos los reactivos cargados.
- Posición correcta de la hoja de eyección de puntas.

Si no se supera alguna de estas comprobaciones, se presenta al usuario un cuadro de diálogo de mensaje que especifica el problema, con instrucciones para corregirlo adecuadamente. Para obtener más información sobre la gestión de errores, consulte el [capítulo 4 Solución de problemas](#page-87-0)  [y mensajes de error.](#page-87-0)

Cuando se hayan superado todas las comprobaciones, se muestra el cuadro de diálogo **Loading Complete** (Carga completa). Confirme el mensaje **Loading Complete** (Carga completa) haciendo clic en **OK** (Aceptar) o esperando 10 segundos.

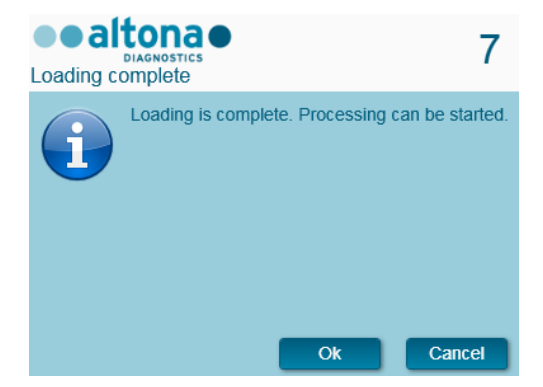

**Fig. 61: Cuadro de diálogo Carga completa** 

El sistema realizará a continuación la configuración de PCR automáticamente. No se requiere más interacción del usuario hasta que finaliza la serie. Si hace clic en **Cancel** (Cancelar), se anulará la serie. Si se cancela, podrá reiniciarse la serie a partir de ese punto.

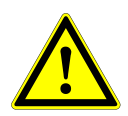

#### **ATENCIÓN**

*No empuje los portadores ni tire de ellos ni de la puerta del instrumento durante una serie de purificación, ya que podría anularse la serie.*

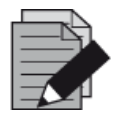

#### **NOTA**

*Anular la serie después de que se confirme el cuadro de diálogo Loading Complete (Carga completa) invalidará la definición de serie, lo que impedirá el reinicio.*

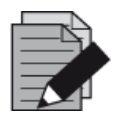

Los volúmenes de los reactivos cargados no se comprueban durante la carga. *Asegúrese de cargar únicamente tubos maestros de reactivo sin usar. Los tubos que contienen los controles y los estándares de cuantificación contienen volúmenes suficientes para cuatro series. No utilice los controles y los tubos de estándares de cuantificación para más de cuatro series.*

## **3.11.4 Durante la serie de configuración de PCR**

La serie de configuración de PCR se realizará sin la interacción del usuario una vez comenzada.

## **3.11.5 Anulación forzada**

La serie puede anularse haciendo clic en el botón **Abort run** (Anular serie) en la barra de herramientas y confirmando la anulación de la serie en el subsiguiente cuadro de diálogo **Abort Run** (Anular serie).

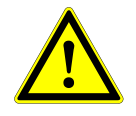

#### **ATENCIÓN**

*Una vez anulada, una serie no puede reiniciarse. Todos los datos y reactivos usados se perderán y la serie se marcará con un error.*

#### **3.11.6 Fin de la serie de configuración de PCR**

<span id="page-84-0"></span>Al final de la serie, se muestra el cuadro de diálogo **Run Finished** (Serie finalizada). Asegúrese de que la bandeja de carga está vacía y confirme el cuadro de diálogo **Run Finished** (Serie finalizada) haciendo clic en **OK** (Aceptar). El instrumento descargará los portadores. Asegúrese de no interponerse en el recorrido de los portadores que están descargándose. Tras la descarga, se muestra el cuadro de diálogo **Maintenance** (Mantenimiento) (consulte la [figura 62:](#page-84-0) [Cuadro de](#page-84-0)  [diálogo Mantenimiento tras la serie\)](#page-84-0).

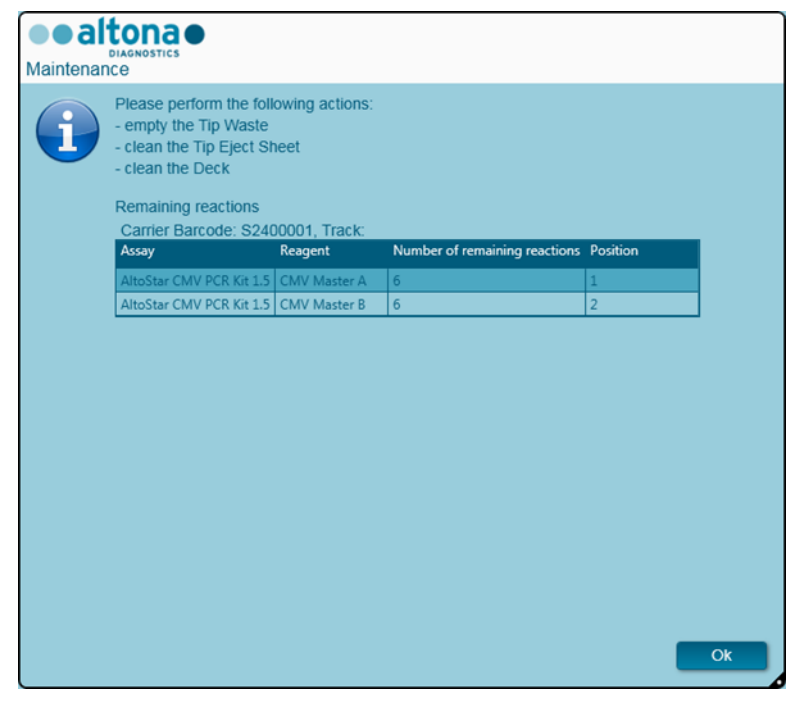

**Fig. 62: Cuadro de diálogo Mantenimiento tras la serie**

Siga las instrucciones del cuadro de diálogo **Maintenance** (Mantenimiento) y confirme haciendo clic en **OK** (Aceptar).

## **3.11.7 Resultados de configuración de PCR**

Los resultados de serie de configuración de PCR se guardan en el AltoStar® Connect SW. Para acceder a la pantalla de resultados (consulte la [figura 63:](#page-85-0) [Pantalla de resultados de configuración](#page-85-0)  [de PCR\)](#page-85-0), haga clic en **PCR Setup → PCR Setup Results** (Configuración de PCR **→** Resultados de la configuración de PCR) en la barra de menú.

<span id="page-85-0"></span>

| Application                                                 | Program Run                                   | Purification          | <b>PCR Setup</b>             | Configuration                                           | Help                                       |                        |                        |                                              | altonae                                      | $\blacksquare$ $\blacksquare$ $\times$ |
|-------------------------------------------------------------|-----------------------------------------------|-----------------------|------------------------------|---------------------------------------------------------|--------------------------------------------|------------------------|------------------------|----------------------------------------------|----------------------------------------------|----------------------------------------|
| Load                                                        | <b>Create LIMS File</b>                       |                       | <b>Create Report</b>         | <b>Create Bio-Rad Cycler File</b>                       |                                            | G<br><b>Repeat Run</b> |                        |                                              |                                              |                                        |
| <b>Run Name</b>                                             | 20170905Run2                                  |                       |                              |                                                         |                                            |                        |                        |                                              |                                              |                                        |
|                                                             | Run Description Run programmed by Laboperator |                       |                              |                                                         |                                            |                        |                        |                                              |                                              |                                        |
| <b>Run Status</b>                                           | Processed                                     |                       |                              |                                                         |                                            |                        |                        |                                              |                                              |                                        |
| Samples                                                     |                                               |                       |                              |                                                         |                                            |                        |                        |                                              |                                              |                                        |
| Name                                                        | <b>Barcode Sample</b>                         | Application           | <b>PCR Plate Well</b>        | PCR Plate Barcode Assay Name                            |                                            |                        | <b>Cycler Protocol</b> |                                              | Volume Sample [µl] Volume Master [µl] Status |                                        |
| Sample1                                                     | 00000001                                      | quantitative          | F1                           | Barcode05                                               | AltoStar Adenovirus PCR Kit 1.5            |                        | n.                     | 10 <sup>°</sup>                              | 20                                           | Processed                              |
| Sample <sub>2</sub>                                         | 00000002                                      | quantitative          | G1                           | Barcode05                                               | AltoStar Adenovirus PCR Kit 1.5            |                        | n.                     | 10 <sup>10</sup>                             | 20                                           | Processed                              |
| Sample3                                                     | 00000003                                      | quantitative          | H1                           | Barcode05                                               | AltoStar Adenovirus PCR Kit 1.5            |                        |                        | 10 <sup>10</sup>                             | 20                                           | Processed                              |
| <b>Sample6</b>                                              | 00000006                                      | quantitative          | A2                           | Barcode05                                               | AltoStar Adenovirus PCR Kit 1.5            |                        | $\mathbf{1}$           | 10 <sup>10</sup>                             | 20                                           | Processed                              |
| Sample7                                                     | 00000007                                      | quantitative          | <b>B2</b>                    | Barcode05                                               | AltoStar Adenovirus PCR Kit 1.5            |                        |                        | 10 <sup>10</sup>                             | 20                                           | Processed                              |
| Sample8                                                     | 00000008                                      | quantitative          | C <sub>2</sub>               | Barcode05                                               | AltoStar Adenovirus PCR Kit 1.5            |                        | $\mathbf{1}$           | 10 <sup>10</sup>                             | 20                                           | Processed                              |
| Sample9                                                     | 00000009                                      | quantitative          | D <sub>2</sub>               | Barcode05                                               | AltoStar Adenovirus PCR Kit 1.5            |                        |                        | 10 <sup>10</sup>                             | 20                                           | Processed                              |
| Sample10                                                    | 00000010                                      | quantitative          | E2                           | Barcode05                                               | AltoStar Adenovirus PCR Kit 1.5            |                        | 1.                     | 10                                           | 20                                           | Processed                              |
| Sample4                                                     | 00000004                                      | qualitative           | <b>B3</b>                    | Barcode05                                               | AltoStar alpha Herpesvirus PCR Kit 1.5   1 |                        |                        | 10                                           | 20                                           | Processed                              |
| Sample5                                                     | 00000005                                      | qualitative           | C <sub>3</sub>               | Barcode05<br>AltoStar alpha Herpesvirus PCR Kit 1.5   1 |                                            |                        | 10 <sup>10</sup>       | 20                                           | Processed                                    |                                        |
| Controls<br>Name                                            | <b>Barcode Control</b>                        | <b>PCR Plate Well</b> | PCR Plate Barcode Assay Name |                                                         |                                            | <b>Cycler Protocol</b> |                        | Volume Sample [µl] Volume Master [µl] Status |                                              |                                        |
|                                                             |                                               |                       |                              |                                                         |                                            |                        |                        |                                              |                                              |                                        |
| <b>NTC</b>                                                  | 1012012349912                                 | $\Delta$ 1            | Barcode05                    | AltoStar Adenovirus PCR Kit 1.5                         |                                            |                        | 10 <sup>°</sup>        | 20                                           | Processed                                    |                                        |
|                                                             | 1010312349912                                 | B1                    | Barcode05                    | AltoStar Adenovirus PCR Kit 1.5                         |                                            | $\mathbf{1}$           | 10 <sub>10</sub>       | 20                                           | Processed                                    |                                        |
| Adenovirus QS2                                              | 1010412349912                                 | C1                    | Barcode05                    | AltoStar Adenovirus PCR Kit 1.5                         |                                            |                        | 10 <sub>10</sub>       | 20                                           | Processed                                    |                                        |
|                                                             | 1010512349912                                 | D <sub>1</sub>        | Barcode05                    | AltoStar Adenovirus PCR Kit 1.5                         |                                            | $\mathbf{1}$           | 10 <sub>10</sub>       | 20                                           | Processed                                    |                                        |
| <b>Adenovirus QS4</b>                                       | 1010612349912                                 | E1                    | Barcode05                    | AltoStar Adenovirus PCR Kit 1.5                         |                                            |                        | 10 <sup>°</sup>        | 20                                           | Processed                                    |                                        |
|                                                             | 1022012349912                                 | F <sub>2</sub>        | Barcode05                    |                                                         | AltoStar alpha Herpesvirus PCR Kit 1.5 1   |                        | 10                     | 20                                           | Processed                                    |                                        |
| <b>Adenovirus OS1</b><br><b>VZV PC</b>                      | 1021112349912                                 | G2                    | Barcode05                    |                                                         | AltoStar alpha Herpesvirus PCR Kit 1.5     |                        | 10 <sup>10</sup>       | 20                                           | Processed                                    |                                        |
| Adenovirus QS3<br><b>NTC</b><br>HSV-2 PC<br><b>HSV-1 PC</b> | 1021212349912<br>1021312349912                | H2<br>A3              | Barcode05                    |                                                         | AltoStar alpha Herpesvirus PCR Kit 1.5   1 |                        | 10<br>10               | 20<br>20                                     | Processed                                    |                                        |

**Fig. 63: Pantalla de resultados de configuración de PCR**

La pantalla de resultados muestra los resultados de la última serie de configuración de PCR. Para ver los resultados de series anteriores, haga clic en el botón **Load** (Cargar) de la barra de menú, seleccione la serie deseada en la lista del cuadro de diálogo **Load Results** (Cargar resultados) que se abre y haga clic en **OK** (Aceptar).

En el cuadro de diálogo **Load Results** (Cargar resultados), la lista de series anteriores puede filtrarse introduciendo el código de barras de la placa de eluidos respectiva en el campo **Filter Eluate Plate barcode** (Filtrar código de barras de la placa de eluidos).

Al final de una serie de configuración de PCR, el AltoStar® Connect SW genera automáticamente tres archivos:

- Un archivo xml para transferir información detallada sobre la serie de purificación de nuevo al LIMS.
- Un informe PDF que contiene información detallada sobre la serie de configuración de PCR para fines de documentación.
- Un archivo de termociclador para programar el CFX96™ Deep Well IVD Real-Time PCR Detection System.

Estos archivos se guardan en la ubicación especificada en los System Settings (Ajustes del sistema) (consulte el [capítulo 3.3.9.3 Ruta predeterminada del informe de configuración de PCR \[PDF\],](#page-17-0) el [capítulo 3.3.9.4 Ruta predeterminada del archivo LIMS de configuración de PCR \[XML\]](#page-17-1) y el [capítulo](#page-17-2)  [3.3.9.6 Ruta predeterminada del archivo de termociclador\)](#page-17-2).

Si es necesario, estos archivos pueden volver a generarse cargando la serie respectiva y haciendo clic en el botón **Create LIMS File** (Crear archivo LIMS) para generar el archivo XML, en el botón **Create Report** (Crear informe) para generar el informe PDF o en el botón **Create Bio-Rad Cycler File** (Crear archivo del termociclador Bio-Rad) para generar el archivo del termociclador.

Una serie de configuración de PCR anulada durante el procesamiento puede restaurarse y reiniciarse. Para restablecer la serie que ya se ha cargado en la pantalla PCR Setup Results (Resultados de configuración de PCR), haga clic en el botón **Repeat Run** (Repetir serie) en la barra de herramientas. La serie podrá entonces reiniciarse como se describe en el [capítulo 3.11.2 Inicio](#page-78-0)  [de una serie de configuración de PCR.](#page-78-0)

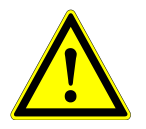

## **ATENCIÓN**

*Si repite una serie puede que los eluidos y el volumen de reactivo no sean suficientes.*

# <span id="page-87-0"></span>**4 Solución de problemas y mensajes de error**

## **4.1 Indicadores de error**

Durante una serie de purificación o de configuración de PCR, se muestra el estado de cada muestra a la izquierda de la pantalla en la columna **Status** (Estado) de la tabla **Samples** (Muestras).

- Si no puede procesarse una muestra por motivos físicos o técnicos, el estado de la muestra se establece en **Error** en las columnas **Status** (Estado) de la tabla **Samples** (Muestras), así como en los informes de serie.
- Si una muestra se establecer en **Error** durante una serie de purificación, esta muestra no se procesará en la configuración de PCR y el PCR subsiguientes.
- Si una muestra se establecer en **Error** durante una serie de configuración de PCR, esta muestra no se procesará en el PCR subsiguiente.

## **4.2 Errores de lectura de código de barras**

<span id="page-87-1"></span>Si durante la carga no pueden leerse una o más etiquetas de código de barras, se muestra el cuadro de diálogo **Error** (consulte la [figura 64:](#page-87-1) [Cuadro de diálogo Portador de carga –](#page-87-1) Error). El motivo de este error puede ser la mala calidad de las etiquetas de código de barras, que estén dañadas o que falten.

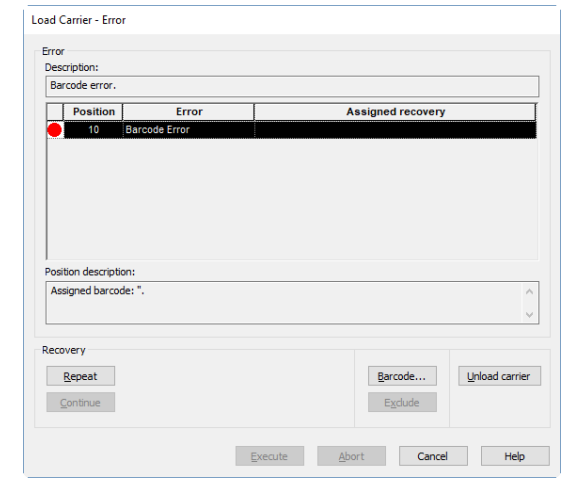

**Fig. 64: Cuadro de diálogo Portador de carga - Error**

Hay varias opciones para gestionar errores de código de barras.

- Si falta el elemento que debe escanearse o el código de barras no está orientado hacia el lector de código de barras, haga clic en **Unload carrier** (Descargar portador) y cargue el elemento que falta u oriente el código de barras correctamente. Haga clic en **Repeat** (Repetir) y en **Execute** (Ejecutar).
- Si no se lee el código de barras a pesar de estar presente y bien orientado, haga clic en **Repeat** (Repetir) y en **Execute** (Ejecutar). Se descargará el portador y se cargará más despacio para facilitar la lectura del código de barras.
- Si el error de código de barras persiste, haga clic en **Unload carrier** (Descargar portador) y se descargará el portador. Haga clic en **Barcode...** (Código de barras...) y escriba dos veces el código de barras (consulte la [figura 65:](#page-88-0) [Cuadro de diálogo Introducir código de barras\)](#page-88-0) o

utilice el escáner de código de barras de mano. Asegúrese de que el elemento está en la posición correcta en el portador. Confirme con **OK** (Aceptar). Repita hasta que se resuelvan todas las entradas de error. Haga clic en **Execute** (Ejecutar) y se cargará el portador con el código de barras introducido en las posiciones correspondientes.

<span id="page-88-0"></span>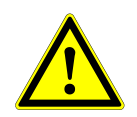

### **ATENCIÓN**

*No modifique las posiciones de ningún elemento en el portador respectivo durante este proceso, ya que podrían producirse resultados falsos o anulaciones de series.*

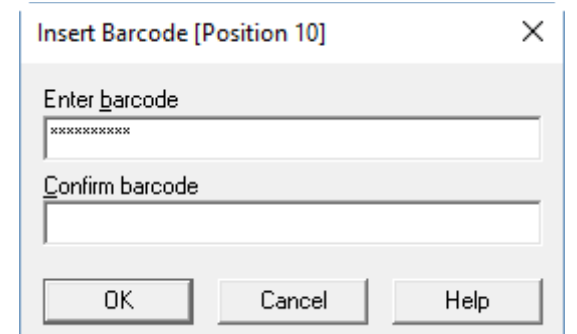

**Fig. 65: Cuadro de diálogo Introducir código de barras**

## **4.3 Mensajes de error**

La mayoría de los problemas que se producen durante el uso del sistema puede resolverlos el usuario actuando según los mensaje de error que muestra el software. Para ver los errores no incluidos en la lista siguiente, póngase en contacto con el soporte técnico de altona Diagnostics GmbH.

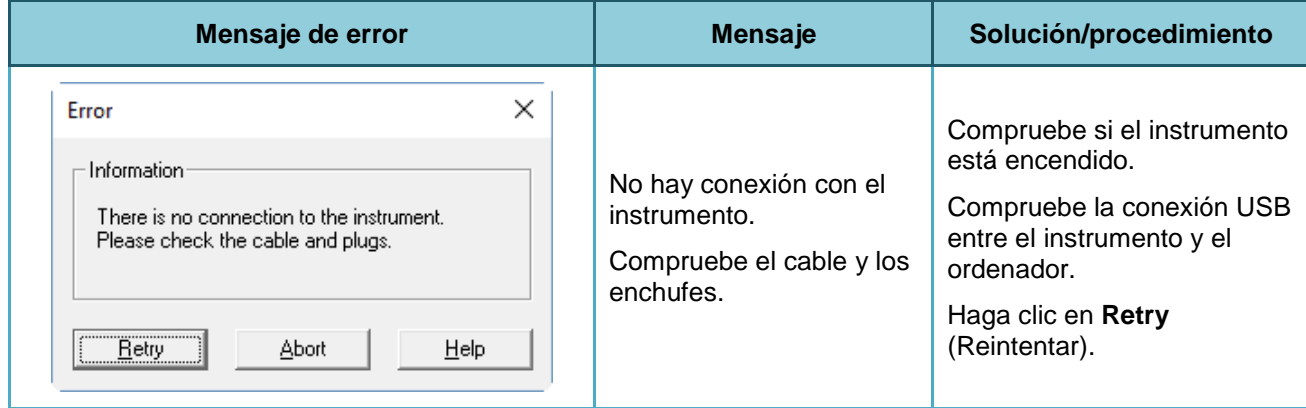

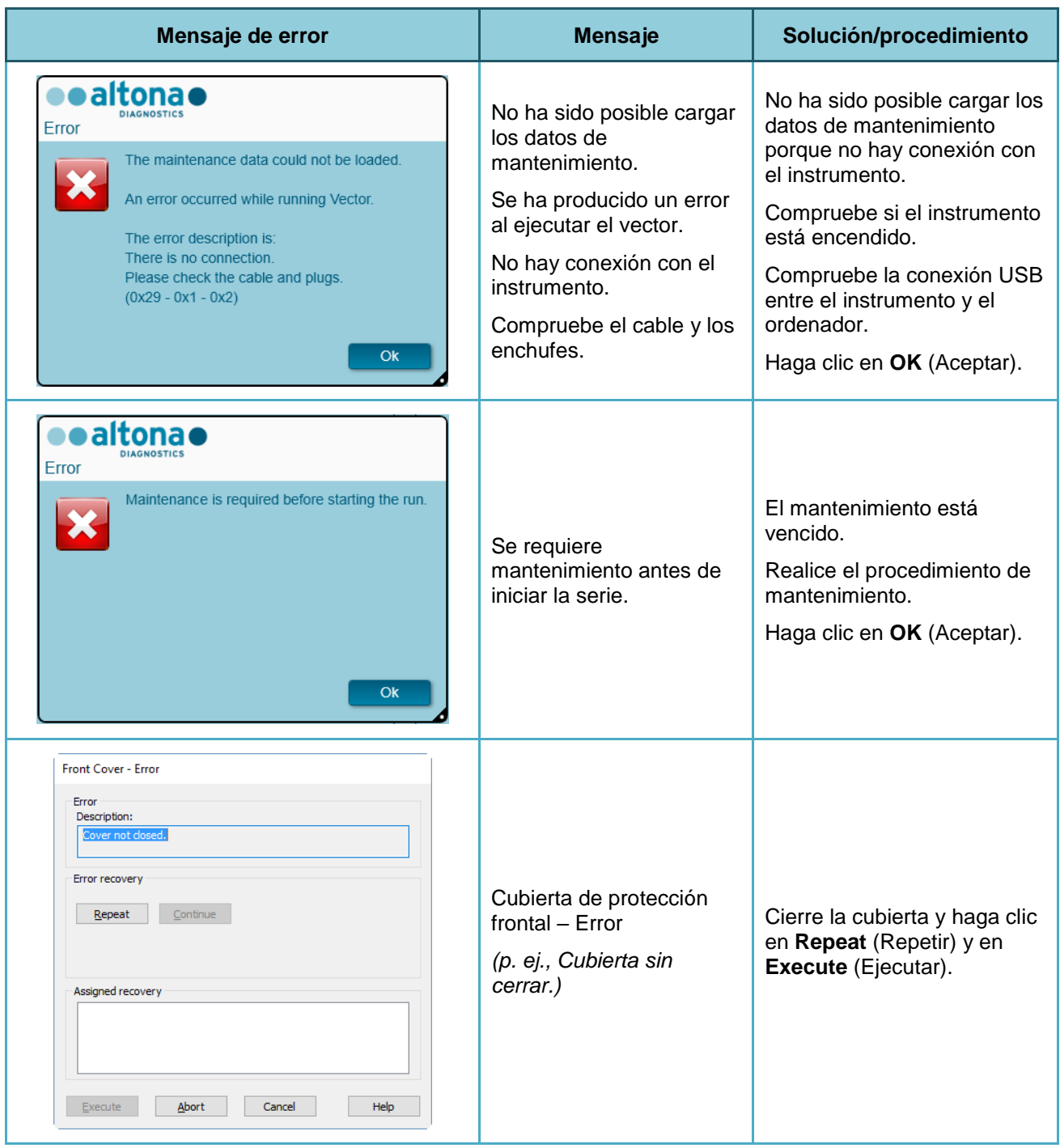

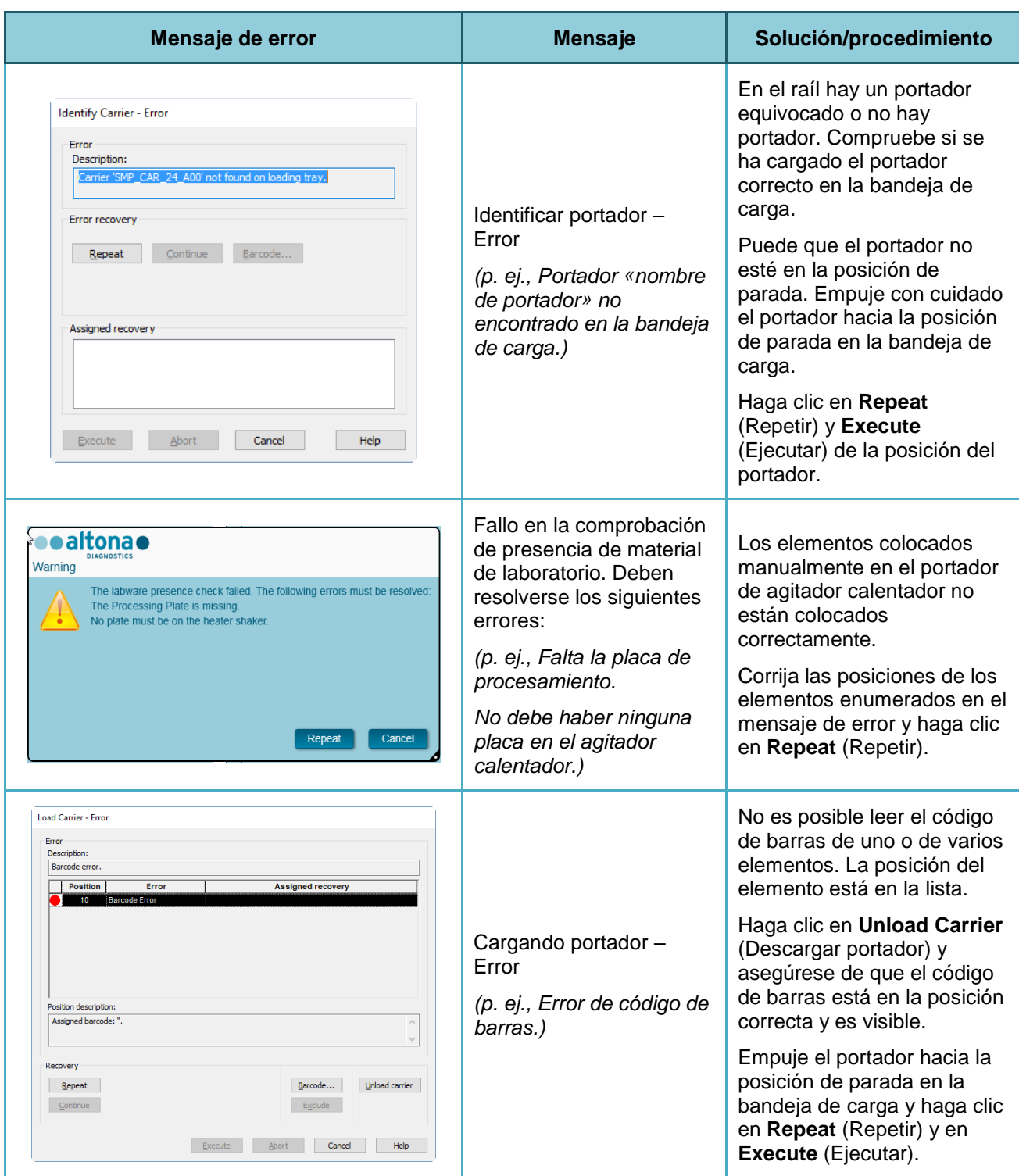

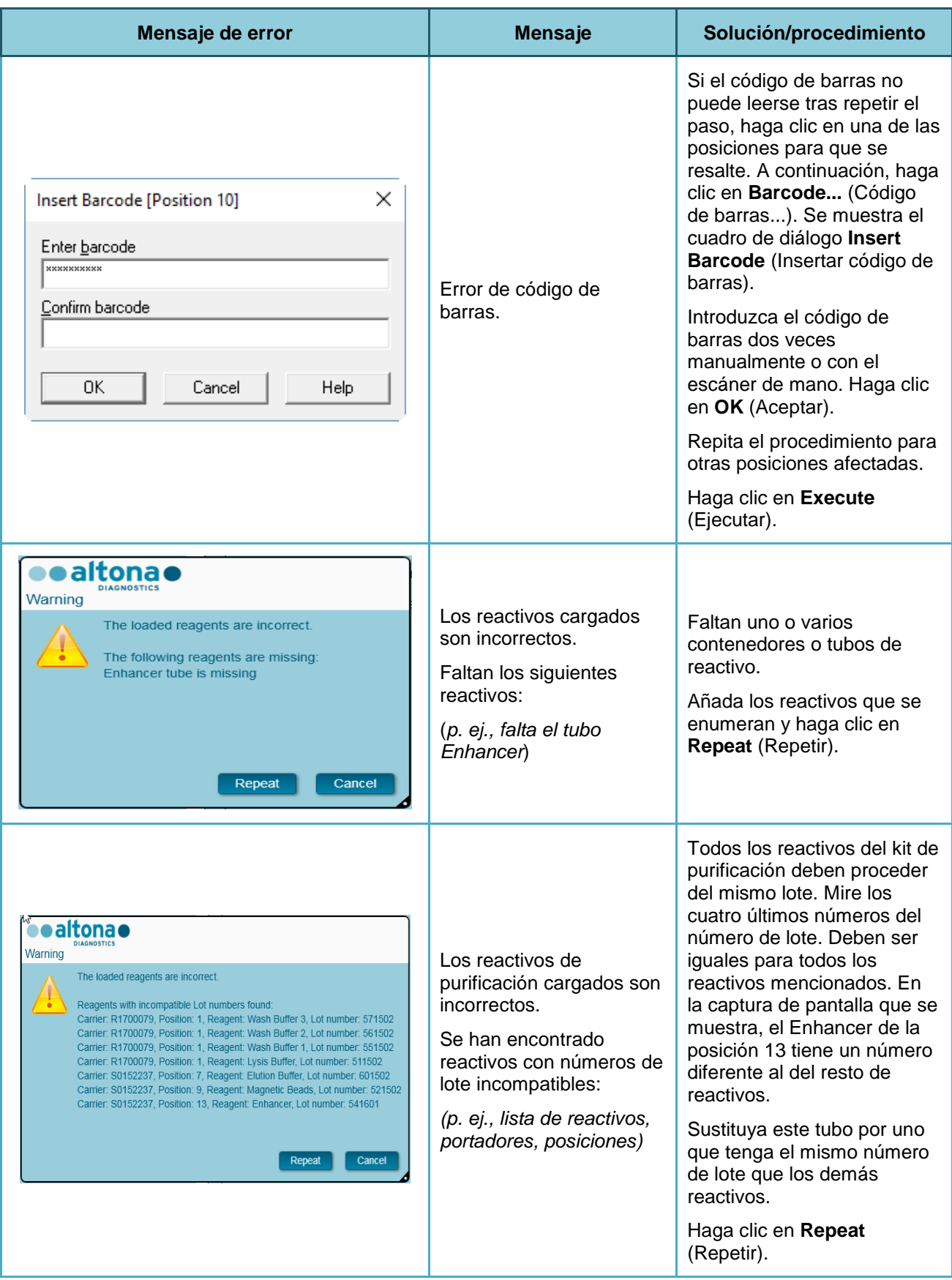

# AltoStar® Connect Software – MANUAL IVD

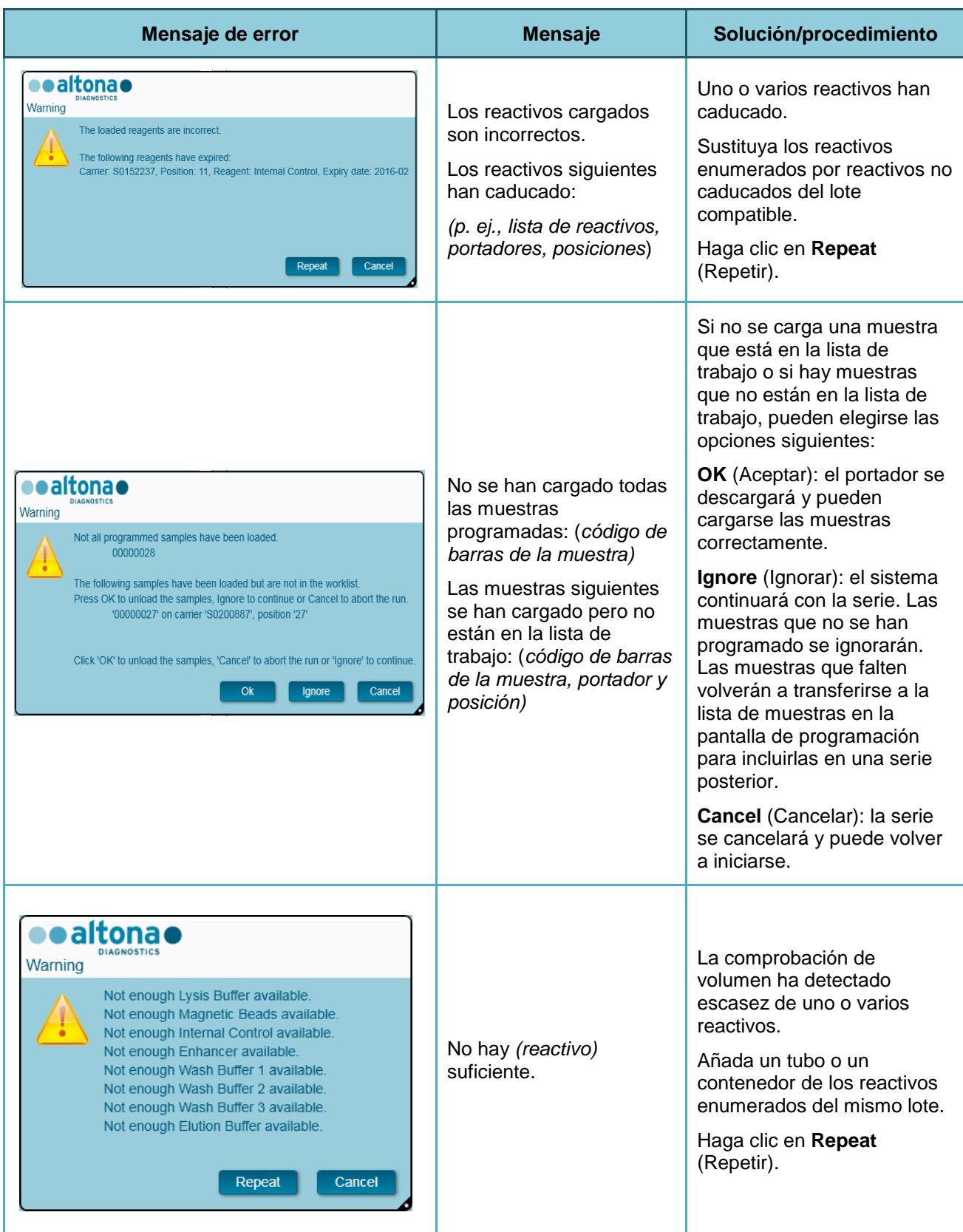

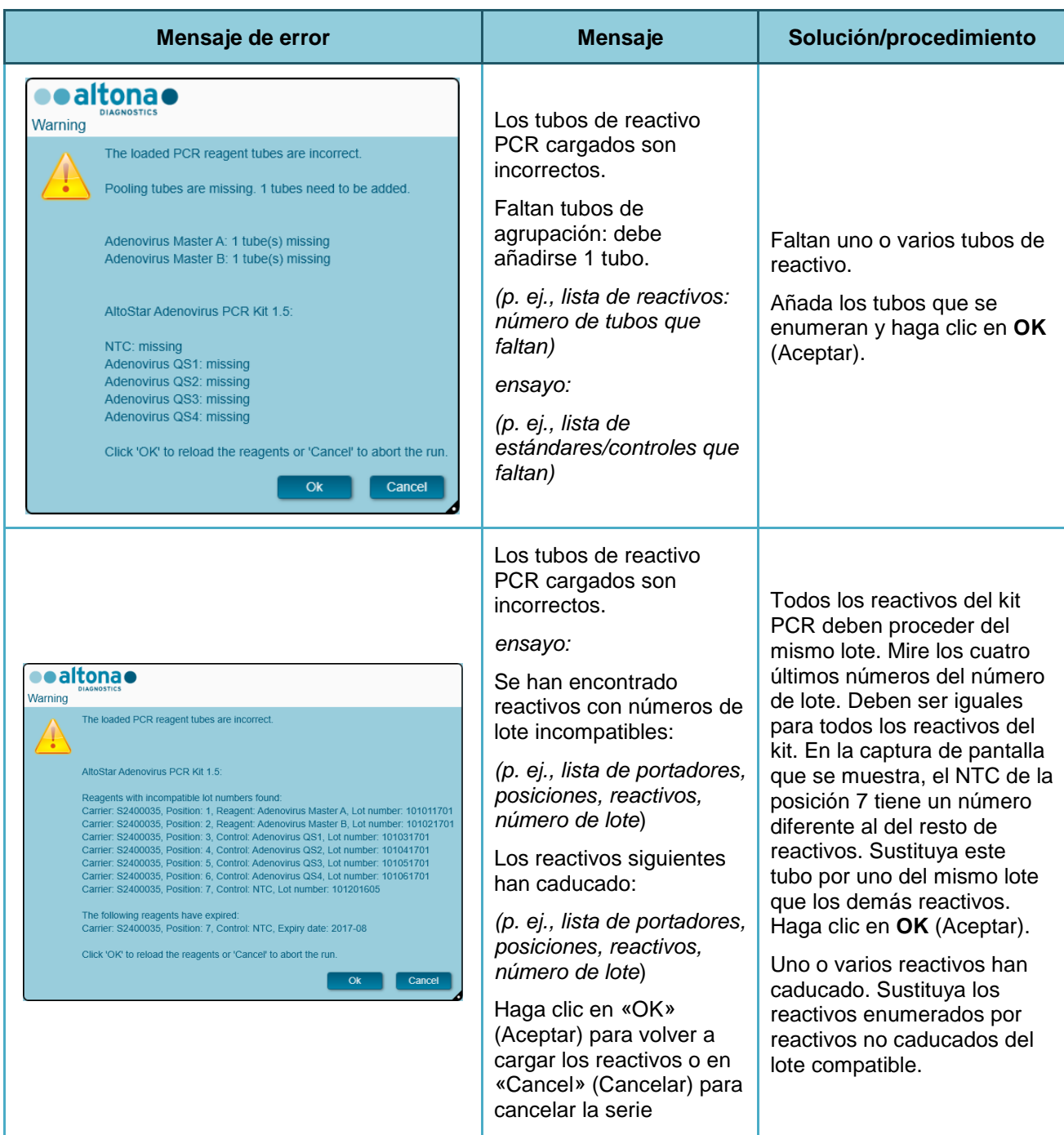

# **5 Apéndices**

## **5.1 Apéndice A:**

## **5.1.1 Asuntos regulatorios**

Se mantiene la conformidad CE para el AltoStar® Connect SW. Consulte la Declaración de conformidad que se incluye con el software.

## **5.1.2 Diagnósticos in vitro**

Mediante la evaluación compatible del AltoStar® Connect SW conforme a IEC 62304, el desarrollo del software cubre la Directiva de diagnóstico in vitro 98/79/CE del Parlamento Europeo y el Consejo de 27-10-1998 sobre dispositivos médicos de diagnóstico in vitro.

## **5.1.3 Sistemas de gestión de calidad aplicados de la empresa**

El organismo de certificación de sistemas de gestión de calidad aplicados de la empresa EN ISO 9001 y EN ISO 13485 es TÜV Rheinland LGA Products GmbH, Am Grauen Stein 29, D-51105 Colonia-Poll, Alemania.

## **5.1.4 Declaración de conformidad**

La declaración de conformidad está incluida en la entrega del AltoStar® Connect SW.

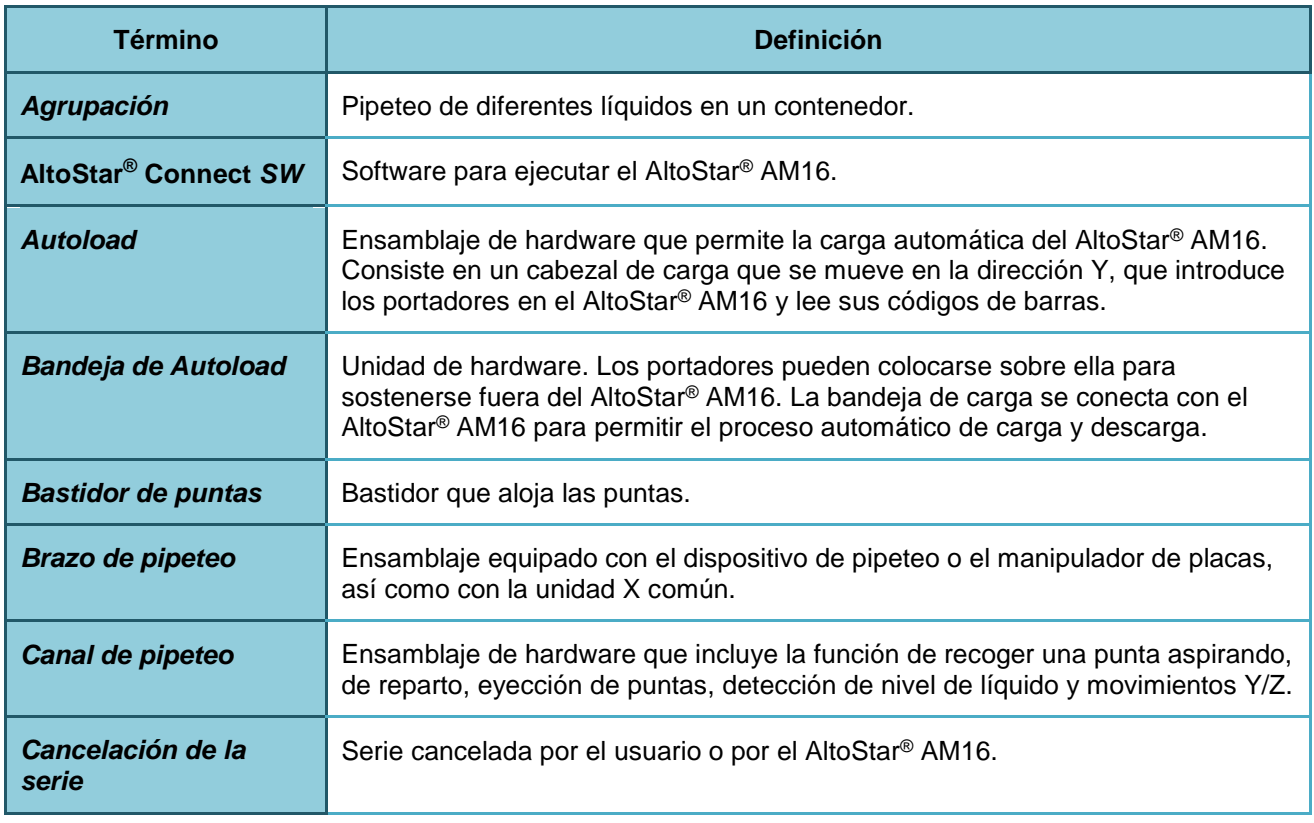

# **5.2 Apéndice B: Glosario**

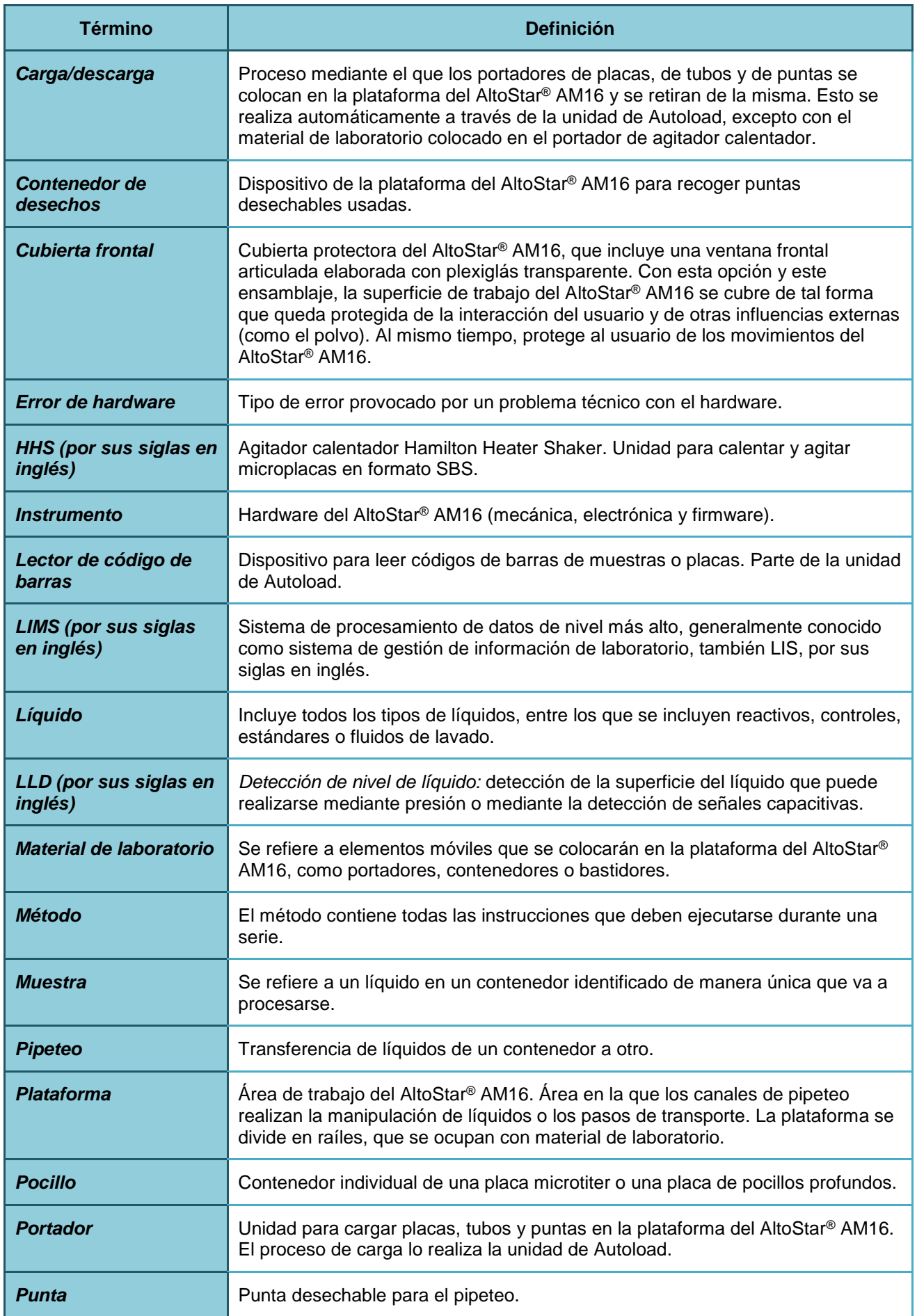

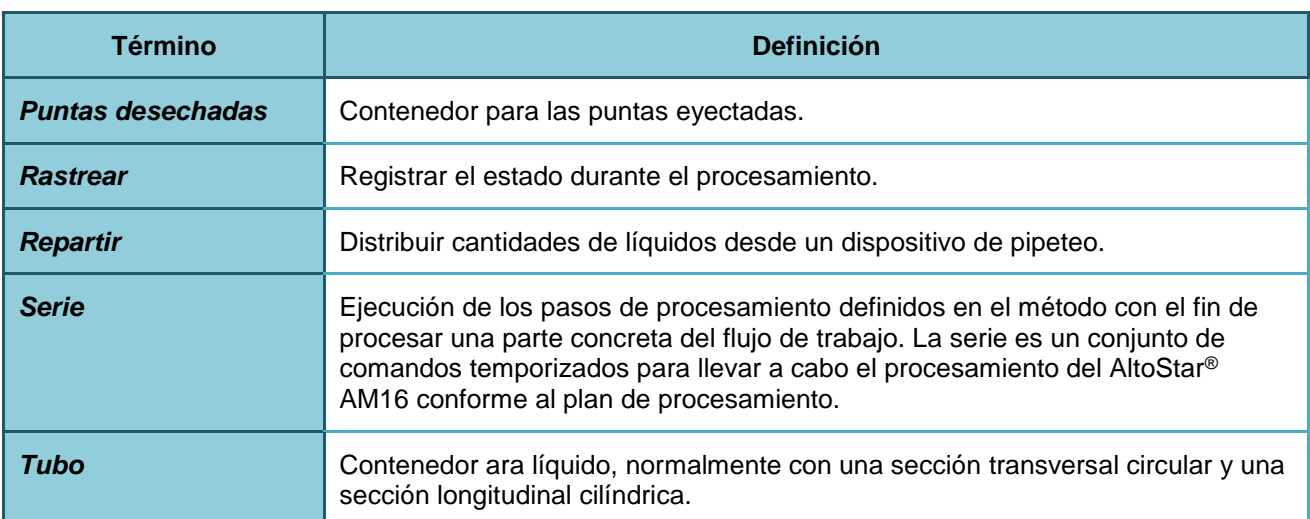

# **5.3 Apéndice C: Información de actualización del manual**

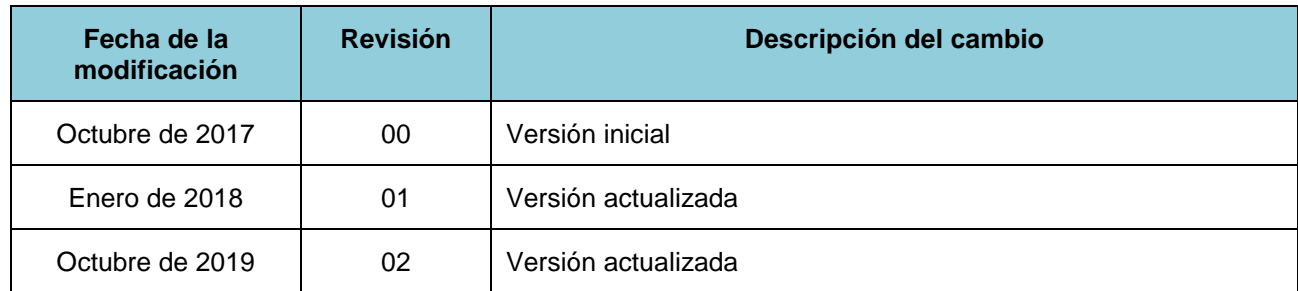

Las modificaciones del Manual IVD del AltoStar® Connect SW se enumeran aquí.

El Manual IVD del AltoStar® Connect SW es válido para el AltoStar® Connect SW junto con el instrumento AltoStar® AM16.

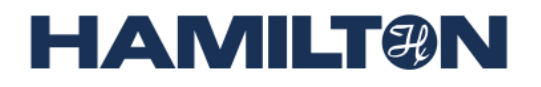

**HAMILTON Bonaduz AG Via Crusch 8 CH-7402 Bonaduz Suiza Tel. +41 58 610 10 10 Fax +41 58 610 00 10 [contact@hamilton.ch](mailto:marketing@hamilton.ch) [http://www.hamiltoncompany.com](http://www.hamiltoncompany.com/)**